# Sistema Informativo Territoriale

# **Manuale Utente**

# *Componente di Pubblicazione delle Autorizzazioni Amministrative Ambientali*

**VERSIONI**

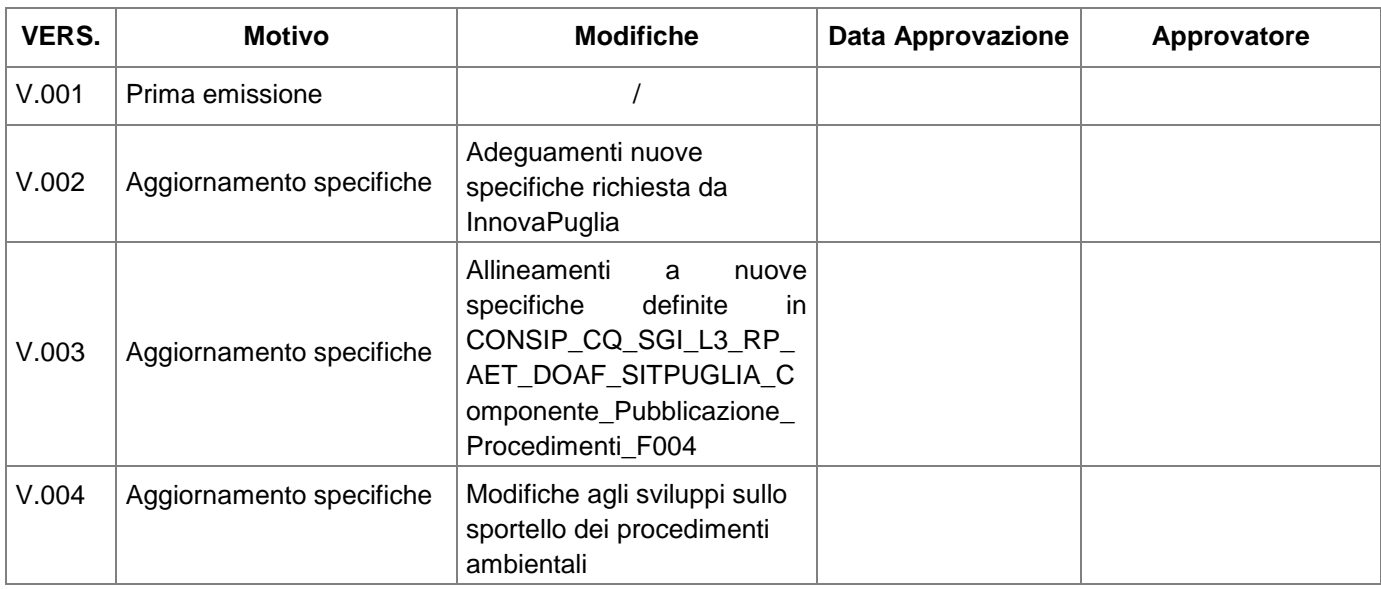

# <span id="page-1-0"></span>**Indice Generale**

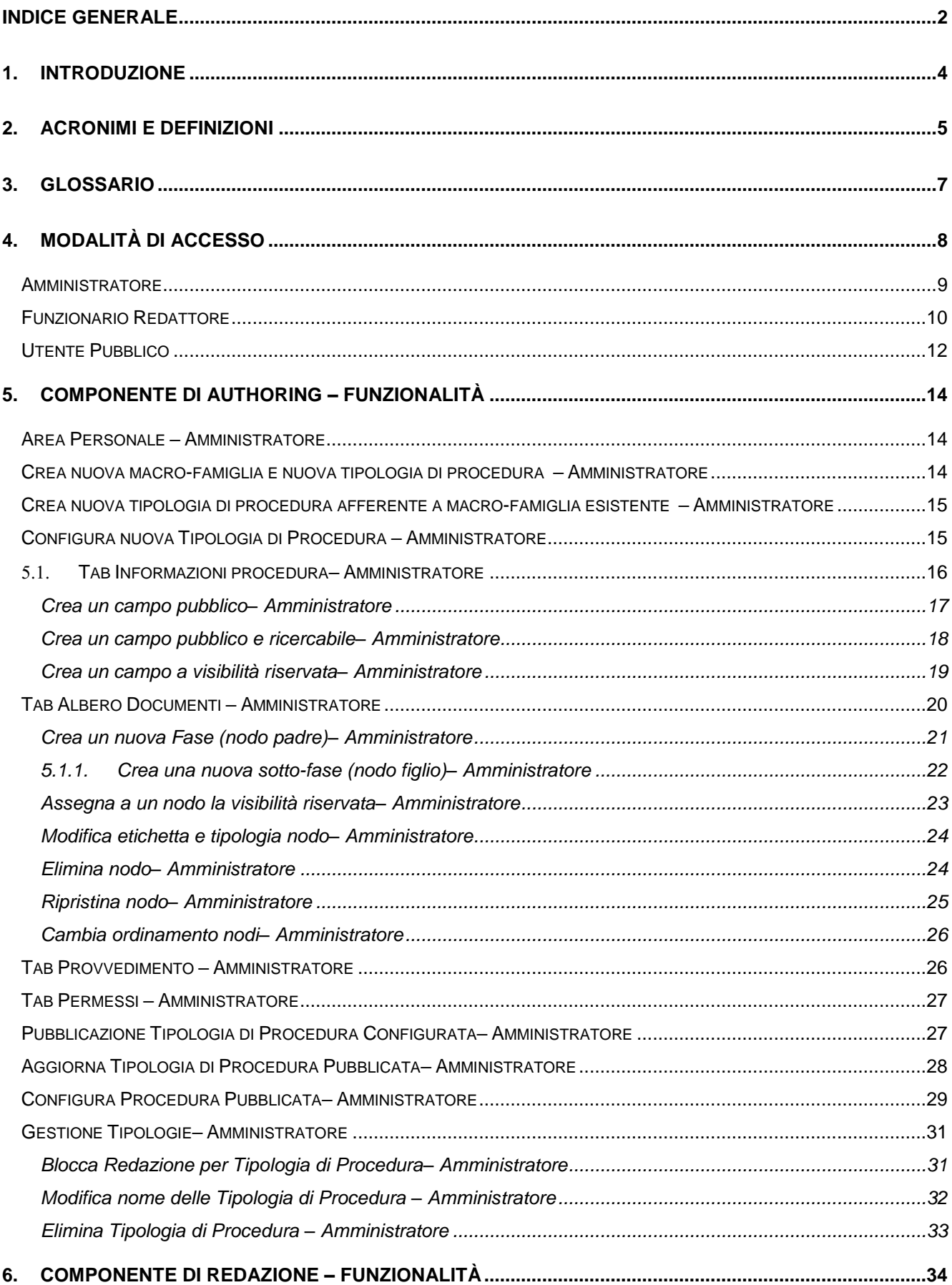

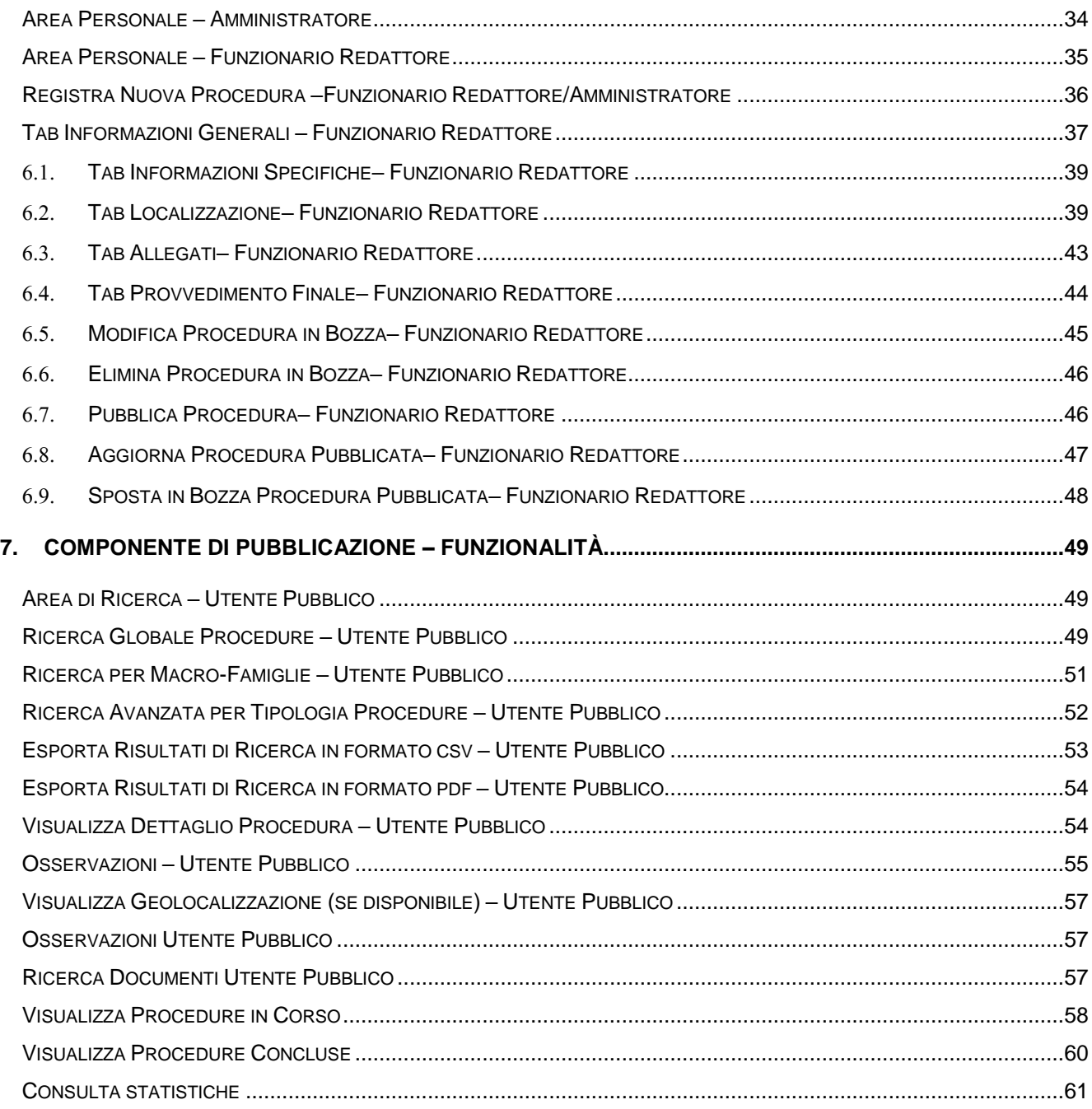

# <span id="page-3-0"></span>**1. INTRODUZIONE**

Scopo di questo documento è quello di fornire, all'utente fruitore del presente applicativo web, le conoscenze necessarie per utilizzare le funzionalità di configurazione, redazione e fruizione in elenchi pubblici delle Autorizzazioni Amministrative Ambientali, rispettivamente, attraverso le tre *Componenti* dell'applicazione:

- Componente di Authoring
- Componente di Redazione
- Componente di Pubblicazione

Verranno illustrati pertanto i passi necessari per poter configurare, per una specifica *Tipologia* di procedura afferente ad una specifica *Macro-Famiglia* di procedure, le informazioni specifiche della *procedura*, l'albero fasi e i documenti associati.

Inoltre, è possibile configurare la riservatezza di alcune delle informazioni e dei nodi dell'albero documentale, modificare alcune etichette ed assegnare i permessi di redazione per le nuove procedure di una specifica Tipologia, e i permessi di modifica per le procedure precedentemente pubblicate in Componente di Redazione.

Tali operazioni possono essere espletate tanto su Tipologie di procedure, quanto su procedure già precedentemente pubblicate.

Le azioni operate in Componente di Authoring avranno delle implicazioni, dunque, nelle altre due Componenti dell'applicazione web in oggetto.

Saranno illustrate le funzionalità di registrazione di una nuova procedura e di modifica di procedure precedentemente pubblicate.

Sarà, infine, mostrata la modalità di fruizione pubblica delle procedure registrate, con indicazioni riguardanti la ricerca e la consultazione delle informazioni, al fine di migliorare l'esperienza dell'utente.

# <span id="page-4-0"></span>**2. ACRONIMI E DEFINIZIONI**

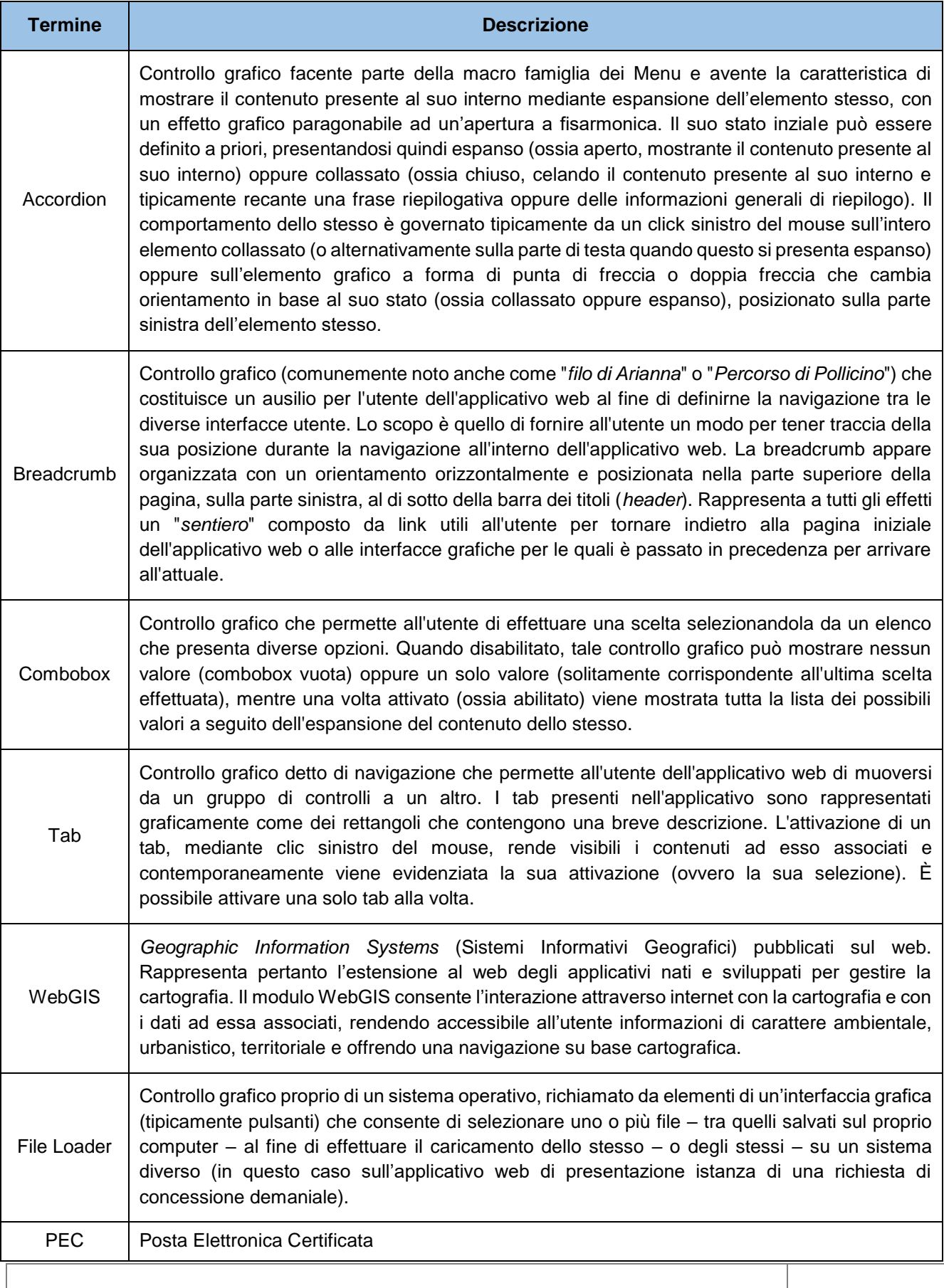

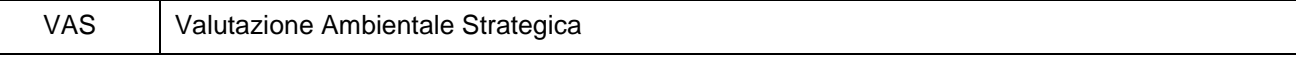

*Tabella 1 – Acronimi e definizioni utilizzati nella trattazione*

# <span id="page-6-0"></span>**3. GLOSSARIO**

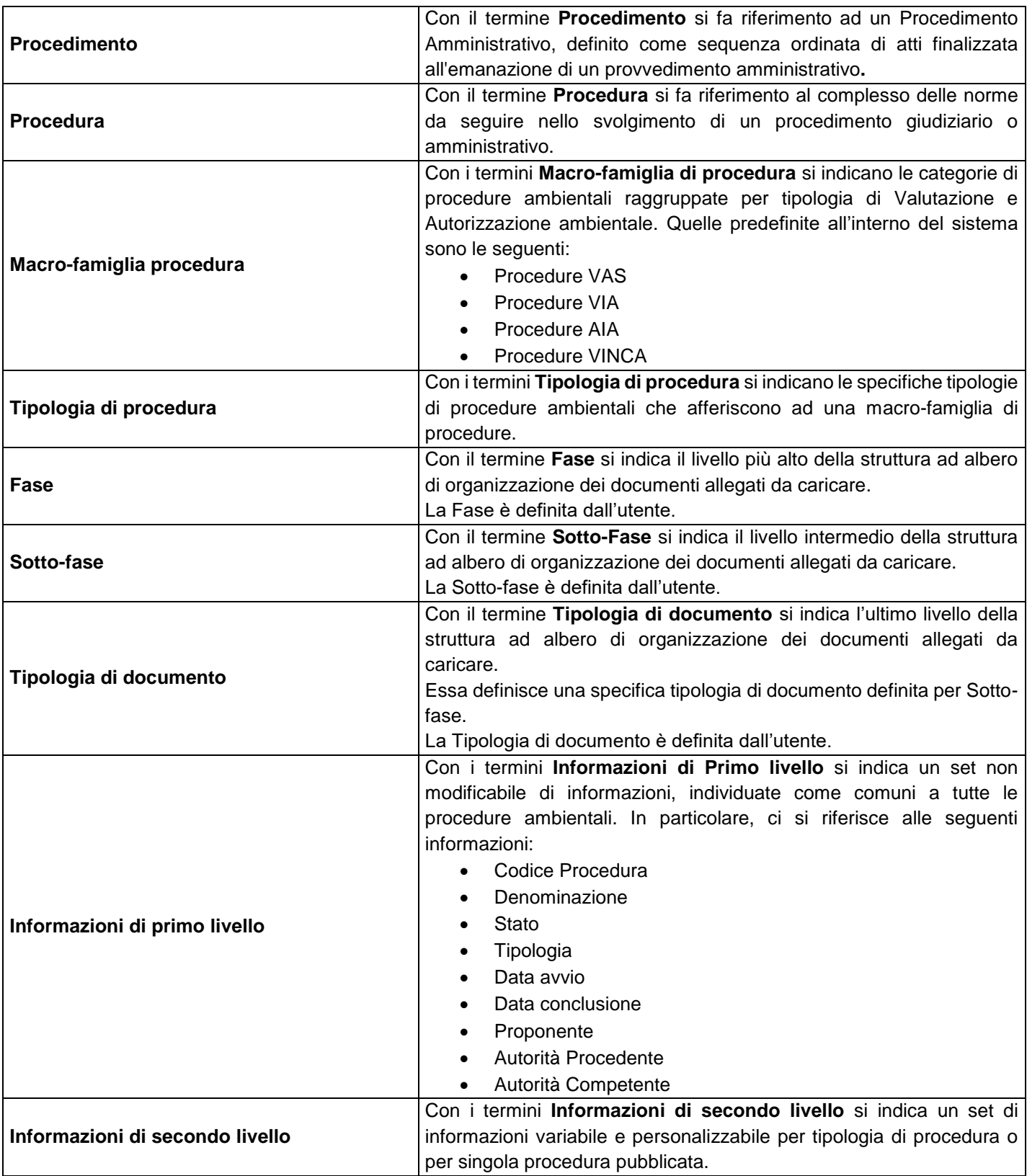

# <span id="page-7-0"></span>**4. MODALITÀ DI ACCESSO**

Per poter accedere alla propria area personale, sia per la Componente di Authoring che per la Componente di Redazione, occorre essere autenticati e appartenere ad un *Gruppo di Lavoro* autorizzato per l'applicazione. L'autenticazione alla propria area personale è effettuata seguendo l'indirizzo web:

# [https://pugliacon.regione.puglia.it/comp\\_pub\\_red](https://pugliacon.regione.puglia.it/comp_pub_red)

che porta alla pagina iniziale di autenticazione (login). In questa pagina saranno presenti i campi per poter inserire lo *Username* e la *Password* assegnate.

La mancata o errata compilazione di uno dei due campi – o di entrambi i campi, alternativamente – verrà notificata con un messaggio di errore.

Nel caso in cui l'utente appartenga ad un solo Gruppo di Lavoro sarà reindirizzato automaticamente all'interfaccia del proprio Gruppo di Lavoro.

Alternativamente, nel caso in cui l'utente appartenga a più di un Gruppo di lavoro, sarà reindirizzato ad un'interfaccia che consente la scelta del Gruppo di lavoro per cui si vuole operare.

L'utente che appartiene a più Gruppi può, in ogni momento, cambiare il Gruppo di lavoro con il quale sta operando, attraverso l'apposito bottone '*Cambia Gruppo*' in alto a destra, sempre visibile in ogni pagina dell'applicativo.

Per poter accedere alla Componente di Pubblicazione che permette la fruizione pubblica degli elenchi l'indirizzo web è il seguente:

[https://pugliacon.regione.puglia.it/comp\\_pub/](https://pugliacon.regione.puglia.it/comp_pub/)

In questo caso, non è richiesta autenticazione dell'utente.

#### <span id="page-8-0"></span>**AMMINISTRATORE**

Se l'autenticazione avviene con successo per il ruolo di *Amministratore*, l'utente loggato avrà accesso alla sua area personale e potrà visualizzare le configurazioni create dagli utenti con ruolo *Amministratore* appartenenti al Gruppo di Lavoro degli *Amministratori*. L'interfaccia visualizzata contiene le Tipologie di Procedure configurate, mostrando le seguenti informazioni (colonne):

- Macro-Famiglia
- Tipologia Procedura
- Blocco Redazione
- Data Configurazione
- Data ultima modifica

Per ognuna delle istanze così organizzate saranno disponibili dei bottoni (ai quali saranno associate determinate azioni) sulla base dello Stato che ognuna di queste presenterà.

Superiormente alla griglia è disponibile l'area per la ricerca avanzata delle configurazioni, organizzata in un *accordion* espandibile riportante l'etichetta 'Ricerca' (vedi *figura 1* di seguito). L'area di ricerca è espandibile e basterà quindi selezionare un punto qualsiasi di quest'area per espandere l'area di ricerca avanzata e visualizzare i campi ad essa associati. Saranno inoltre presenti i bottoni 'Ricerca' – al fine di eseguire una ricerca sugli elementi presenti in griglia sulla base dei filtri impostati – e il bottone 'Annulla' – al fine di ripulire i filtri di ricerca precedentemente valorizzati. I campi rispetto ai quali è possibile effettuare una ricerca avanzata sono i seguenti:

- Macro-Famiglia
- Tipologia Procedura
- Data configurazione
- Data ultima Modifica

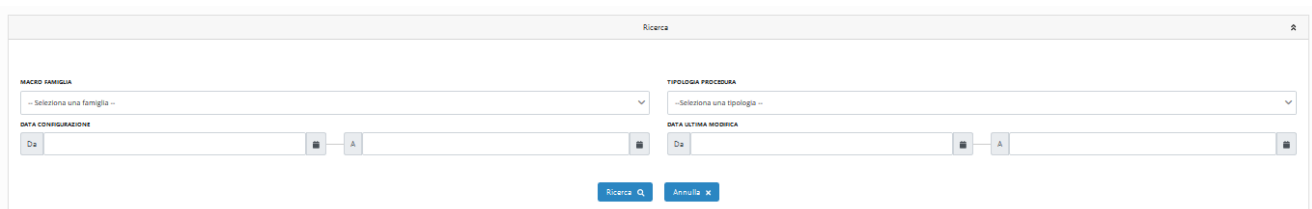

*Figura 1 – Ricerca Avanzata, dettaglio – sezione Amministratore*

Infine, nella parte superiore dell'area dei contenuti è presente una legenda che mette in relazione gli stati delle configurazioni con dei colori significativi che rappresentano gli stati stessi e, allo stesso tempo, svolgono la funzione di contatori di istanze di quello Stato. Gli stati che un'istanza potrà assumere dal punto di vista del richiedente sono i seguenti:

- 1. In Bozza
- 2. Pubblicate

Cliccando sugli acceleratori colorati è possibile filtrare le istanze in quello stato. Per eliminare il filtro effettuare un refresh della pagina.

Quanto descritto è illustrato nella figura seguente:

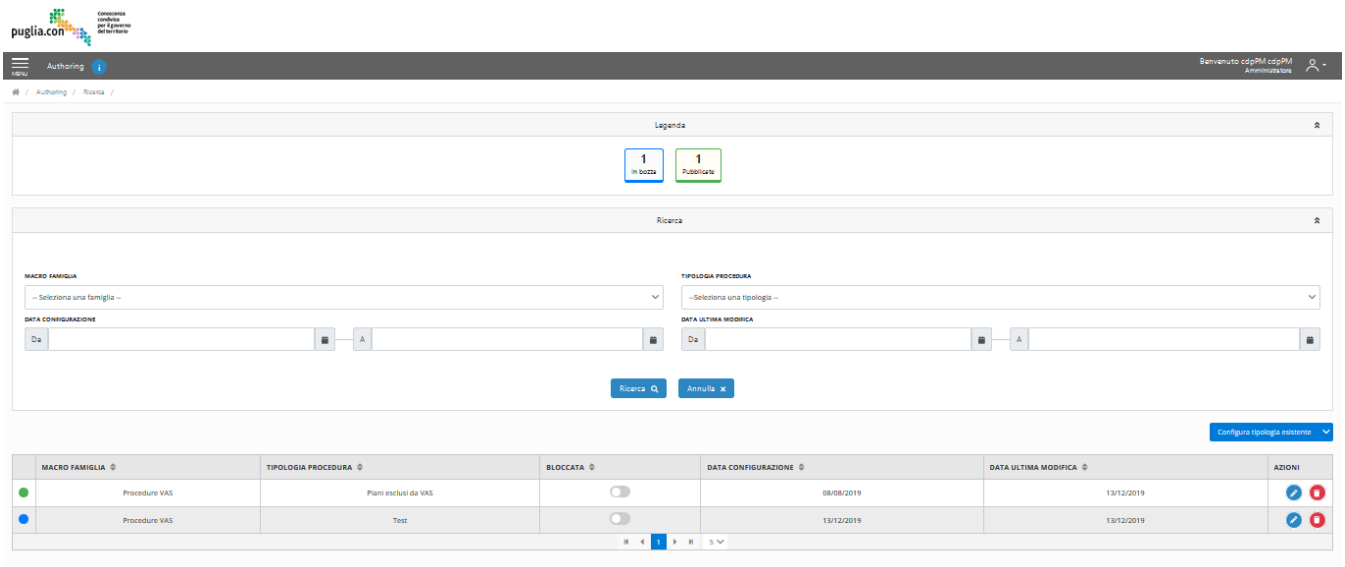

#### *Figura 2 – Area personale Amministratore*

La descrizione dell'area privata alla quale ha accesso l'utente *Amministratore* – con l'indicazione degli elementi in essa presenti – è demandata al capitolo 5 "*Componente di Authoring – Funzionalità*".

#### <span id="page-9-0"></span>**FUNZIONARIO REDATTORE**

Se l'autenticazione avviene con successo per il ruolo Funzionario Redattore l'utente con tale ruolo avrà accesso alla sua area personale e potrà visualizzare le istanze pubblicate e quelle create da uno degli utenti del proprio Gruppo di Lavoro non ancora pubblicate, organizzate in una griglia che presenta le seguenti colonne:

- Codice
- Denominazione
- **Stato**
- Tipologia
- Proponente
- Autorità Competente
- Autorità Procedente
- Data Avvio
- Data Conclusione
- Data Registrazione

e per ognuna delle istanze così organizzate saranno disponibili dei bottoni (ai quali saranno associate determinate azioni) sulla base dello Stato che ognuna di queste presenterà.

Superiormente alla griglia, è disponibile l'area per la ricerca avanzata delle istanze registrate, organizzata in un *accordion* collassabile riportante l'etichetta 'Ricerca' (vedi *figura 3* di seguito). L'area di ricerca è espandibile e basterà quindi selezionare un punto qualsiasi di quest'area per espandere l'area di ricerca avanzata e visualizzare i campi ad essa associati. Saranno inoltre presenti i bottoni 'Ricerca' – al fine di eseguire una ricerca sulle istanze presenti in griglia sulla base dei filtri impostati – e il bottone 'Annulla' – al fine di ripulire i filtri di ricerca precedentemente valorizzati. I campi rispetto ai quali è possibile effettuare una ricerca avanzata sono i seguenti:

- Stato Registrazione
- **Codice**
- Denominazione Procedura
- **Stato**
- Tipologia Procedura
- **Proponente**
- Autorità Procedente
- Autorità Competente
- Data Avvio
- Data Conclusione
- Data Registrazione

Infine, superiormente all'area dedicata alla ricerca avanzata appena illustrata, è presente una legenda che mette in relazione gli stati delle istanze con dei colori significativi che rappresentano gli stati stessi e, allo stesso tempo, svolgono la funzione di contatori di istanze aventi quello Stato. Pertanto, i possibili stati che un'istanza potrà assumere, dal punto di vista del Funzionario Redattore, sono i seguenti:

- 1. In Bozza
- 2. Pubblicate in corso
- 3. Pubblicate concluse

Cliccando sugli acceleratori colorati è possibile filtrare le istanze in quello stato. Per eliminare il filtro, aprire l'accordion di ricerca e cliccare sul pulsante 'Annulla'.

Quanto descritto è illustrato nella figura seguente:

|                | Conoscenza<br>condivisa<br>per il governo<br>puglia.con <sup>3</sup><br>•ેલે≿.<br>del territorio                                                                                                    |                                                                                        |          |                         |                         |                          |                |            |  |                                         |                            |  |
|----------------|----------------------------------------------------------------------------------------------------|----------------------------------------------------------------------------------------|----------|-------------------------|-------------------------|--------------------------|----------------|------------|--|-----------------------------------------|----------------------------|--|
| $\equiv$       | Redazione i                                                                                                    |                                                                                        |          |                         |                         |                          |                |            |  | Benvenuto cdpPM cdpPM<br>Amministratore | $8 -$                      |  |
|                | 骨 / Redazione / Ricerca /                                                                                                    |                                                                                        |          |                         |                         |                          |                |            |  |                                         |                            |  |
|                | Legenda                                                                                                    |                                                                                        |          |                         |                         |                          |                |            |  |                                         | $\hat{\mathbf{z}}$         |  |
|                | 0<br>$\overline{2}$<br>1<br>Pubblicate<br>in Bozza<br>Pubblicate In Corso<br>Concluse                                                                                                    |                                                                                        |          |                         |                         |                          |                |            |  |                                         |                            |  |
|                |                                                                                                    |                                                                                        |          |                         |                         | Ricerca                  |                |            |  |                                         | ¥                          |  |
|                |                                                                                                    |                                                                                        |          |                         |                         |                          |                |            |  |                                         | Registra nuova procedura + |  |
|                | <b>AUTORITÀ COMPETENTE</b><br><b>AUTORITÀ PROCEDENTE</b><br><b>PROPONENTE</b><br><b>DATA AVVIO</b><br><b>CODICE</b><br><b>STATO</b><br><b>DATA CONCLUSIONE</b><br><b>DATA REGISTRAZIONE</b><br>DENOMINAZIONE $\triangleq$<br><b>TIPOLOGIA ÷</b><br><b>AZIONI</b><br>$\Rightarrow$<br>$\Rightarrow$<br>$\triangle$<br>$\Rightarrow$<br>$\Rightarrow$<br>$\Rightarrow$<br>▲<br>$\triangleq$ |                                                                                        |          |                         |                         |                          |                |            |  |                                         |                            |  |
| PC             | Piani esclusi da<br>$\bullet$<br>01<br>Variante al P.d.Z. Poggiofranco - Settore D - Lotto 20<br>28/01/2020<br>05/02/2020<br><b>Regione Puglia</b><br>Comune di Bari<br>14/01/2020<br>Conclusa<br>TecnoT<br><b>VAS</b>                                                                                                    |                                                                                        |          |                         |                         |                          |                |            |  |                                         |                            |  |
| P <sub>2</sub> | 02                                                                                                    | Progetto di Variante del 1º Stralcio Asse di collegamento Zona<br>industriale - S.S.16 | In corso | Piani esclusi da<br>VAS | TeC                     | <b>Regione Puglia</b>    | Comune di Bari | 31/01/2020 |  | 05/02/2020                              | Ø                          |  |
| <b>PIC</b>     | 03                                                                                                    | Variante al P.d.Z. Poggiofranco - Settore D - Lotto 20                                 | In corso | <b>Tipologia Test</b>   | Tecnosri                | <b>Regione Puglia</b>    | Comune di Bari | 05/01/2020 |  | 06/02/2020                              | Ø                          |  |
|                |                                                                                                    |                                                                                        |          |                         | $M = 4$<br>$\mathbf{1}$ | $M = 5V$<br>$\mathbf{r}$ |                |            |  |                                         |                            |  |
|                |                                                                                                    |                                                                                        |          |                         |                         |                          |                |            |  |                                         |                            |  |

*Figura 3 – Area personale, sezione Funzionario Redattore*

Infine, di seguito viene mostrato il dettaglio dell'area per la ricerca avanzata sopradescritta:

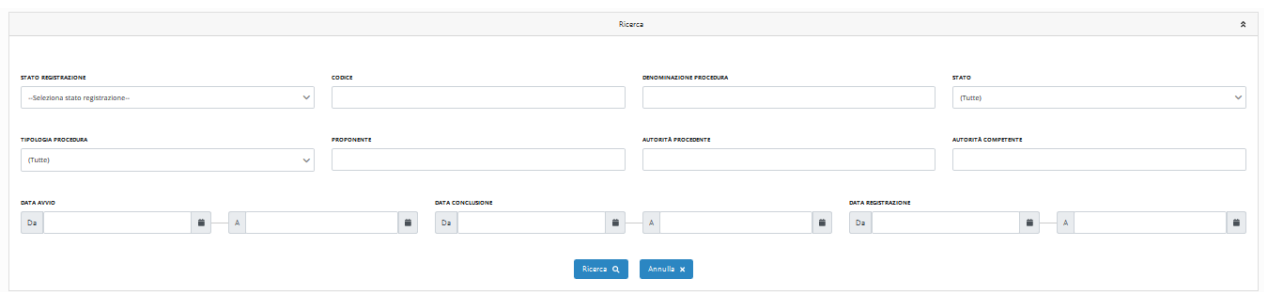

*Figura 4 – Ricerca Avanzata, dettaglio – sezione Amministratore*

La descrizione dell'area privata alla quale ha accesso l'utente con ruolo Funzionario Redattore – con l'indicazione degli elementi in essa presenti – è demandata al capitolo 6 "*Componente di Redazione– Funzionalità*".

# <span id="page-11-0"></span>**UTENTE PUBBLICO**

L'utente pubblico rappresenta l'utente che accede all'applicazione senza autenticazione. Egli accede all'area di ricerca delle istanze pubblicate e potrà decidere di effettuare una ricerca sulle informazioni generali delle procedure (Ricerca), una ricerca sulle informazioni specifiche della Tipologia di Procedura (Ricerca avanzata) o una Ricerca per Macro-Famiglie.

Una volta selezionata una tipologia di ricerca, i risultati potranno essere restituiti sotto forma di griglia oppure raggruppati per Tipologia di procedura, in base ai criteri di ricerca selezionati.

La 'Ricerca' e la 'Ricerca avanzata' sono accessibili da tab inseriti all'interno di un *accordion* collassabile riportante l'etichetta 'Ricerca'. La Ricerca per Macro-Famiglie è accessibile tramite icone colorate poste inferiormente al tab di ricerca, in cui ad ogni icona corrisponde una Macro-Famiglia di procedure.

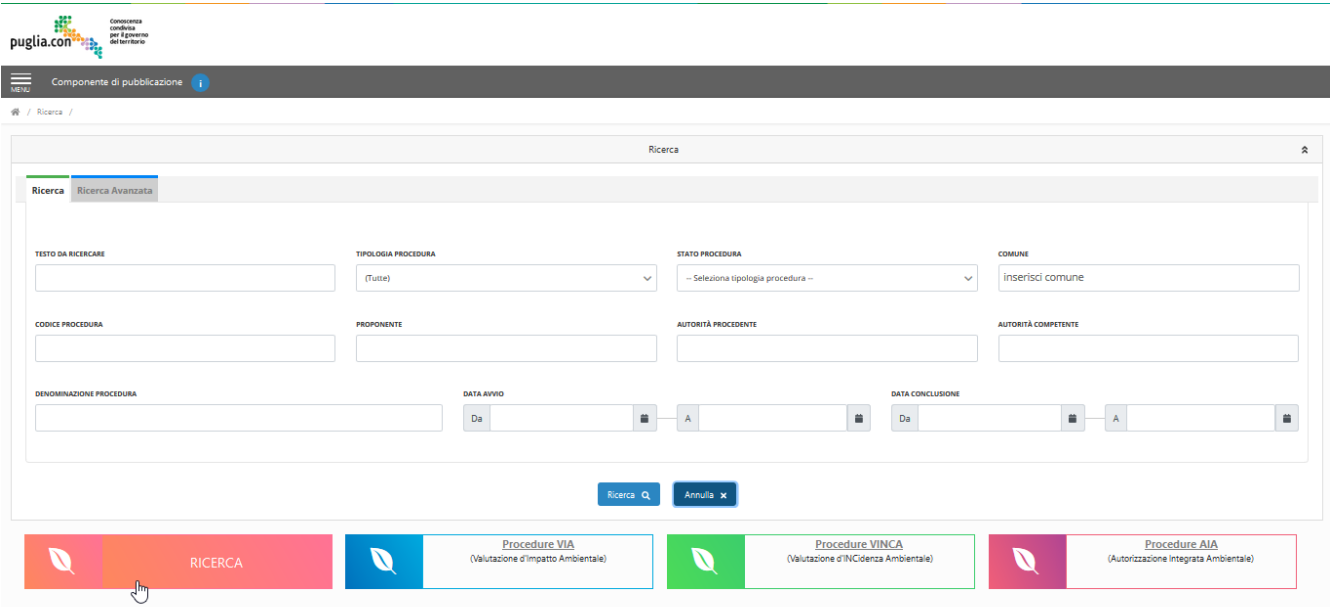

Quanto descritto è illustrato nella figura seguente:

*Figura 5 – Area Utente Pubblico*

La descrizione dell'area è demandata al capitolo 7 "*Componente di Pubblicazione – Funzionalità*".

# <span id="page-13-0"></span>**5. COMPONENTE DI AUTHORING – FUNZIONALITÀ**

In questo capitolo verranno illustrate le azioni legate alla configurazione delle tipologie di procedura. Le funzionalità previste consentono di creare e gestire i campi (controlli grafici del form), che costituiranno le informazioni di secondo livello all'interno del dettaglio di una procedura e creare l'alberatura che definirà l'organizzazione degli allegati di una data procedura.

#### <span id="page-13-1"></span>**AREA PERSONALE – AMMINISTRATORE**

Se l'autenticazione alla propria area privata avviene con successo (nel seguito della trattazione i termini privata e personale sono considerati sinonimi), l'utente con ruolo Amministratore – facente parte del Gruppo di lavoro Amministratori dell'applicazione – visualizzerà la schermata illustrata nella seguente figura:

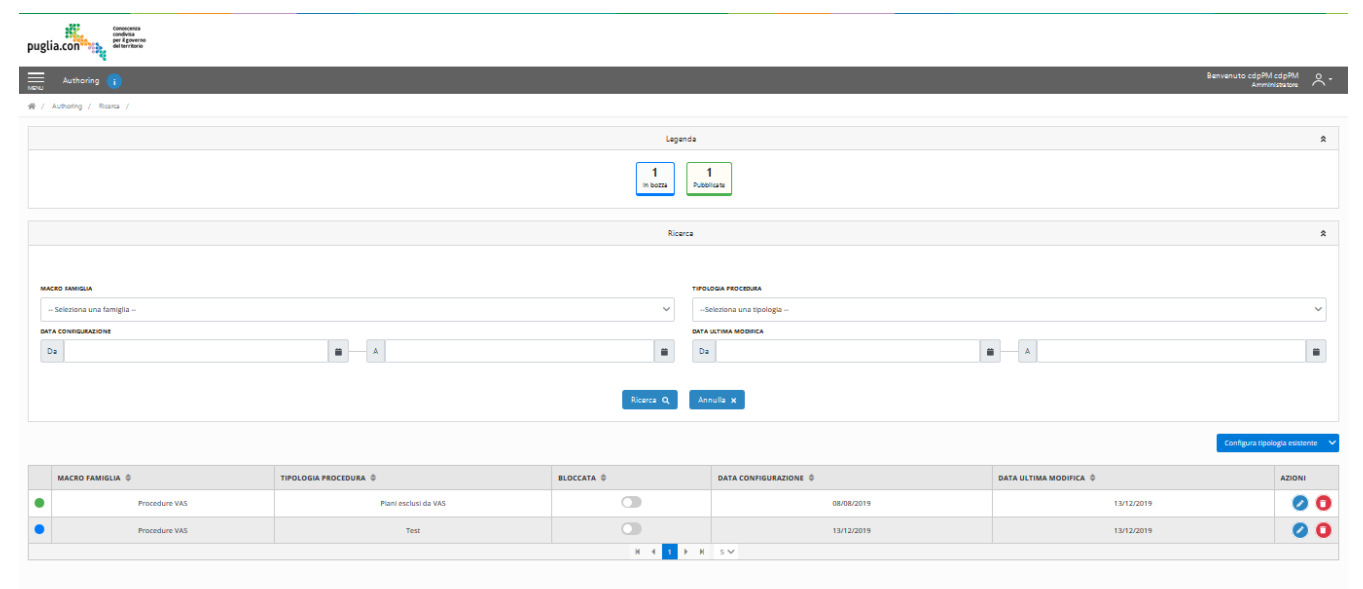

*Figura 6*– Area personale Amministratore

#### <span id="page-13-2"></span>**CREA NUOVA MACRO-FAMIGLIA E NUOVA TIPOLOGIA DI PROCEDURA – AMMINISTRATORE**

L'utente nella propria area personale ha la possibilità di creare una nuova Tipologia di procedura afferente a una nuova Macro-Famiglia di procedure.

Per accedere alla funzionalità, con riferimento alla Fig.6, selezionare il bottone posto superiormente alla griglia 'Crea e configura nuova tipologia +'.

Aprire il menu a tendina 'Famiglia' e selezionare 'Crea Nuova famiglia'.

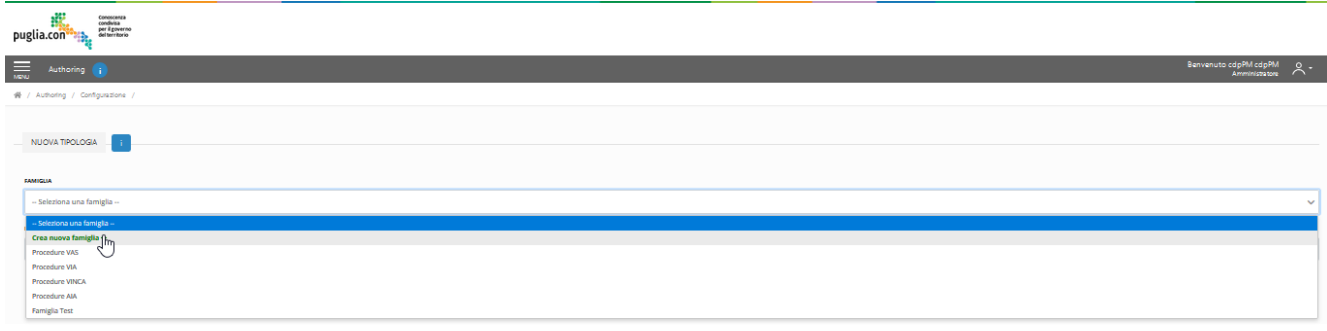

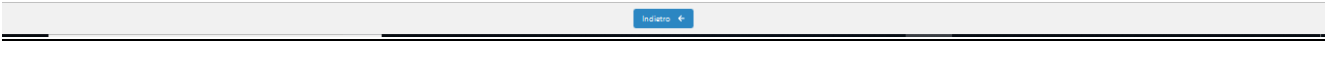

*Figura 7*–Creazione nuova famiglia

Digitare, quindi, il nome della nuova Macro-famiglia di procedure e il nome della nuova Tipologia di procedura. Selezionare il bottone 'Salva e Configura'.

<span id="page-14-0"></span>Confermare l'azione selezionando il tasto 'OK' all'interno del pop up.

# **CREA NUOVA TIPOLOGIA DI PROCEDURA AFFERENTE A MACRO-FAMIGLIA ESISTENTE – AMMINISTRATORE**

Alternativamente alla creazione di una nuova Tipologia di procedura afferente a una nuova Macro-Famiglia di procedure, l'utente può creare una nuova Tipologia di procedure di una Macro-Famiglia già esistente.

Per accedere alla funzionalità, con riferimento alla Fig.6, selezionare il bottone posto superiormente alla griglia 'Crea e configura nuova tipologia +'.

Aprire il menu a tendina 'Famiglia' e selezionare una della Macro-famiglie esistenti.

Digitare, quindi, il nome della nuova Tipologia di procedura.

Selezionare il bottone 'Salva e Configura'.

Confermare l'azione selezionando il tasto 'OK' all'interno del pop up.

# <span id="page-14-1"></span>**CONFIGURA NUOVA TIPOLOGIA DI PROCEDURA – AMMINISTRATORE**

L'utente accede all'area di configurazione di una Tipologia di procedura creata tramite il bottone 'Salva e Configura' (cfr. 5.2).

Alternativamente se l'utente vuole accedere all'area di configurazione di una procedura precedentemente creata o una Tipologia esistente, egli deve selezionare il bottone 'Configura tipologia esistente' posto superiormente alla griglia delle configurazioni.

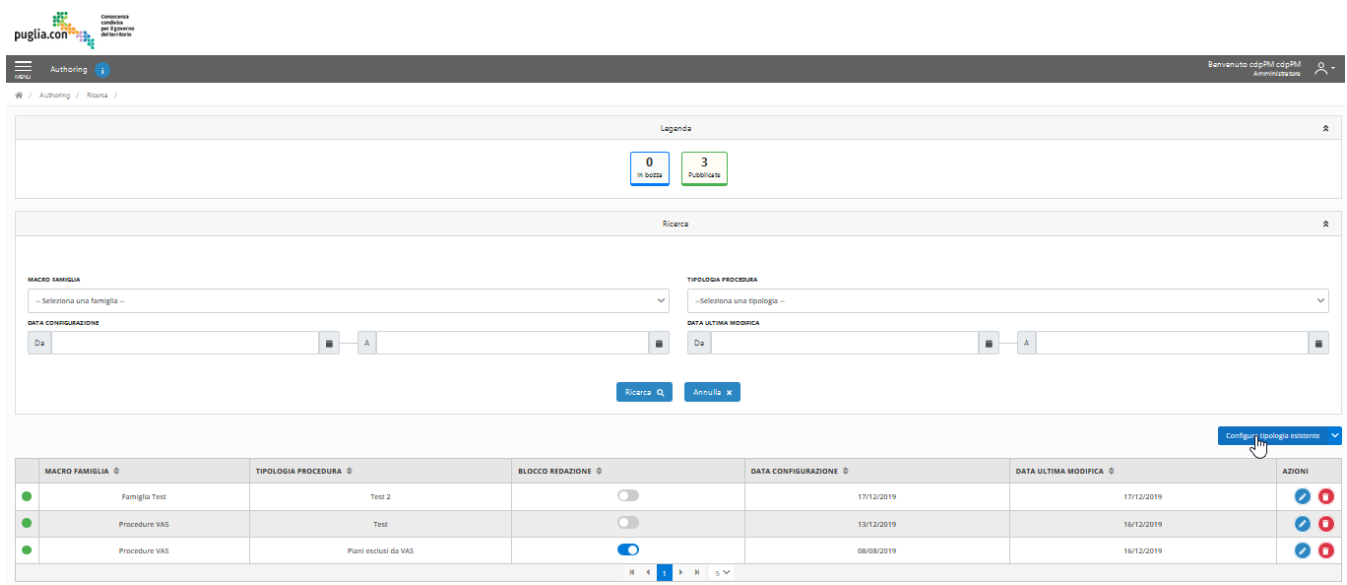

*Figura 7*– *Selezione bottone di configurazione Tipologia esistente*

Successivamente, selezionare dal menu a tendina la Tipologia che si vuole configurare e selezionare il bottone 'Configura'.

# <span id="page-15-0"></span>**TAB INFORMAZIONI PROCEDURA– AMMINISTRATORE**

A seguito della selezione del bottone '*Configura'* verrà aperto il form di configurazione e il primo tab ad essere visualizzato sarà quello contenente le configurazioni dei campi necessari per l'inserimento delle informazioni specifiche della procedura, come illustrato nella figura seguente – la navigabilità tra i vari tab è garantita tramite la selezione degli stessi:

| Conoscenza<br>condivisa<br>per il governo<br>del territorio<br>puglia.con <sup>®</sup>  |                   |                              |                                         |                         |                       |               |                        |                       |                    |
|-----------------------------------------------------------------------------------------|-------------------|------------------------------|-----------------------------------------|-------------------------|-----------------------|---------------|------------------------|-----------------------|--------------------|
| $\overline{\phantom{aa}}$<br>Authoring i                                                |                   |                              |                                         |                         |                       |               |                        | Benvenuto cdpPM cdpPM | $\lambda$ .        |
| 중 / Authoring / Dettaglio /                                                             |                   |                              |                                         |                         |                       |               |                        |                       |                    |
|                                                                                         |                   |                              | Dati procedura specifica                |                         |                       |               |                        |                       | $\hat{\mathbf{x}}$ |
| <b>CODICE PROCEDURA</b>                                                                 |                   | DENOMINAZIONE                |                                         |                         | <b>TIPO PROCEDURA</b> |               |                        | <b>MACRO FAMIGLIA</b> |                    |
| A<br><b>STATO PROCEDURA</b>                                                             |                   | a<br><b>DATA AVVIO</b>       |                                         | <b>DATA CONCLUSIONE</b> | Piani esclusi da VAS  |               |                        | Procedure VAS         |                    |
| In corso                                                                                |                   | 01-12-2019                   |                                         |                         | $\sim$                |               |                        |                       |                    |
| <b>CONFIGURAZIONI</b><br>Informazioni procedura Albero documenti Provvedimento Permessi |                   |                              |                                         |                         |                       |               |                        | Aggiungi campo +      |                    |
| <b>TIPOLOGIA CAMPO</b>                                                                  | <b>NOME CAMPO</b> | <b>INFORMAZIONE PUBBLICA</b> | <b>CAMPO RICERCABILE</b>                | VALORI                  | <b>DEFAULT</b>        | <b>GRUPPI</b> | <b>VALORE ATTUALE:</b> | <b>AZIONI</b>         |                    |
| Nessun dato disponibile                                                                 |                   |                              | $F - H = 5$<br>$M = 4$                  |                         |                       |               |                        |                       |                    |
|                                                                                         |                   |                              |                                         |                         |                       |               |                        |                       |                    |
|                                                                                         |                   |                              | Salva <b>B</b><br>Indietro $\leftarrow$ |                         |                       |               |                        |                       |                    |

*Figura 8*–Tab Informazione procedura

L'opzione 'Campo Autorità Procedente Obbligatorio', selezionata di default, rende obbligatorio l'inserimento, in *Componente di Redazione*, in fase di redazione di Procedure relative alla Tipologia in oggetto, del campo '*Autorità Procedente*. Se questa opzione viene deselezionata, sarà dunque possibile pubblicare Procedure anche senza aver compilato tale campo.

Nella parte bassa dello schermo saranno sempre presenti i bottoni '*Salva*' – per permettere all'utente di salvare le configurazioni effettuate in qualsiasi momento– '*Indietro*' – per poter tornare in qualsiasi momento nell'area personale di riepilogo istanze – e '*Pubblica'* – per poter procedere alla pubblicazione di una configurazione (cfr. 5.5).

All'interno del primo tab *Informazioni Procedura* sarà anche possibile indicare se la tipologia di procedura è abilitata all'invio delle osservazioni durante la finestra di pubblicazione. In questo caso sarà obbligatorio anche inserire i parametri *Nome sezione* e *Mail sezione* che potranno essere usati per la configurazione dei modelli e l'invio delle notifiche durante la trasmissione di una procedura nel caso di procedure publicate redazionalmente da CDP e non automaticamente dallo sportello delle autorizzazioni ambientali.

#### <span id="page-16-0"></span>Crea un campo pubblico– Amministratore

All'interno del tab 'Informazioni procedura' l'utente può creare dei nuovi campi per l'inserimento delle informazioni legate alla Tipologia di procedura e configurarli.

La funzionalità è accessibile tramite il bottone 'Aggiungi campo +'.

Una volta selezionato il bottone, appare una finestra modale e il form di configurazione del campo, come mostrato in figura.

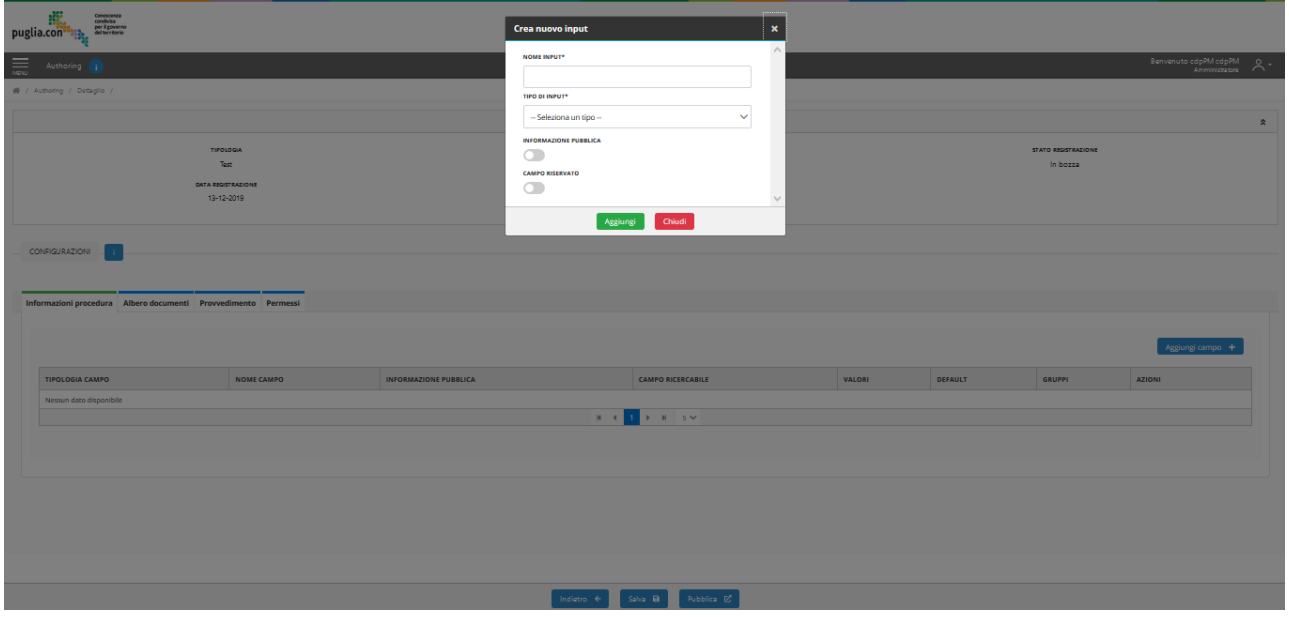

*Figura 9*– Tab Informazione procedura- Form creazione nuovo campo

Digitare il nome del campo ('Nome input') e selezionare la tipologia ('Tipo di input') tra quelle disponibili:

textInput

- textArea
- dropdown
- radioButton
- datePicker
- checkbox
- multivalue comboBox

Nel caso di selezione delle tipologie dropdown, multivalue comboBox e radioButton è necessario definire i singoli valori che rappresenteranno le opzioni di scelta. In tal caso, digitare il primo valore nell'apposita area 'Valori' e per aggiungere un ulteriore valore cliccare su 'Aggiungi Proprietà'. Tramite il bottone rosso 'Elimina', identificato dall'icona del cestino, posizionato in corrispondenza di ogni opzione di scelta aggiunta, è possibile eliminare il valore appena creato.

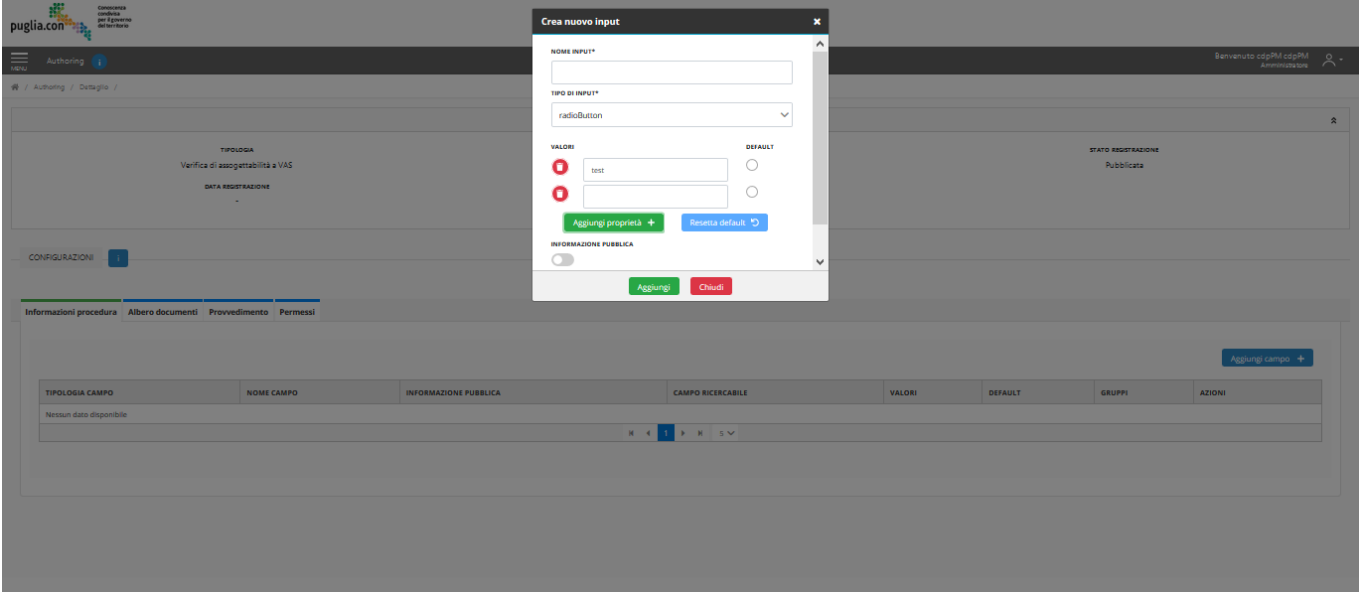

*Figura 10*– Tab Informazione procedura- Selezione 'Valori' nuovo campo

È possibile attribuire, inoltre, un valore di default al campo, per ogni tipo di input. Nel caso il campo sia di tipo textInput o textArea, digitare il valore di default nell'apposita sezione. Se si desidera creare un campo pubblico, selezionare il controllo grafico 'Informazione pubblica'. Infine, per confermare le operazioni, selezionare il bottone 'Aggiungi'.

# <span id="page-17-0"></span>Crea un campo pubblico e ricercabile– Amministratore

All'interno del tab 'Informazioni procedura' l'utente può creare dei nuovi campi per l'inserimento delle informazioni legate alla Tipologia di procedura e configurarli.

La funzionalità è accessibile tramite il bottone 'Aggiungi campo +'.

Una volta cliccato il bottone, appare una finestra modale con il form di configurazione del campo.

A fine di creare un campo pubblico e ricercabile, selezionare, nell'ordine, i controlli grafici 'Informazione pubblica' e 'Visibile nel form di ricerca'.

Infine, per confermare le operazioni, selezionare il bottone 'Aggiungi'.

#### <span id="page-18-0"></span>Crea un campo a visibilità riservata– Amministratore

All'interno del tab 'Informazioni procedura' l'utente può creare dei nuovi campi per l'inserimento delle informazioni legate alla Tipologia di procedura e configurarli.

La funzionalità è accessibile tramite il bottone 'Aggiungi campo +'.

Una volta selezionato il bottone, appare una finestra modale con il form di configurazione del campo.

Al fine di creare un campo a visibilità riservata, selezionare il controllo grafico 'Campo riservato' e contrassegnare le caselle corrispondenti ai Gruppi di lavoro per cui si vuole abilitare quel campo in Componente di Redazione.

Attenzione: si specifica che per selezionare dei gruppi di riservatezza, è necessario aver prima assegnato dei permessi per la Tipologia in oggetto, all'interno del tab 'Permessi' (cfr 5.4). In questo modo, i gruppi proposti per la riservatezza del campo sono gli stessi ai quali è stato assegnato un permesso, e l'utente potrà scegliere tra questi gruppi.

Nel caso nessun permesso venga assegnato, il campo sarà visibile soltanto al Gruppo 'Amministratori'.

Infine, per confermare le operazioni, selezionare il bottone 'Aggiungi'.

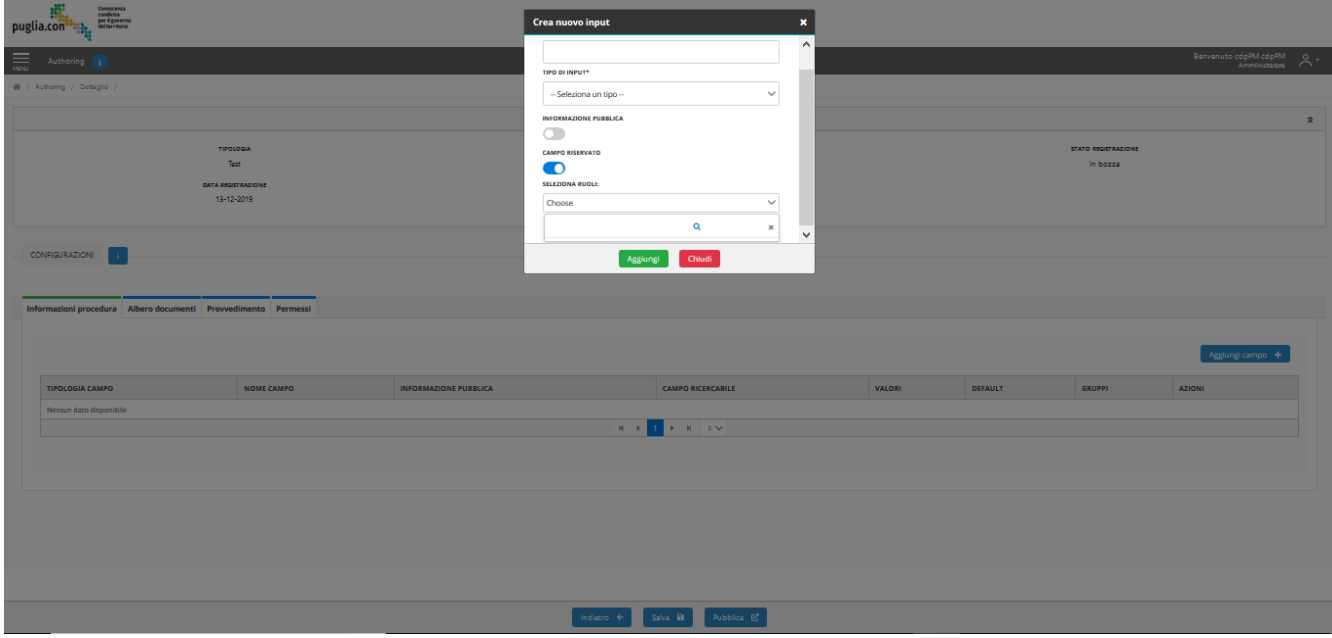

*Figura 11*– Tab Informazione procedura- Selezione 'Campo riservato'

#### <span id="page-19-0"></span>**TAB ALBERO DOCUMENTI – AMMINISTRATORE**

Il successivo tab è denominato 'Albero Documenti'. Qui sarà possibile configurare l'albero fasi e i documenti associati; ciò permetterà (lato componente di *Pubblicazione*) di filtrare i documenti associati ad una determinata procedura, sulla base delle tipologie esposte dall'albero fasi e di visualizzare i documenti ad esso associati. All'utente è permesso di definire le cartelle e sottocartelle che individueranno *fasi*, *sotto-fasi* e *tipologie* di documenti, che costituiscono gli elementi caratterizzanti il presente albero fasi.

All'interno del tab in oggetto l'utente ha la possibilità di:

- Importare una configurazione esistente
- Creare una nuova configurazione

#### Importare una configurazione esistente

Per importare una configurazione esistente l'utente seleziona il bottone di colore blu 'Importa configurazione esistente'.

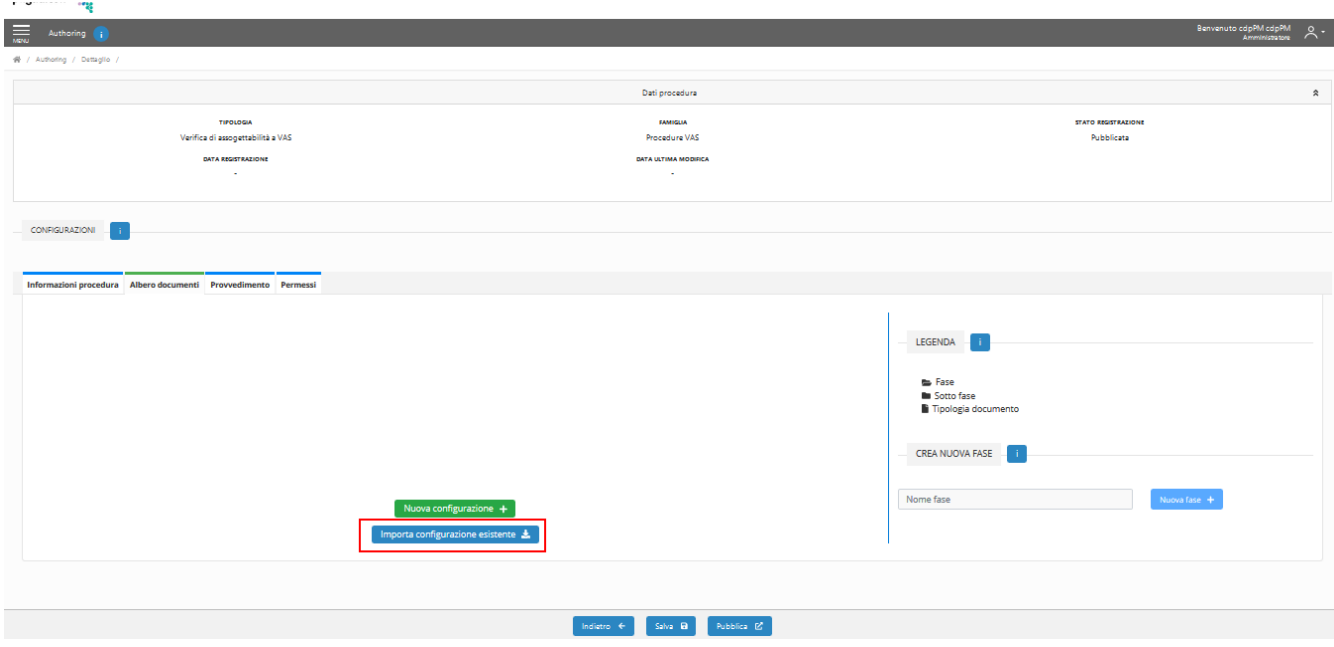

*Figura 12*– Tab Albero documenti- Importa configurazione esistente

Successivamente, nella finestra pop-up che appare, selezionare la Tipologia di procedura dalla quale si vuole importare una configurazione già pubblicata. La struttura dell'albero documentale relativo alla Tipologia selezionata viene mostrata nello stesso popup.

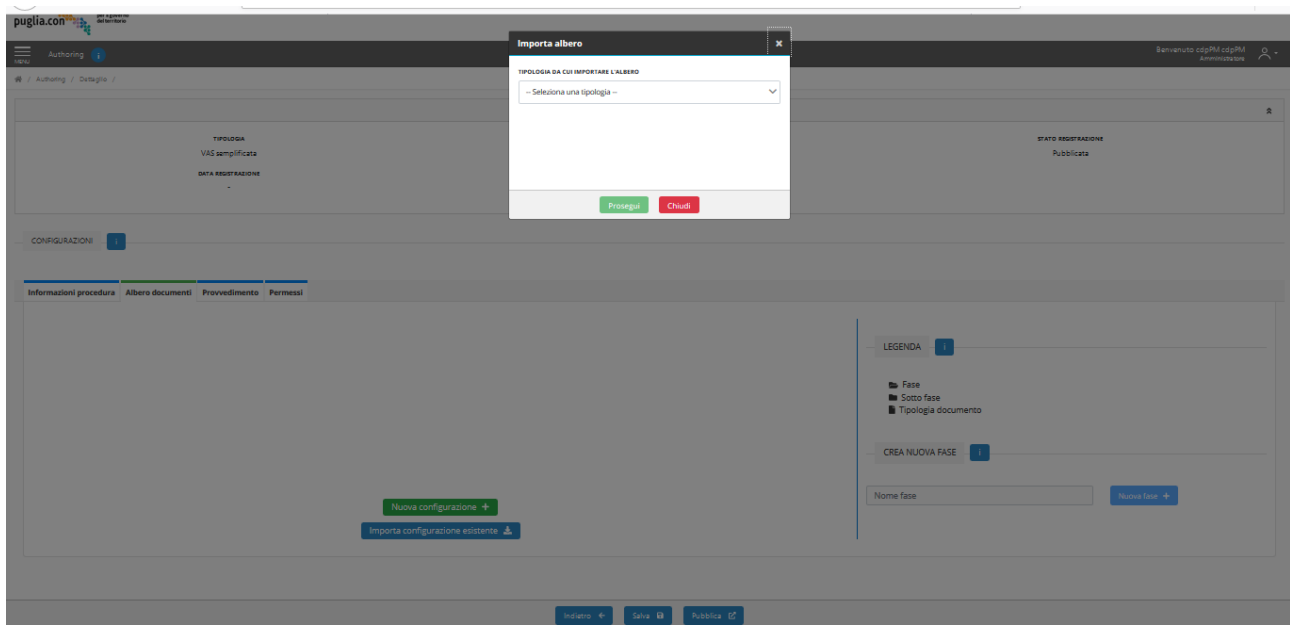

*Figura 13*– Tab Albero documenti- Importa configurazione esistente

Cliccare infine sul bottone 'Prosegui'.

# Nuova configurazione

Per una nuova configurazione l'utente deve selezionare il bottone 'Nuova Configurazione'.

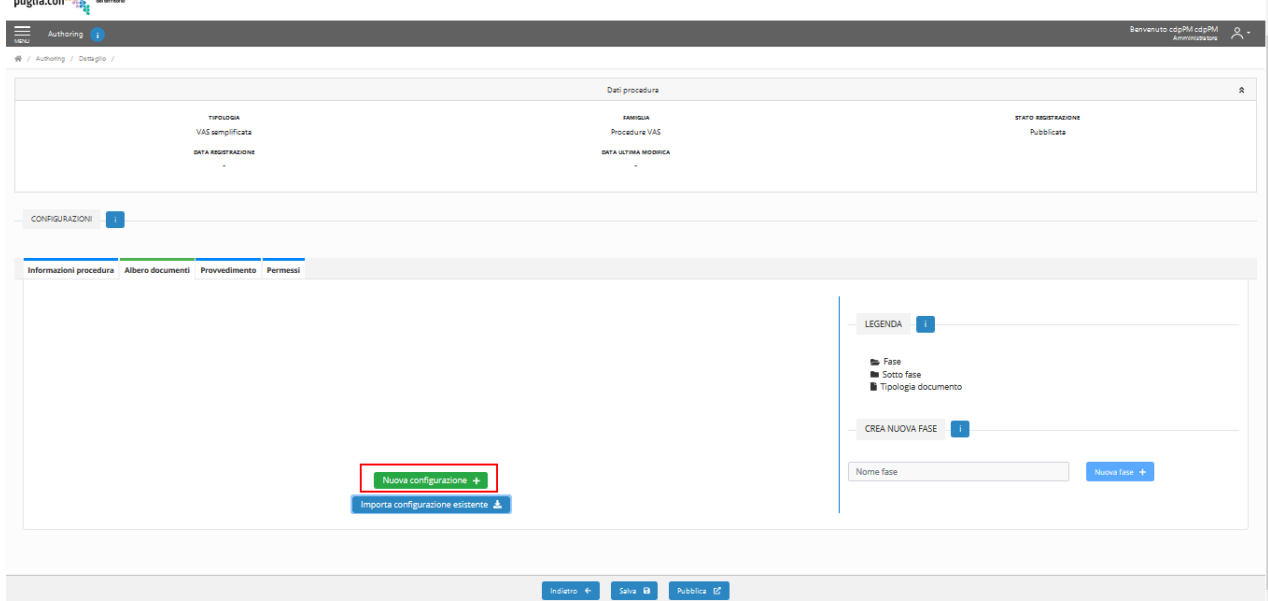

*Figura 14*– Tab Albero documenti- Nuova configurazione

# <span id="page-20-0"></span>Crea un nuova Fase (nodo padre)– Amministratore

A seguito della scelta dell'utente di selezionare 'Importa configurazione esistente' o 'Nuova Configurazione', si accede ad un'interfaccia che permette di creare una nuova fase.

A tal fine, è necessario digitare il nome della nuova Fase all'interno dell'area dedicata 'Crea Nuova Fase' presente nella parte destra dell'interfaccia.

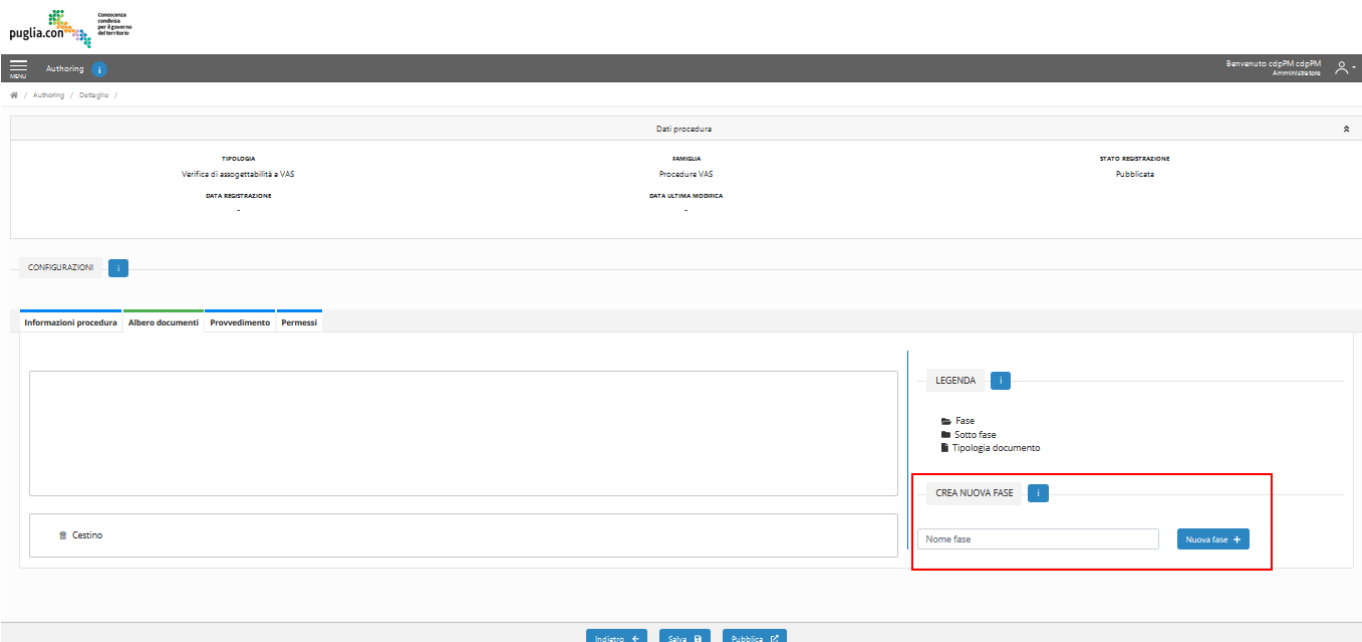

Selezionare il bottone 'Nuova Fase +'.

*Figura 15*– Tab Albero documenti- Crea nuova fase

# <span id="page-21-0"></span>5.1.1.Crea una nuova sotto-fase (nodo figlio)– Amministratore

A seguito della selezione del bottone 'Nuova Fase' l'utente ha la possibilità di creare una sotto-fase.

A tal fine, è necessario cliccare il bottone verde '+' posto in corrispondenza della fase nella quale si vuole inserire una sotto-fase, oppure cliccare con il tasto destro sul nodo in questione e scegliere il tasto '+ Aggiungi' dal menu popup.

Selezionare la tipologia di sotto-fase tra:

- cartella
- documento

Digitare il nome della sotto-fase e selezionare il bottone verde di conferma.

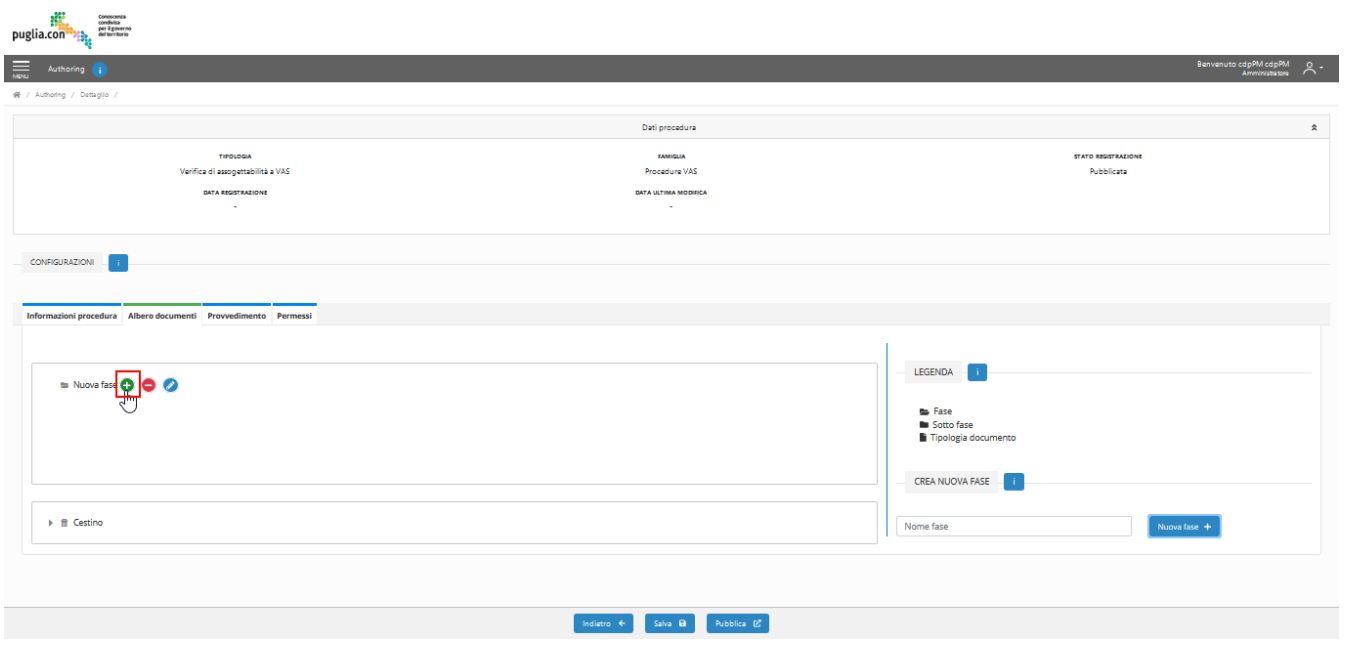

*Figura 16*– Tab Albero documenti- Aggiungi nodo

# <span id="page-22-0"></span>Assegna a un nodo la visibilità riservata– Amministratore

Una volta creato un nodo, l'utente ha la possibilità di assegnare ad esso visibilità riservata a uno o più Gruppi di lavoro lato *Componente di Redazione*.

A tal fine, l'utente si posiziona sul nodo di interesse, clicca il tasto destro e seleziona 'Imposta gruppi'.

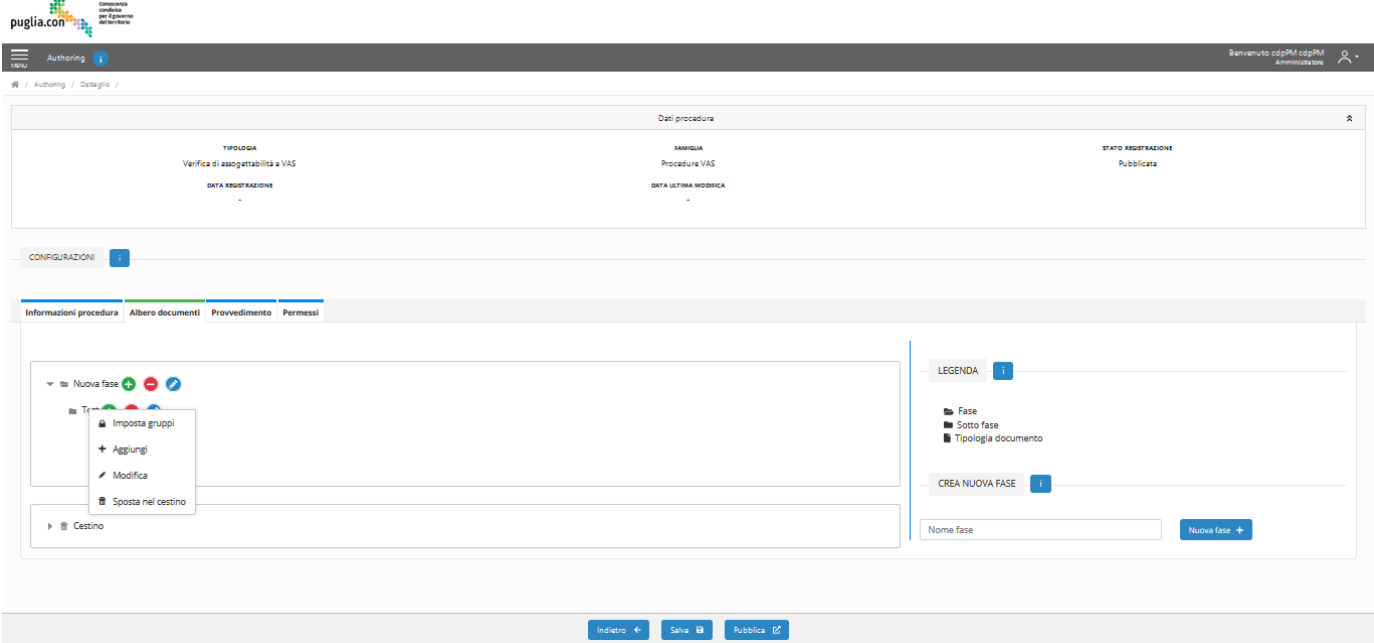

*Figura 17–* Tab Albero documenti - Selezione visibilità riservata

Apparirà un menu a tendina nel quale si possono scegliere i Gruppi ai quali riservare la visibilità del nodo, spuntando le caselle desiderate.

Confermare cliccando sul tasto 'Salva'.

Attenzione: si specifica che per selezionare dei gruppi di riservatezza, è necessario aver prima assegnato dei permessi per la Tipologia in oggetto, all'interno del tab 'Permessi' (cfr 5.4). In questo modo, i gruppi proposti per la riservatezza del nodo sono gli stessi ai quali è stato assegnato un permesso, e l'utente potrà scegliere tra questi gruppi.

# <span id="page-23-0"></span>Modifica etichetta e tipologia nodo– Amministratore

Una volta creato un nodo, l'utente ha la possibilità di modificarne l'etichetta.

Cliccare il bottone blu 'Modifica', identificato dall'icona della matita, posto in corrispondenza del nodo in oggetto, oppure cliccare con il tasto destro sul nodo in questione e scegliere il tasto 'Modifica' dal menu popup. Modificare l'etichetta e la tipologia (cartella o documento) e selezionare il bottone verde di conferma.

Attenzione: si specifica che modificando la tipologia di un nodo da "cartella" a "documento", tutti gli eventuali sotto-nodi presenti verranno eliminati poiché i nodi di tipo "documento" non possono contenere al loro interno altri nodi.

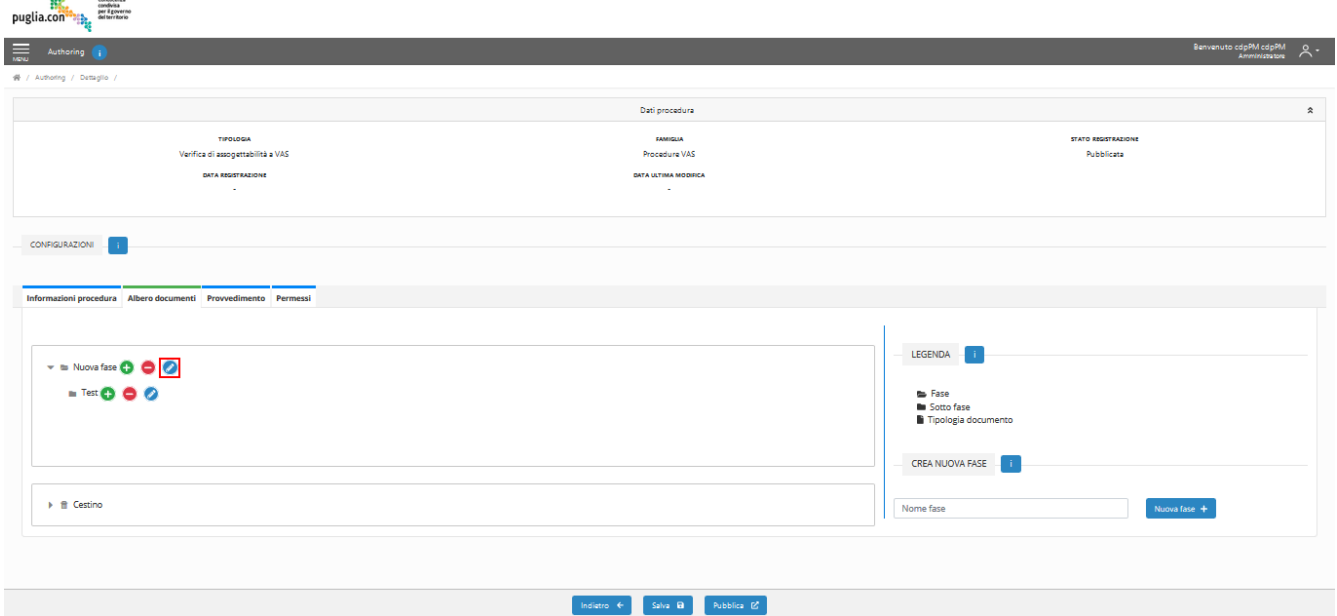

*Figura 18*– Tab Albero documenti- Modifica nodo

#### <span id="page-23-1"></span>Elimina nodo– Amministratore

Una volta creato un nodo, l'utente ha la possibilità di eliminarlo.

Cliccare il bottone rosso '-' posto in corrispondenza del nodo in oggetto, oppure cliccare con il tasto destro sul nodo in questione e scegliere il tasto 'Sposta nel cestino' dal menu popup. Il nodo e tutti i relativi sotto-nodi, verranno cancellati.

È possibile svuotare il cestino cliccando con il tasto destro nell'area del Cestino, selezionando la voce 'Svuota cestino', e confermando l'operazione nel popup di avviso.

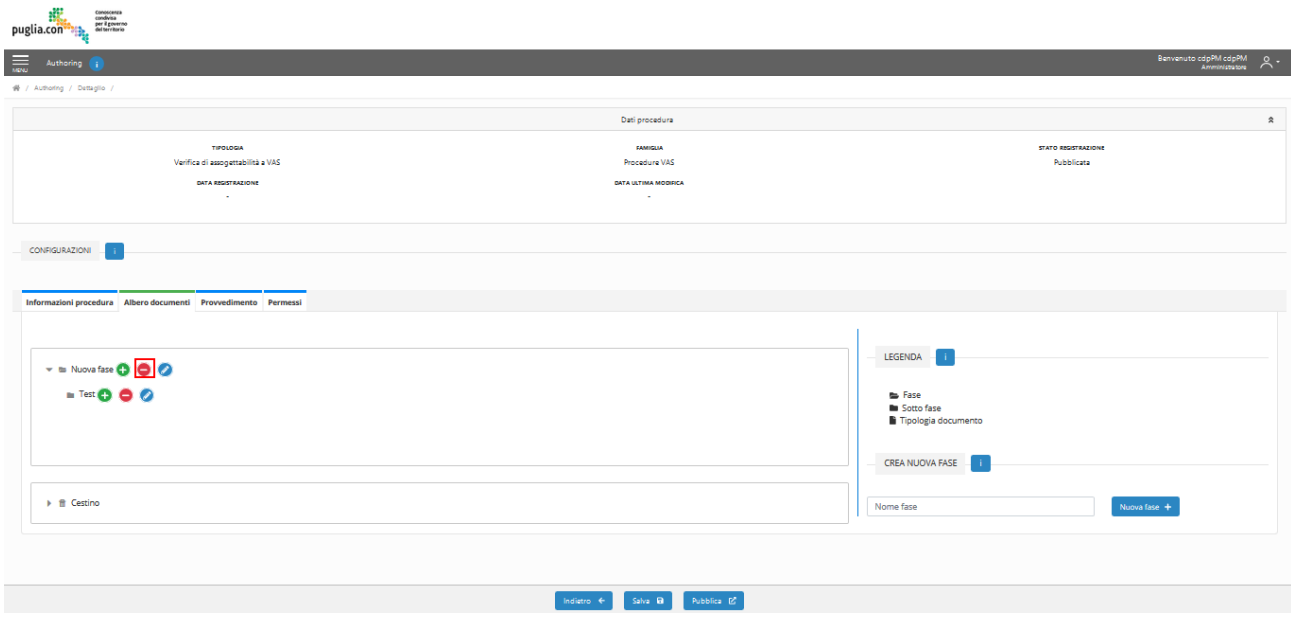

*Figura 19*– Tab Albero documenti- Elimina nodo

# <span id="page-24-0"></span>Ripristina nodo– Amministratore

Una volta eliminato un nodo, l'utente ha la possibilità di ripristinarlo poiché il nodo eliminato va a finire nell'apposita sezione 'Cestino'.

A tal fine, selezionare dal 'Cestino' il nodo che si intende ripristinare e trascinarlo nella corretta posizione dell'albero documentale, nell'area superiore.

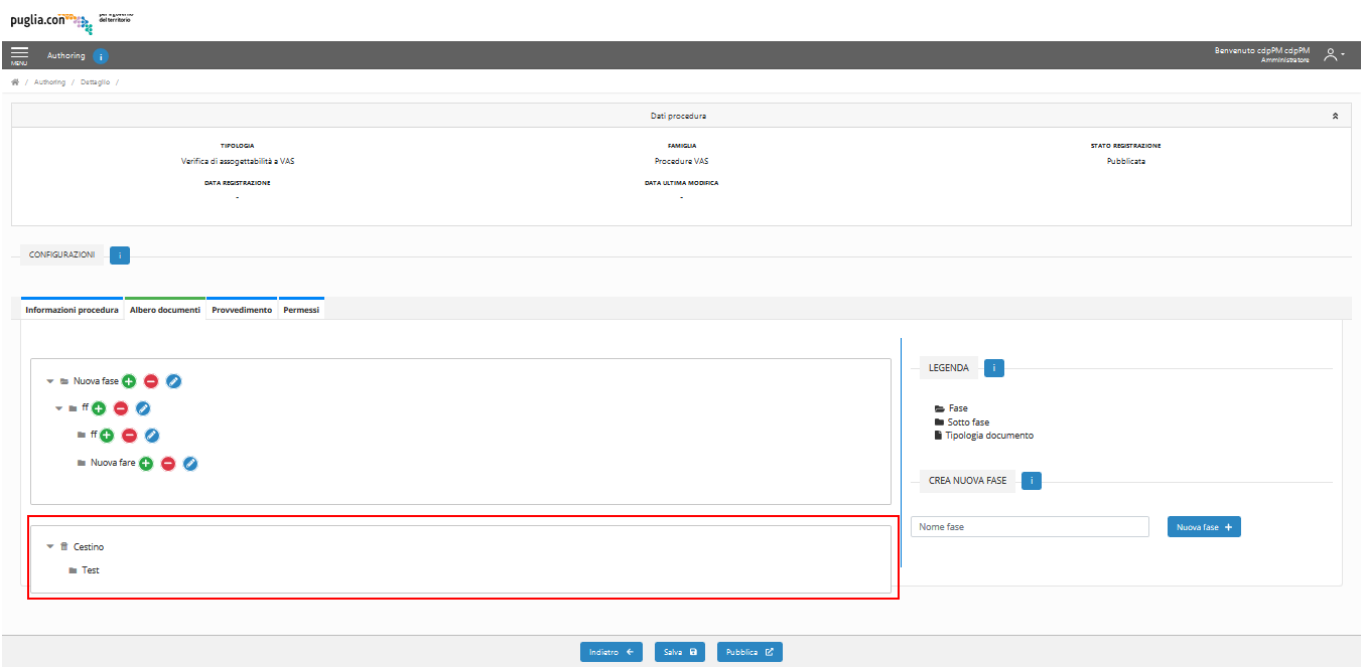

*Figura 20*– Tab Albero documenti- Cestino

# <span id="page-25-0"></span>Cambia ordinamento nodi– Amministratore

Una volta definite fasi e sotto-fasi l'utente ha la possibilità di modificare l'ordinamento dei nodi tramite selezione e trascinamento (drag and drop) del nodo, con il cursore del mouse, all'interno dell'area dove è presente l'albero documentale, in un qualsiasi punto dello stesso. La struttura verrà modificata automaticamente. Salvata la configurazione sarà possibile utilizzare per ogni tipologia di documento i seguenti pulsanti:

- consente la copia dell'id dell'albero per utilizzarlo nelle configurazioni dei procedimenti ambientali per indicare la documentazione in quale cartella di cdp deve essere inserita in fase di avvio procedimento
- consente di visualizzare l'id della cartella dell'albero per utilizzarlo nelle configurazioni dei procedimenti ambientali per indicare la documentazione in quale cartella di cdp deve essere inserita in fase di avvio procedimento

# <span id="page-25-1"></span>**TAB PROVVEDIMENTO – AMMINISTRATORE**

Il successivo tab è il tab Provvedimento nel quale sarà possibile modificare le etichette presenti nel tab Provvedimento lato Componente di Pubblicazione. In particolare, l'utente potrà modificare le etichette dei seguenti campi:

- Provvedimento
- Rup
- Autorità emissione Atto

A tal fine, è necessario digitare la nuova etichetta nelle apposite aree di input testuale e selezionare il bottone 'Salva'.

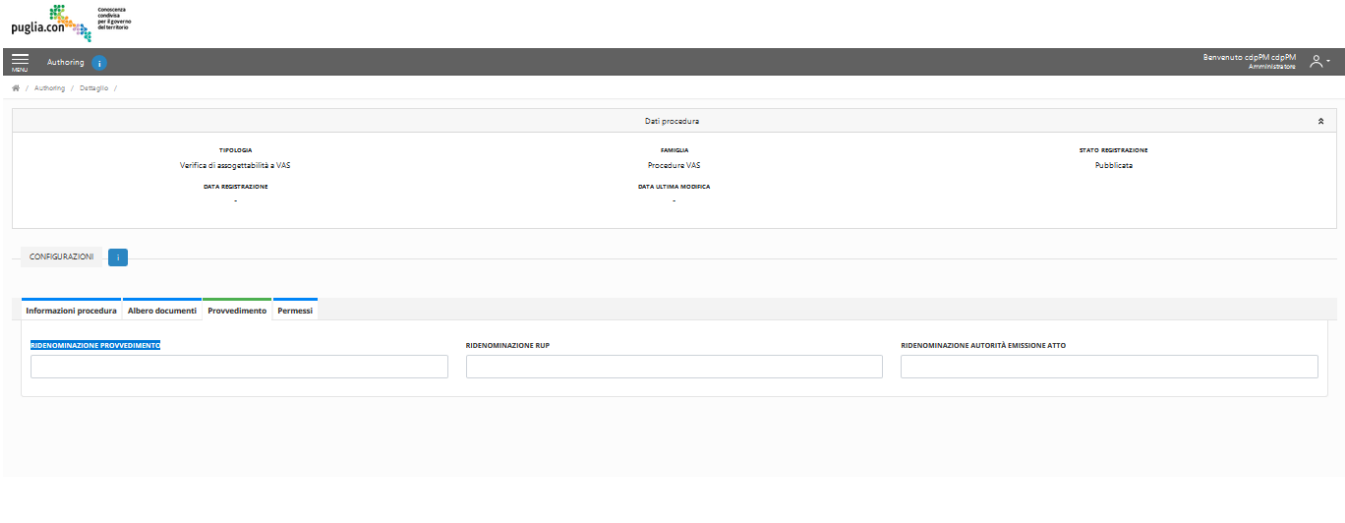

Indietro  $\leftarrow$  Salva B Rubblica  $\mathbf{Z}$ 

*Figura 21*– Tab Provvedimento

# <span id="page-26-0"></span>**TAB PERMESSI – AMMINISTRATORE**

Il successivo tab è il tab Permessi che consente di assegnare i permessi ad uno o più Gruppi di lavoro.

I permessi che possono essere assegnati sono i seguenti:

- Redazione procedure- permesso di registrare una nuova procedura della Tipologia in oggetto lato *Componente di Redazione*
- Modifica procedure pubblicate- permesso di modificare una procedura pubblicata della Tipologia in oggetto lato *Componente di Redazione*

A tal fine, selezionare i Gruppi di lavoro di interesse all'interno dei menu a tendina presenti nel tab nella sezioni 'Redazione procedure' e 'Modifica procedure pubblicate'.

Confermare cliccando il tasto 'Salva'.

Attenzione: Nel caso in cui l'utente non assegni permessi, soltanto l'utente appartenente al Gruppo di lavoro 'Amministratori' potrà registrare/modificare pratiche lato Componente di Redazione.

# <span id="page-26-1"></span>**PUBBLICAZIONE TIPOLOGIA DI PROCEDURA CONFIGURATA– AMMINISTRATORE**

A seguito della configurazione della Tipologia di procedura, l'utente può procedere con la pubblicazione per renderla disponibile in Componente di Redazione per la registrazione di nuove procedure. A tal fine, l'utente seleziona il bottone 'Pubblica'. Appare un popup di notifica dell'esito dell'operazione.

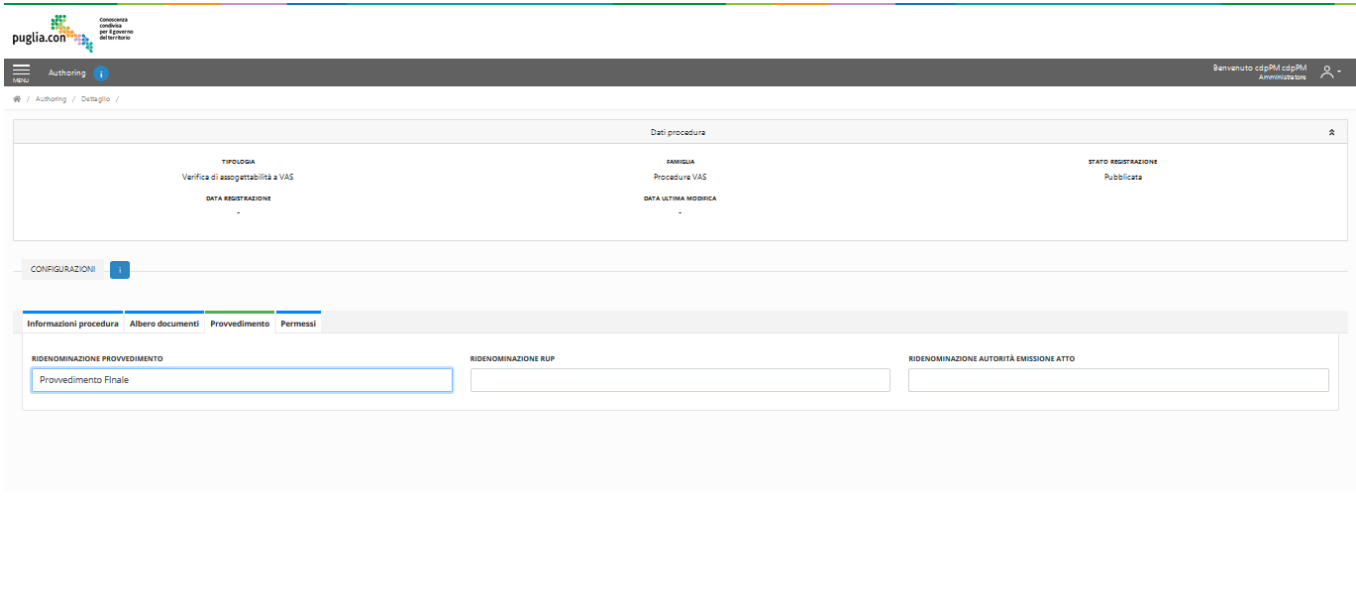

*Figura 22*– Seleziona 'Pubblica'

Molectro & Salva B Rubblica IX

# <span id="page-27-0"></span>**AGGIORNA TIPOLOGIA DI PROCEDURA PUBBLICATA– AMMINISTRATORE**

Le procedure pubblicate saranno consultabili all'interno dell'area personale dell'utente in formato tabellare. Per aggiornare una configurazione di una Tipologia di procedura pubblicata selezionare il bottone 'Visualizza/Modifica' in corrispondenza della Tipologia di procedura di interesse.

|           | Conoscenza<br>condivisa<br>per il governo<br>del territorio<br>puglia.con <sup>®</sup> |                                |                                                        |                                  |                                     |                                                  |
|-----------|----------------------------------------------------------------------------------------|--------------------------------|--------------------------------------------------------|----------------------------------|-------------------------------------|--------------------------------------------------|
| 三         | Authoring i                                                                            |                                |                                                        |                                  |                                     | Benvenuto cdpPM cdpPM<br>Amministratore<br>$A$ . |
|           | 음 / Authoring / Ricerca /                                                              |                                |                                                        |                                  |                                     |                                                  |
|           |                                                                                        |                                | Legenda                                                |                                  |                                     | $\hat{\mathbf{x}}$                               |
|           |                                                                                        |                                | $\overline{\mathbf{3}}$<br>4<br>In bozza<br>Pubblicate |                                  |                                     |                                                  |
|           |                                                                                        |                                | Ricerca                                                |                                  |                                     | $\hat{\mathbf{x}}$                               |
|           |                                                                                        |                                |                                                        |                                  |                                     |                                                  |
|           | <b>MACRO FAMIGLIA</b>                                                                  |                                | <b>TIPOLOGIA PROCEDURA</b>                             |                                  |                                     |                                                  |
|           | - Seleziona una famiglia -                                                             |                                | $\checkmark$<br>-- Seleziona una tipologia --          |                                  |                                     | $\checkmark$                                     |
|           | DATA CONFIGURAZIONE<br>Da                                                              | $\blacksquare$<br>$\mathbb{A}$ | DATA ULTIMA MODIFICA<br>$\ddot{\textbf{m}}$<br>Da      | $\blacksquare$                   | $\mathbf{A}$                        | $\ddot{\textbf{m}}$                              |
|           |                                                                                        |                                |                                                        |                                  |                                     |                                                  |
|           |                                                                                        |                                | Ricerca <sub>Q</sub><br>Annulla <sub>N</sub>           |                                  |                                     |                                                  |
|           |                                                                                        |                                |                                                        |                                  |                                     | Configura tipologia esistente                    |
|           |                                                                                        |                                |                                                        |                                  |                                     |                                                  |
|           | <b>MACRO FAMIGLIA ©</b>                                                                | TIPOLOGIA PROCEDURA ©          | <b>BLOCCO REDAZIONE ©</b>                              | DATA CONFIGURAZIONE $\hat{\phi}$ | DATA ULTIMA MODIFICA $\hat{\oplus}$ | <b>AZIONI</b>                                    |
| $\bullet$ | Famiglia Test                                                                          | Test 2                         | $\circ$                                                | 17/12/2019                       | 18/12/2019                          | Oo<br>00                                         |
| ٠         | <b>Procedure Test</b>                                                                  | Test 02                        | $\circ$                                                | 18/12/2019                       |                                     |                                                  |
| 0         | <b>Procedure Test</b>                                                                  | Test 05                        | $\circlearrowright$                                    | 18/12/2019                       | 18/12/2019                          | $\overline{\bullet}$                             |
|           | <b>Procedure Test</b>                                                                  | Test 6                         | $\circ$                                                | 18/12/2019                       |                                     | $\bullet$                                        |
| $\bullet$ | <b>Procedure VAS</b>                                                                   | Test 01                        | $\circ$                                                | 18/12/2019                       | 18/12/2019                          | $\bullet$ $\bullet$                              |
|           |                                                                                        |                                | $M = 4$ $1$ $2$ $3$ $M$ $5$ $9$                        |                                  |                                     |                                                  |

*Figura 23*–Modifica procedura pubblicata

Effettuare le modifiche, successivamente selezionare il bottone 'Aggiorna'.

In base ai cambiamenti apportati, potrebbero essere visualizzati dei popup di conferma che si riferiscono all'applicazione di eventuali opzioni avanzate.

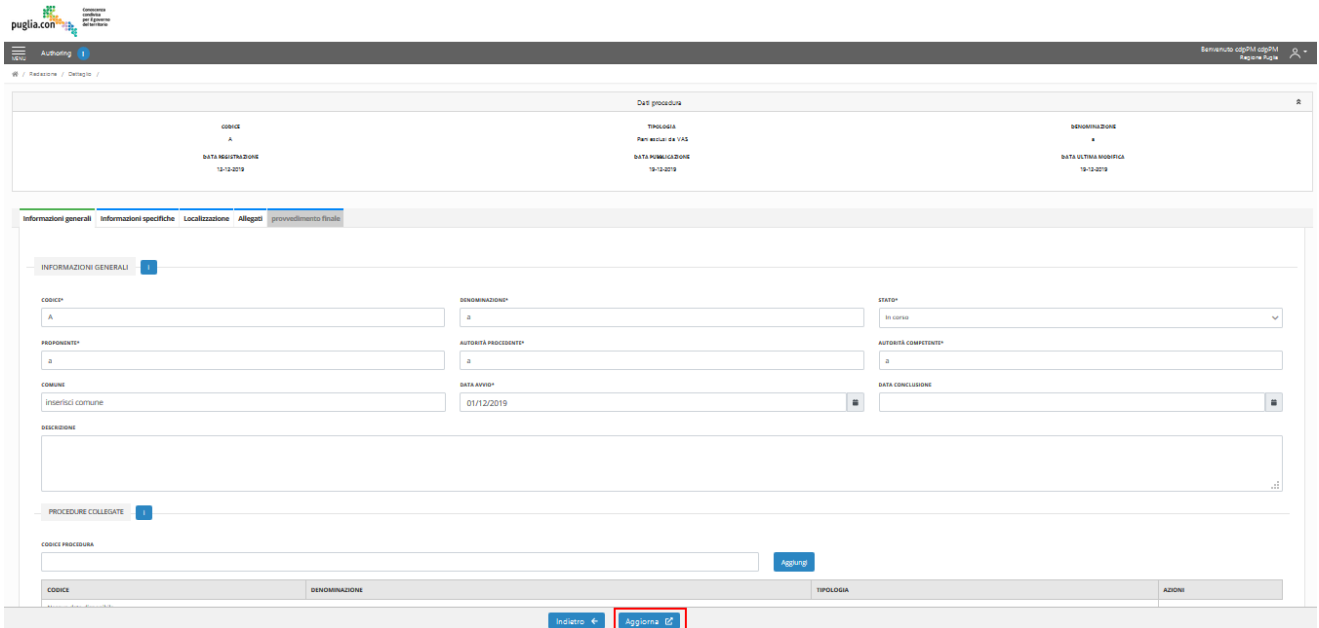

*Figura 24*–Selezione 'Aggiorna'

Durante l'aggiornamento sarà possibile prendere visione in alto del campo *Id tipo procedura (da utilizzare per link da portale).* Questo campo può essere utilizzato per la realizzazione di link pubblici che consentono di filtrare la lista per tipologia ed eventualmente di indicare se sono da visualizzare solo le procedure pubblicate. Detto <ID> questo campo infatti:

- [https://pugliacon.regione.puglia.it/comp\\_pub/ricercaPerProcedura/<](https://pugliacon.regione.puglia.it/comp_pub/ricercaPerProcedura/)ID> è il link della componente di pubblicazione che filtra le procedure pubblicate della tipologia
- [https://puglicon.regione.puglia.it/comp\\_pub/ricercaPerProceduraEStato/<ID>/1](https://puglicon.regione.puglia.it/comp_pub/ricercaPerProcedura/8332ff39-c302-4aee-9b21-472defe5f7df) è il link della componente [di pubblicazione che filtra le procedure pubblicate della tipologia concluse](https://puglicon.regione.puglia.it/comp_pub/ricercaPerProcedura/8332ff39-c302-4aee-9b21-472defe5f7df)
- •

Altri link utili sono:

- [https://pugliacon.regione.puglia.it/comp\\_pub/ricercaInPubblicita/true](https://pugliacon.regione.puglia.it/comp_pub/ricercaInPubblicita/true) per filtrare le procedure in stato di pubblicità cioè dove è aperta la finestra di osservazioni
- [https://pugliacon.regione.puglia.it/comp\\_pub/ricercaInPubblicita/false](https://pugliacon.regione.puglia.it/comp_pub/ricercaInPubblicita/false) per filtrare le procedure non in stato di pubblicità cioè dove è chiusala finestra di osservazioni

•

Nel caso delle url ricercaPerProcedura e riceraPerProceduraEStato aggiungendo come parametro nella query string ?codice=<CODICE> filtra la lista per codice pratica

# <span id="page-28-0"></span>**CONFIGURA PROCEDURA PUBBLICATA– AMMINISTRATORE**

La configurazione di procedure pubblicate lato Componente di Redazione è accessibile da una delle sezioni del manu laterale.

Aprire il menu cliccando sull'icona posta in alto a sinistra dell'interfaccia e selezionare 'Configurazione Procedure Pubblicate'.

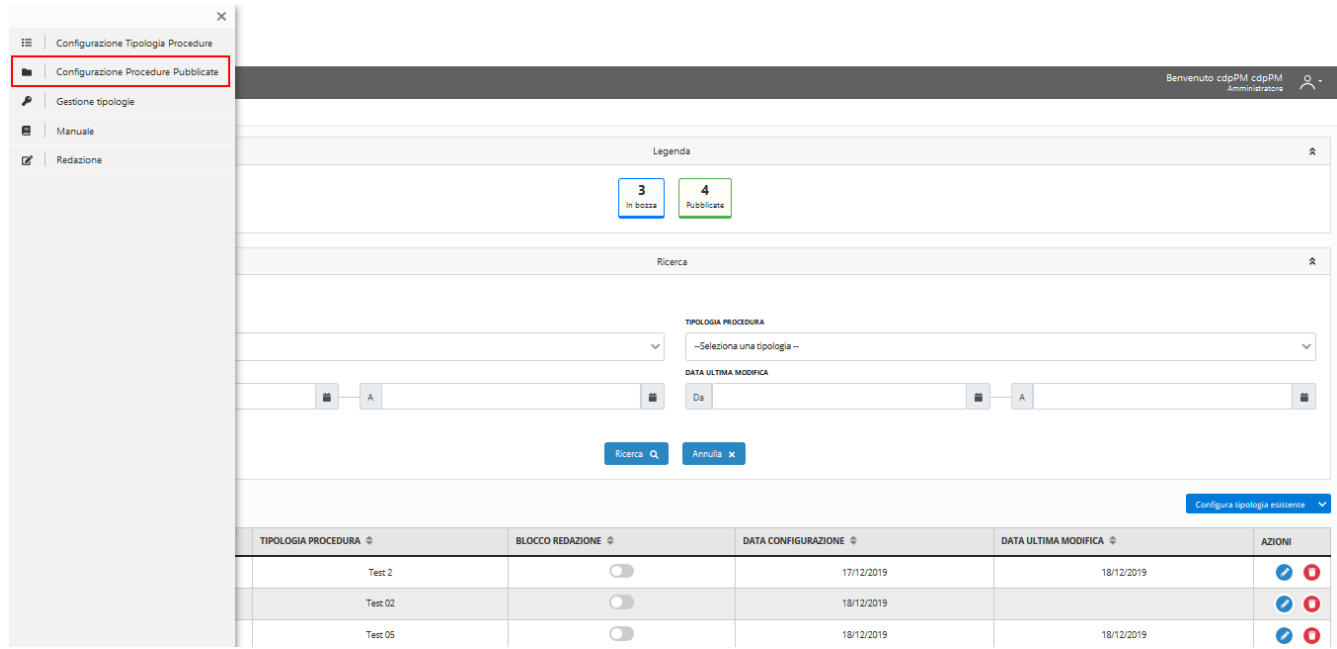

*Figura 25*– Sezione 'Configurazione Procedure Pubblicate'

Si accede, così, all'elenco delle Procedure pubblicate.

Nel caso si voglia effettuare una ricerca, espandere l'accordion cliccando su un qualsiasi punto dell'elemento grafico. Scegliere il criterio di ricerca e valorizzare i campi di ricerca corrispondenti. Selezionare il bottone 'Ricerca'. Verrà restituito l'elenco filtrato delle procedure.

Successivamente, in corrispondenza della procedura di interesse, occorre selezionare il bottone blu 'Visualizza dettaglio procedura'

| Conoscenza<br>condivisa<br>per il governo<br>del territorio<br>puglia.con |                               |                      |                             |                         |                         |                               |                                                  |  |
|---------------------------------------------------------------------------|-------------------------------|----------------------|-----------------------------|-------------------------|-------------------------|-------------------------------|--------------------------------------------------|--|
| $\equiv$<br>Authoring (                                                   |                               |                      |                             |                         |                         |                               | Benvenuto cdpPM cdpPM<br>Amministratore<br>$2 -$ |  |
| 품 / Authoring / Ricerca /                                                 |                               |                      |                             |                         |                         |                               |                                                  |  |
|                                                                           | Ricerca<br>$\boldsymbol{u}$   |                      |                             |                         |                         |                               |                                                  |  |
| CODICE $\phi$                                                             | DENOMINAZIONE $\hat{\phi}$    | <b>TIPOLOGIA ©</b>   | MACRO FAMIGLIA $\hat{\phi}$ | STATO $\Leftrightarrow$ | DATA AVVIO $\hat{\phi}$ | DATA CONCLUSIONE $\hat{\phi}$ | AZIONI                                           |  |
| $\Lambda$                                                                 | $\alpha$                      | Plani esclusi da VAS |                             | In corso                | 01/12/2019              |                               |                                                  |  |
| AAA                                                                       | aa                            | Test                 |                             | Conclusa                | 01/12/2019              | 11/12/2019                    | Visualizza dettaglio<br>procedura                |  |
| VASOODCODICE2                                                             | DENOMINAZIONE                 | Plani esclusi da VAS |                             | In corso                | 13/12/2019              |                               |                                                  |  |
| VAS-CODICE-0001                                                           | denominazione della procedura | Plani esclusi da VAS |                             | In corso                | 10/12/2019              |                               | ╭                                                |  |
|                                                                           |                               |                      |                             |                         |                         |                               |                                                  |  |

*Figura 26*– Modifica procedura pubblicata

Effettuare le modifiche e selezionare il bottone 'Salva'.

In base ai cambiamenti apportati, potrebbero essere visualizzati dei popup di conferma che si riferiscono all'applicazione di eventuali opzioni avanzate.

#### <span id="page-30-0"></span>**GESTIONE TIPOLOGIE– AMMINISTRATORE**

La sezione 'Gestione Tipologie' è disponibile all'interno del menu laterale.

Scegliendo la Tipologia di procedura all'interno della sezione, l'utente ha a disposizione le possibilità di:

- Bloccare la redazione di nuove procedure in *Componente di Redazione*, se consentito (rif 5.8.1)
- Modificare il nome della Tipologia
- Eliminare la Tipologia, se consentito (rif 5.8.3)

Aprire il menu cliccando sull'icona posta in alto a sinistra dell'interfaccia e selezionare 'Gestione Tipologie'.

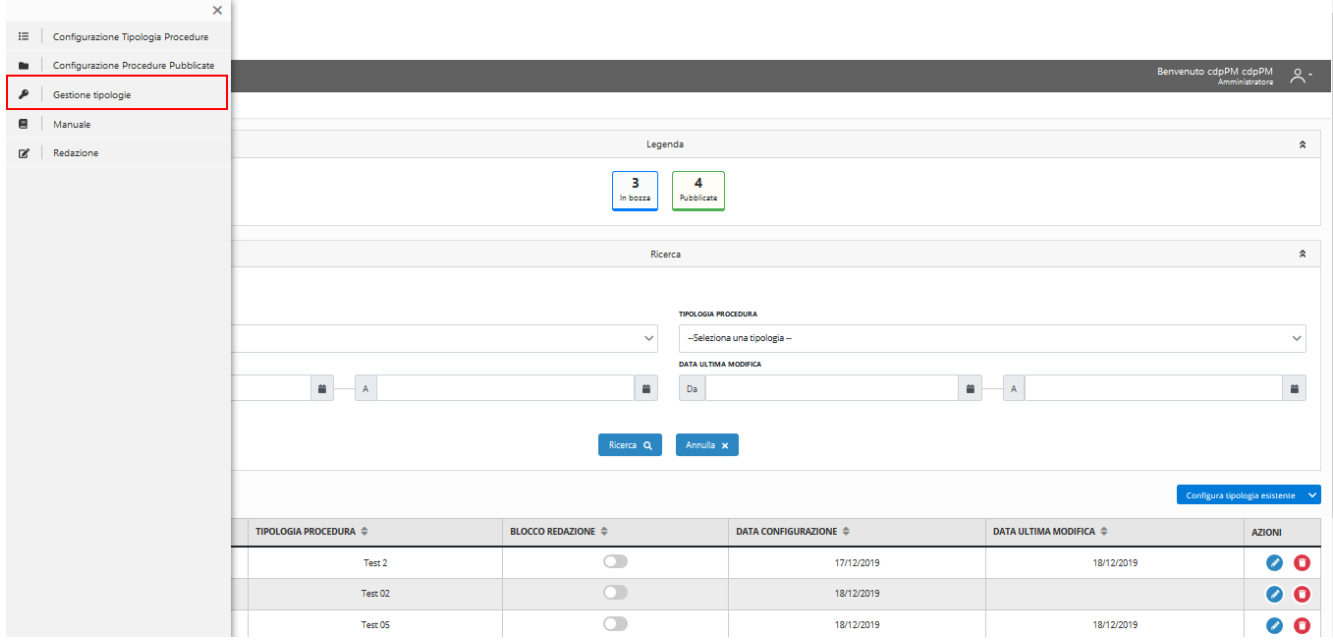

*Figura 27*– Sezione 'Gestione Tipologie'

Selezionare una Macro-Famiglia di procedure dal menu a tendina e selezionare il bottone 'Ricerca'.

# <span id="page-30-1"></span>Blocca Redazione per Tipologia di Procedura– Amministratore

Una volta selezionata la Macro-Famiglia di procedura, individuare all'interno della griglia la Tipologia di procedura di interesse e, in corrispondenza della stessa, attivare il controllo presente nella colonna 'Blocca inserimento manuale'. Confermare l'azione nel successivo popup.

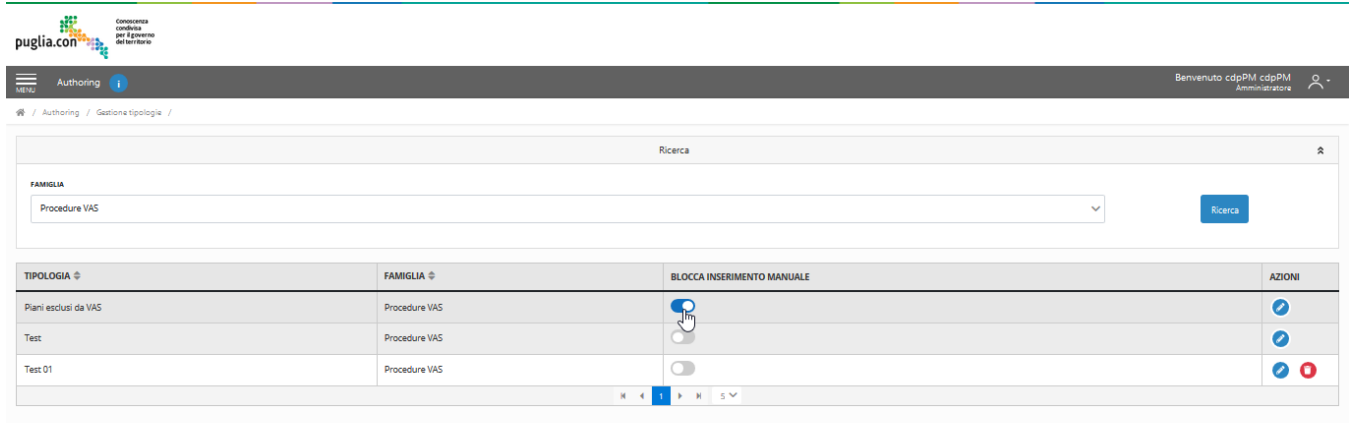

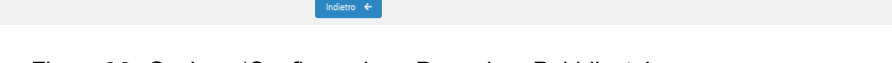

*Figura 28*– Sezione 'Configurazione Procedure Pubblicate'

Nel caso non sia presente una configurazione attiva per la Tipologia selezionata, il controllo grafico per bloccare l'inserimento manuale risulta disabilitato e, tenendo fermo il cursore in corrispondenza del pulsante, viene mostrato un messaggio di avviso.

# <span id="page-31-0"></span>Modifica nome delle Tipologia di Procedura – Amministratore

Una volta selezionata la Macro-Famiglia di procedure, individuare all'interno della griglia la Tipologia di procedura di interesse e, in corrispondenza della stessa, selezionare il bottone blu 'Modifica'.

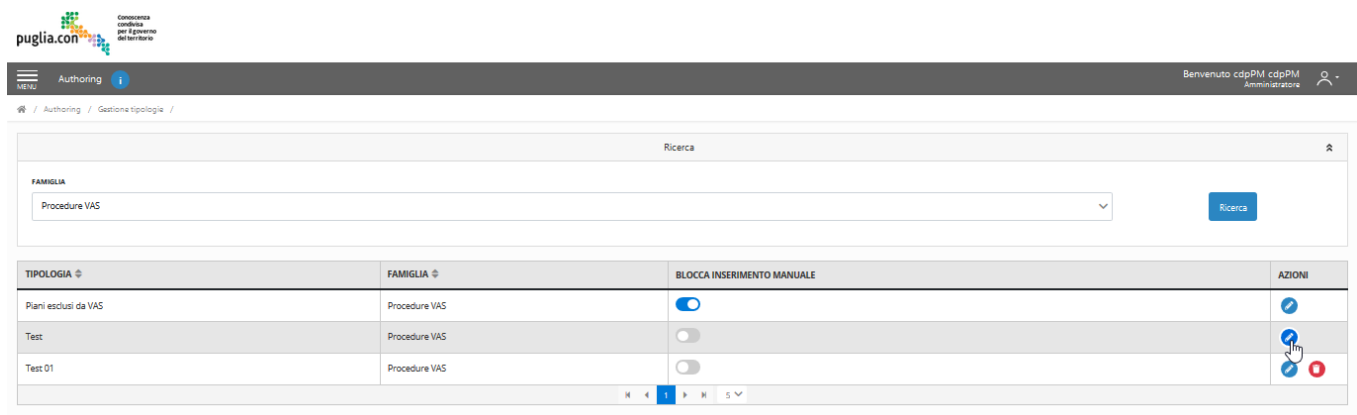

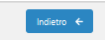

*Figura 29*– Modifica etichetta Tipologia

Modificare il nome della Tipologia e confermare l'azione dall'apposito bottone sottostante.

#### <span id="page-32-0"></span>Elimina Tipologia di Procedura – Amministratore

La funzionalità è disponibile soltanto nel caso non siano presenti procedure registrate in Componente di Redazione relative alla Tipologia in oggetto.

Una volta selezionata la Macro-Famiglia, individuare all'interno della griglia la Tipologia di procedura di interesse e, in corrispondenza della stessa selezionare il bottone rosso 'Elimina'.

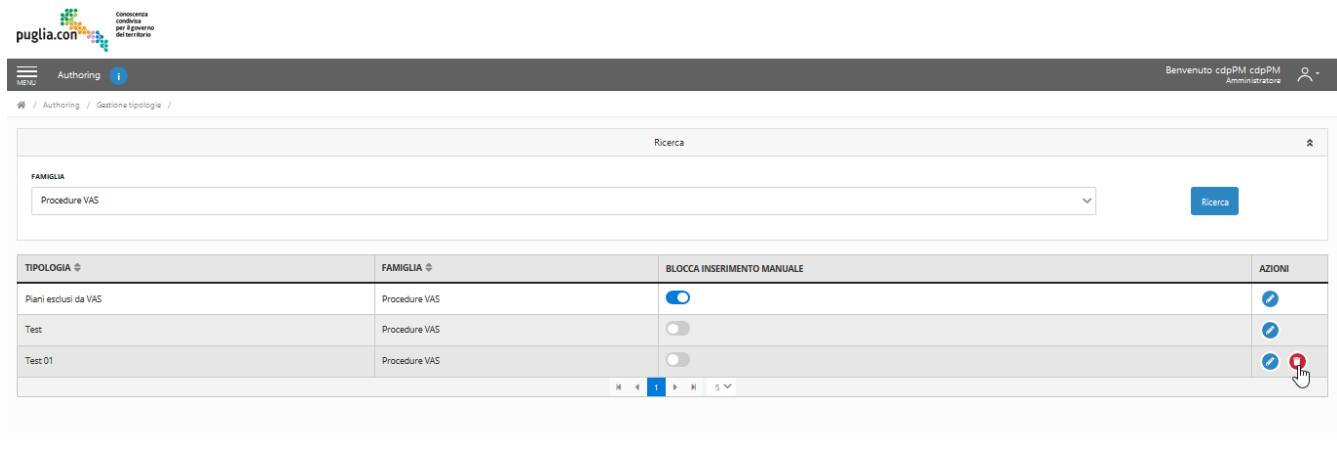

*Figura 30*– Elimina Tipologia

Confermare l'azione nel successivo popup.

All'interno di ogni riga sarà presente il simbolo cliccandolo sarà possibile definire le applicazioni che possono inserire o modificare le procedure pubblicate per questa tipologia. Questa opzione è valida per le procedure con blocco redazionale alimentate dagli altri procedimenti. Le applicazioni sono quelle censite con sigla APP\_<codice applicazione> su profile manager per applicazione CDP.

# <span id="page-33-0"></span>**6. COMPONENTE DI REDAZIONE – FUNZIONALITÀ**

In questo capitolo verranno illustrate le azioni legate alla registrazione di nuove procedure di tipologie configurate lato Componente di Authoring e rese disponibili in Componente di Redazione, nonché azioni legate alla modifica delle procedure registrate e pubblicate.

# <span id="page-33-1"></span>**AREA PERSONALE – AMMINISTRATORE**

L'accesso alla Componente di Redazione per l'utente con ruolo Amministratore è possibile tramite selezione della sezione 'Redazione' dal menu laterale.

Aprire il menu cliccando sull'icona posta in alto a sinistra dell'interfaccia e selezionare 'Redazione'.

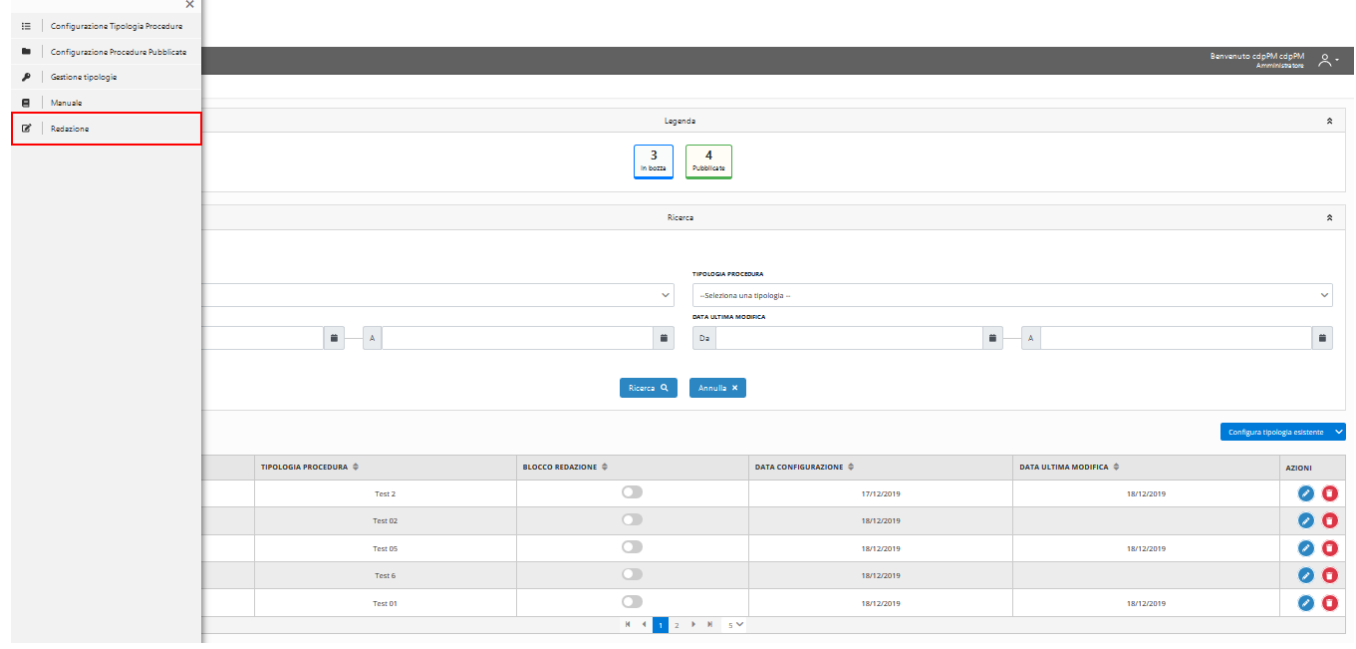

*Figura 31*– Area Personale- Amministratore

Sarà, dunque, visualizzata la schermata illustrata nella seguente figura:

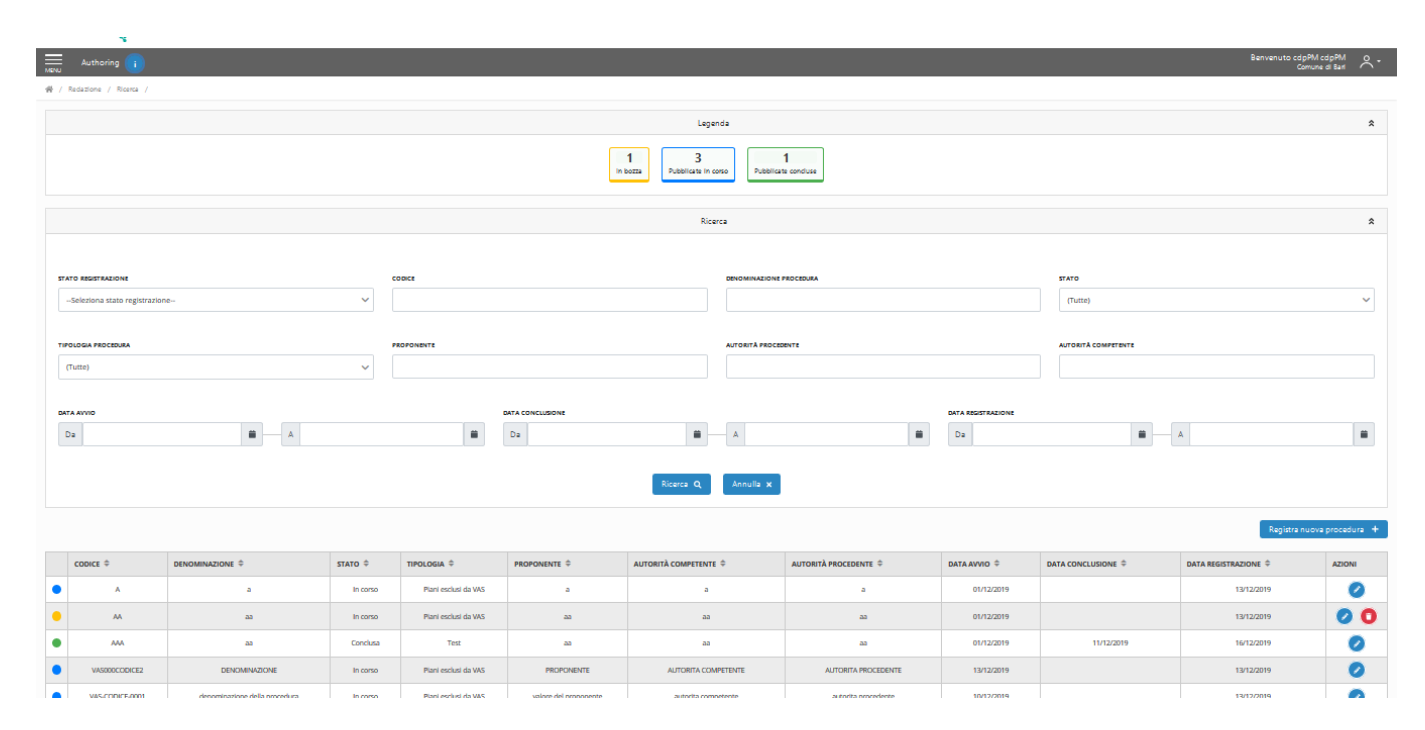

*Figura 32– Area personale Funzionario Redattore*

#### <span id="page-34-0"></span>**AREA PERSONALE – FUNZIONARIO REDATTORE**

L'utente con ruolo Funzionario Redattore accede alla Componente di Redazione tramite autenticazione alla propria area personale. Se l'autenticazione alla propria area privata avviene con successo (nel seguito della trattazione i termini *privata* e *personale* sono considerati sinonimi), l'utente con ruolo Funzionario Redattore – facente parte di un Gruppo di lavoro abilitato per l'applicazione – visualizzerà la schermata illustrata nella seguente figura:

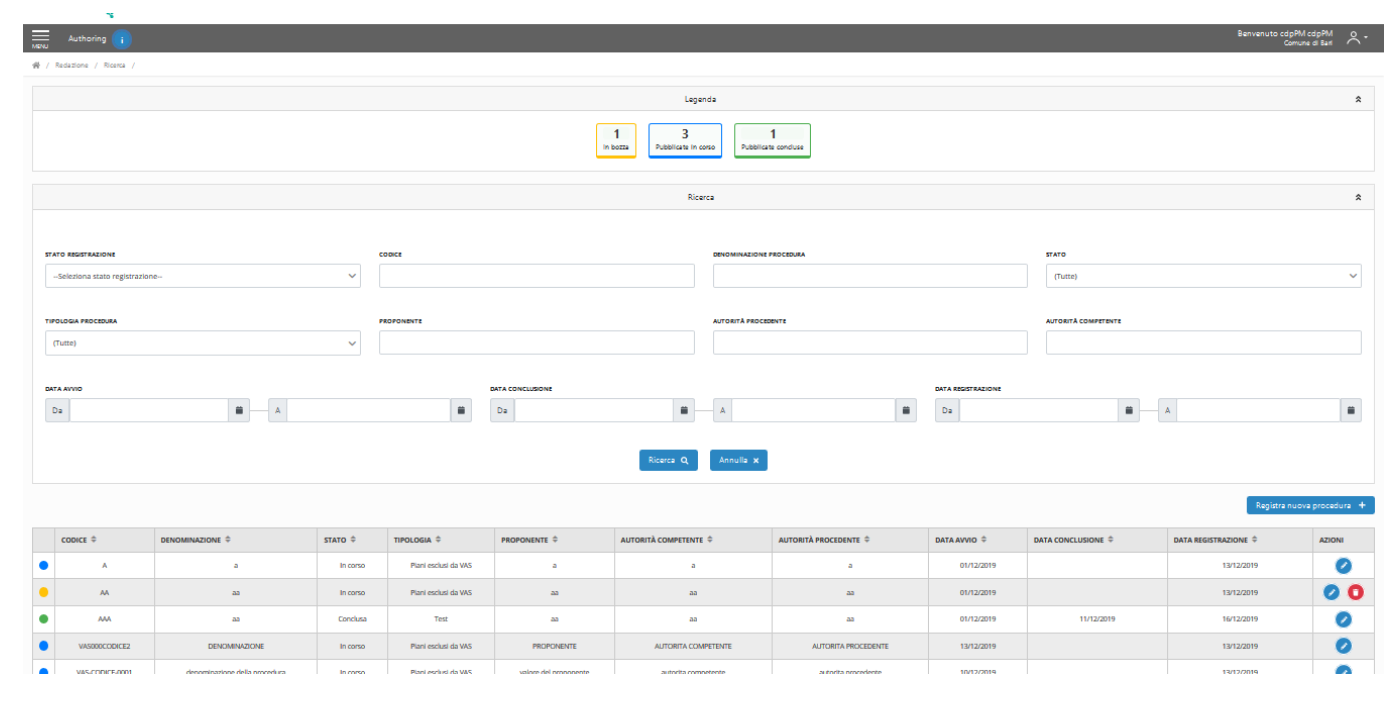

*Figura 33*– Area personale Funzionario Redattore

#### <span id="page-35-0"></span>**REGISTRA NUOVA PROCEDURA –FUNZIONARIO REDATTORE/AMMINISTRATORE 1**

L'utente nella propria area personale ha la possibilità di registrare una nuova procedura afferente a una Tipologia di procedure.

Per accedere alla funzionalità, selezionare il bottone 'Registra nuova procedura', come mostrato in figura:

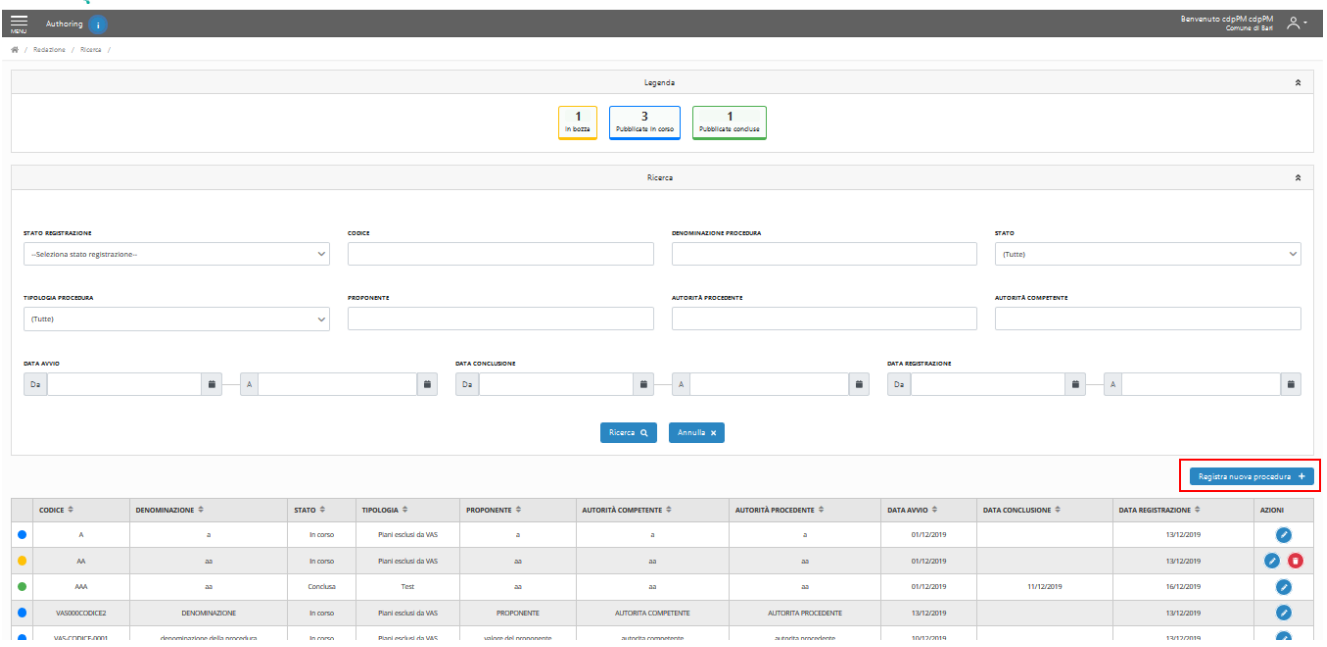

*Figura 34*– Seleziona 'Registra Nuova Procedura'

Selezionare una Tipologia Procedura tra quelle disponibili nel menu a tendina (ovvero tra quelle pubblicate in *Componente di Authoring*) e selezionare il bottone 'Procedi'.

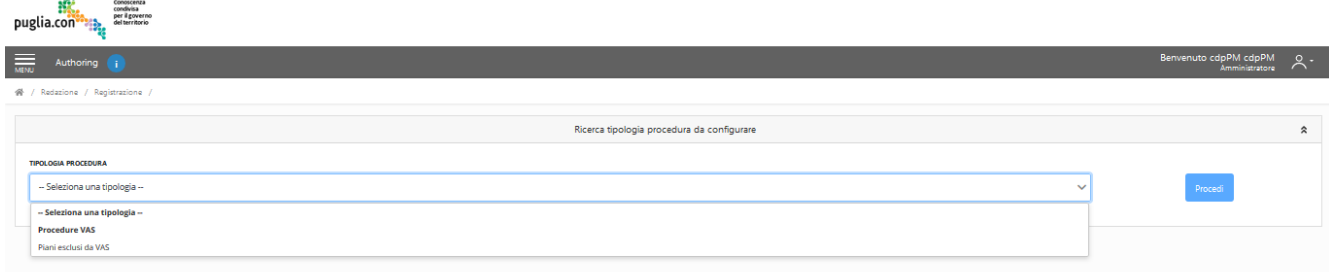

*Figura 35*– Selezione Tipologia di procedura

<sup>1</sup> <sup>1</sup> Le funzionalità che si andranno a descrivere a partire da questa sezione per la Componente di Redazione sono disponibili tanto per l'utente con ruolo Funzionario Redattore, quanto per l'Amministratore.

# <span id="page-36-0"></span>**TAB INFORMAZIONI GENERALI – FUNZIONARIO REDATTORE**

A seguito della selezione del bottone '*Registra nuova Procedura'* presente nell'area personale di riepilogo procedure dell'utente– il bottone è posizionato immediatamente sopra la griglia di riepilogo procedure, nella parte destra dello schermo – verrà aperto il form di registrazione nuova procedura e il primo tab ad essere visualizzato sarà quello contenente le informazioni generali della procedura, come illustrato nella figura seguente – la navigabilità tra i vari tab è garantita tramite la selezione degli stessi:

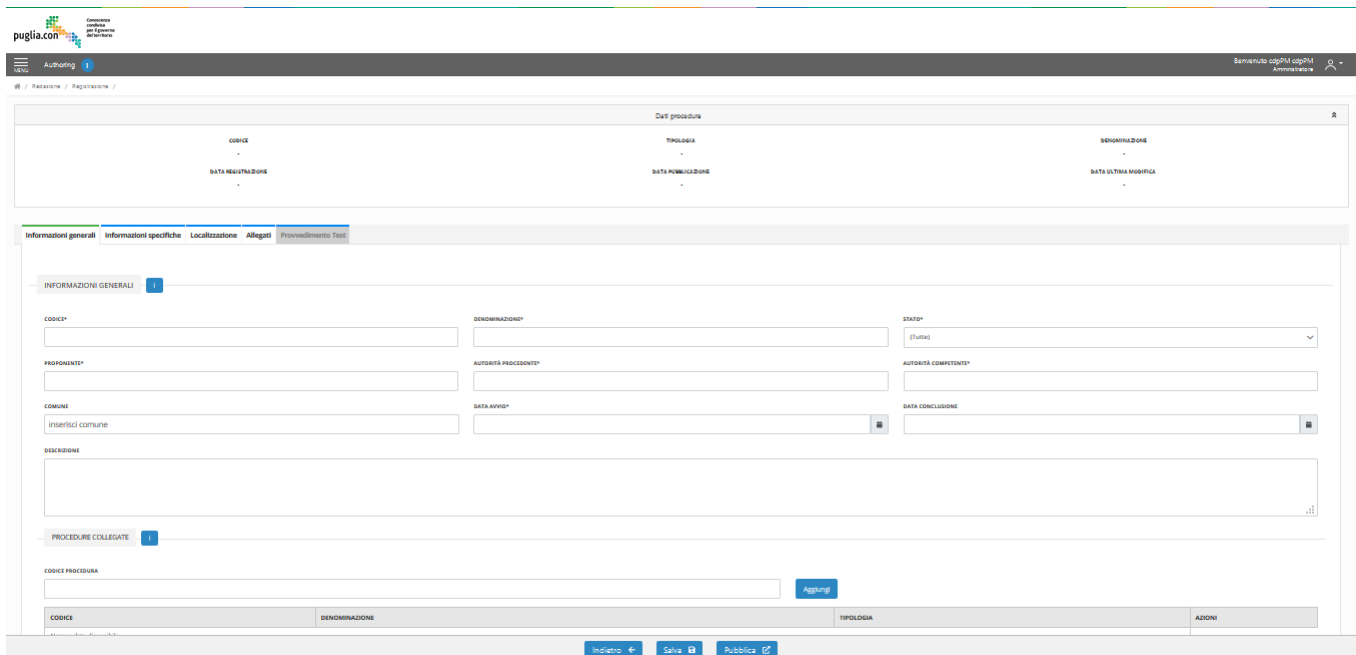

*Figura 36*–Tab Informazioni Generali

In questa prima sezione, il richiedente potrà collegare una o più procedure precedentemente pubblicate alla presente ed inserire le informazioni relative alle informazioni generali della procedura.

Per collegare una procedura precedentemente pubblicata, digitare il codice della procedura pubblicata nel campo corrispondente, selezionare il bottone 'Aggiungi', controllare le informazioni riassuntive della procedura scelta e confermare l'azione.

Una volta collegata una procedura, essa viene visualizzata nell'interfaccia. In corrispondenza di ogni procedura collegata, nella colonna 'Azioni' saranno presenti tre bottoni.

Cliccando sul bottone blu 'Visualizza dettaglio' è possibile visualizzare nuovamente le informazioni riassuntive della procedura; i dati presenti possono essere eventualmente copiati e inseriti manualmente nella nuova procedura.

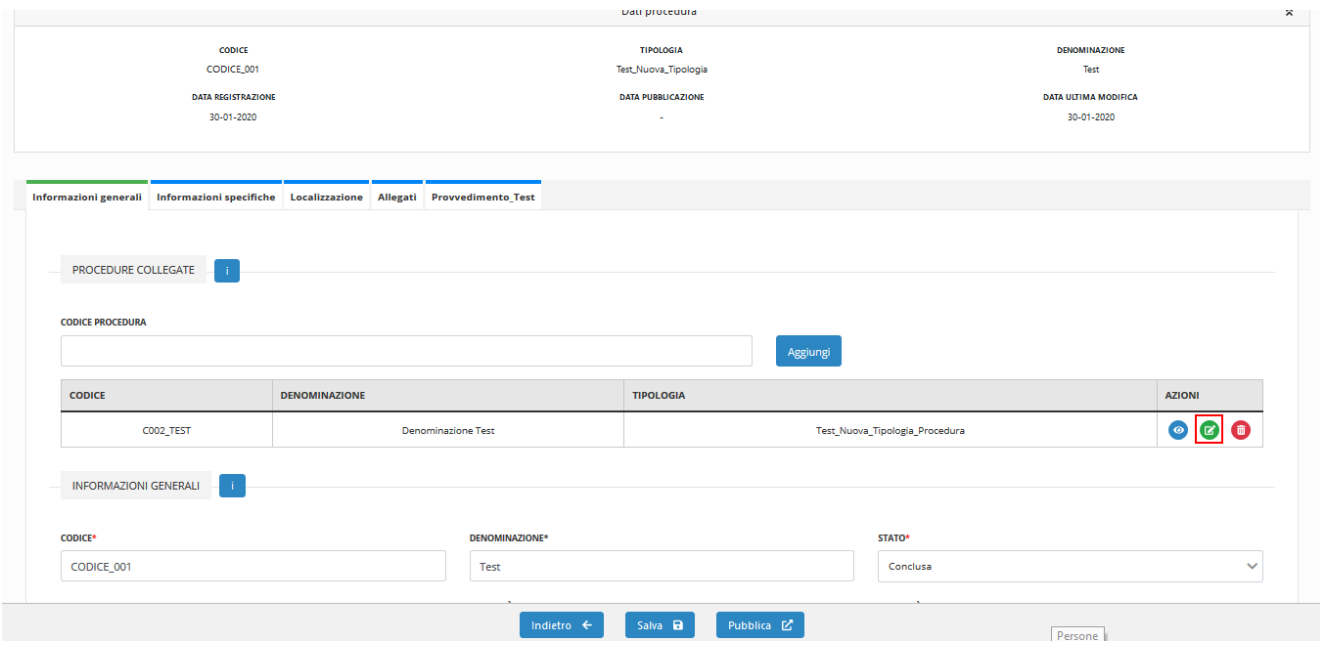

*Figura 37*–Tab Informazioni Generali- Procedura collegata

Cliccando sul bottone verde 'Recupera informazioni', i seguenti dati:

- Tab Informazioni Generali- campi '*Denominazione'* e '*Descrizione'*
- Tab Localizzazione

saranno copiati dalla procedura collegata e valorizzati automaticamente all'interno della nuova procedura.

Tali campi precompilati saranno comunque modificabili successivamente dall'utente.

Cliccando sul bottone rosso 'Elimina', verrà cancellato il collegamento tra la procedura pubblicata selezionata e quella in fase di redazione.

Successivamente, nello stesso tab, è possibile inserire le altre informazioni richieste.

I campi obbligatori per il salvataggio della procedura sono segnalati con un asterisco di colore rosso.

Gli ulteriori campi obbligatori al fine della pubblicazione, in questo primo tab come nei restanti, sono indicati con un asterisco nero. Non si potrà pertanto procedere alla pubblicazione di una procedura se prima non verranno compilati tutti i campi indicati con gli asterischi.

Nella parte bassa dello schermo saranno sempre presenti i bottoni '*Salva*' – per permettere all'utente di salvare i dati inseriti in qualsiasi momento– '*Indietro*' – per poter tornare in qualsiasi momento nell'area personale di riepilogo istanze – e '*Pubblica'* – per poter procedere alla pubblicazione di una procedura (cfr. 6.7).

Per le procedure la cui tipologia ha abilitato l'inserimento delle osservazioni si dovranno inserire i campi:

- Data avvio osservazioni
- Data scadenza osservazioni

In questi campi devono essere inserite le finestre temporali per il quele è possibile l'inserimento di osservazioni lato pubblico e sono utilizzati per i filtri di ricerca del campo *In consultazione pubblica*. Se un utente nella parte pubblica visualizzaerà una procedura la cui tipologia prevede le osservazioni e la data attuale è inclusa in queste date allora sarà visibile il tasto *Vai a osservazioni* che porterà l'utente sul modulo osservazioni della componente di pubblicazione.

# <span id="page-38-0"></span>**TAB INFORMAZIONI SPECIFICHE– FUNZIONARIO REDATTORE**

Il successivo tab è denominato 'Informazioni Specifiche'; saranno infatti qui compilate tutte le informazioni specifiche relative alla Tipologia di procedura selezionata. Pertanto l'interfaccia si presenterà in maniera diversa sulla base di ciò che era stato configurato nella Tipologia di procedura corrispondente. All'interno del tab, i campi con visibilità riservata saranno visualizzati con indicazione cromatica differente. Inoltre, per visualizzare a quali Gruppi di lavoro ciascun campo è riservato, è presente un bottone di informazioni di fianco al nome del campo che, se cliccato, apre una finestra modale in modalità popup che mostra l'elenco dei Gruppi che possono visualizzare tale campo.

All'interno del tab l'utente avrà la possibilità di inserire le informazioni specifiche. I campi saranno pre-popolati con gli eventuali valori di default definiti, in *Componente di Authoring*, in fase di creazione della Tipologia. A titolo esemplificativo, si mostra l'organizzazione del tab con la seguente immagine:

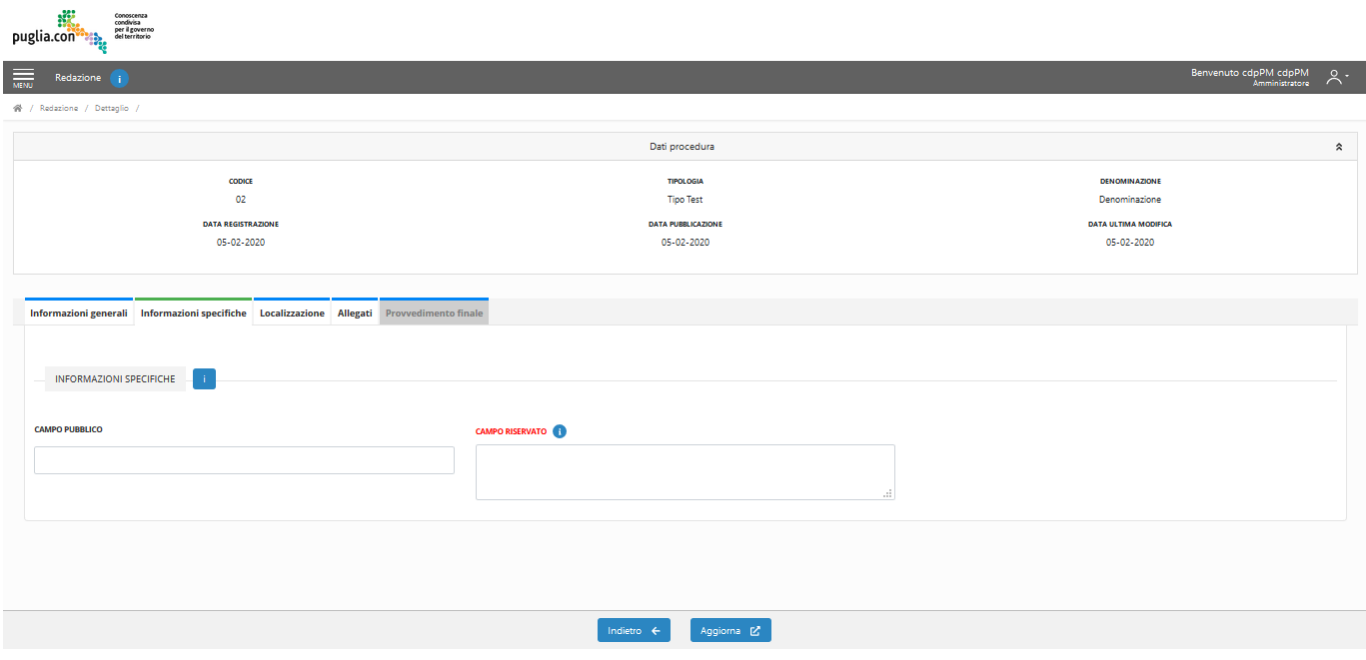

*Figura 38*– Tab Informazioni specifiche

# <span id="page-38-1"></span>**TAB LOCALIZZAZIONE– FUNZIONARIO REDATTORE**

Il successivo tab è denominato 'Localizzazione'; qui verranno fornite le informazioni relative all'area oggetto della procedura che si intende registrare. Il tab presenterà la seguente organizzazione:

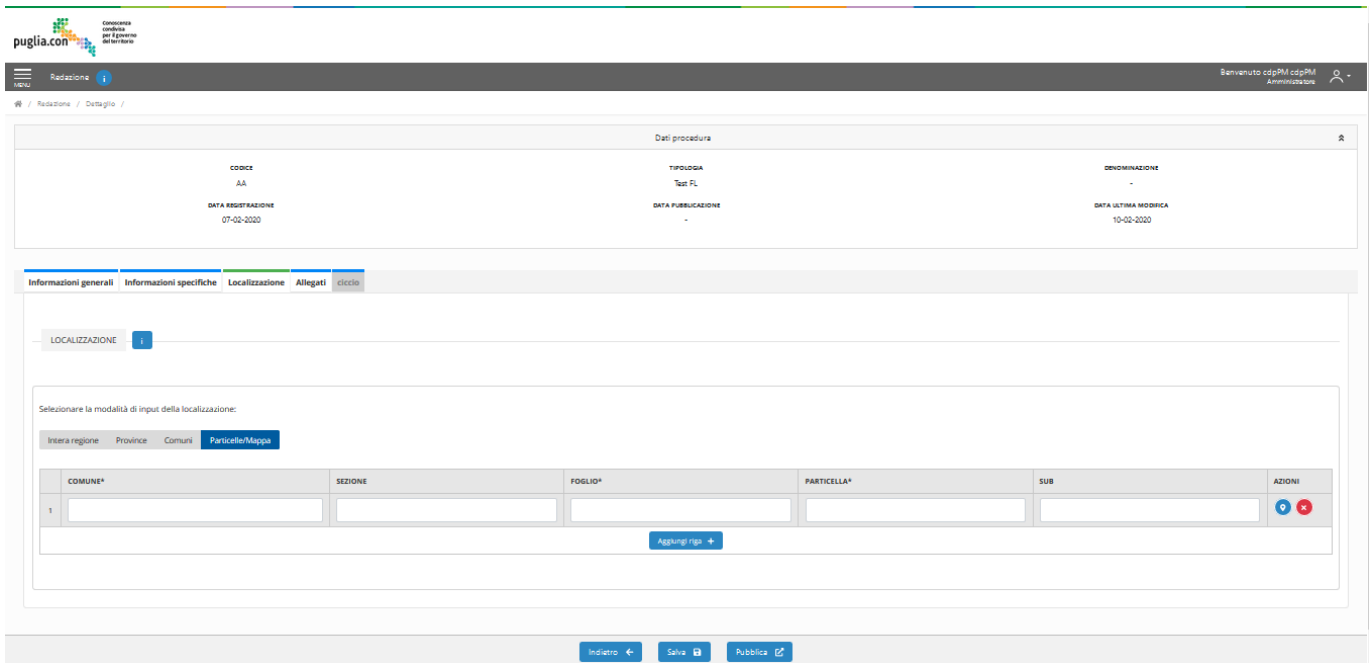

*Figura 39*– Tab Localizzazione

Il modulo di localizzazione presenterà le seguenti sezioni:

- 1. Selezione dell'intero territorio regionale
- 2. Selezione dell'intero territorio di una o più Province
- 3. Selezione dell'intero territorio di uno o più Comuni
- 4. Selezione manuale o su mappa di particelle

L'utente dovrà selezionare una modalità di inserimento della localizzazione, in quanto questa informazione è obbligatoria.

Se l'utente sceglie 1., cliccare sul bottone 'Intera Regione'.

Se l'utente sceglie 2., cliccare sul bottone 'Province' e selezionare le Province d'interesse dal menu a tendina (è una multi-selezione, dunque è possibile selezionare più di un elemento).

Se l'utente sceglie 3., cliccare sul bottone 'Comuni' e selezionare i Comuni d'interesse dal menu a tendina (è una multi-selezione, dunque è possibile selezionare più di un elemento).

Se l'utente sceglie 4., cliccare sul bottone 'Particelle/Mappa'. All'interno della griglia che appare l'utente ha la possibilità di digitare manualmente i riferimenti catastali nei campi vuoti della griglia (assicurandosi di valorizzare i campi obbligatori-Comune, Foglio e Particella) oppure di aprire la mappa attraverso il bottone 'Geolocalizza' presente nella prima riga della griglia.

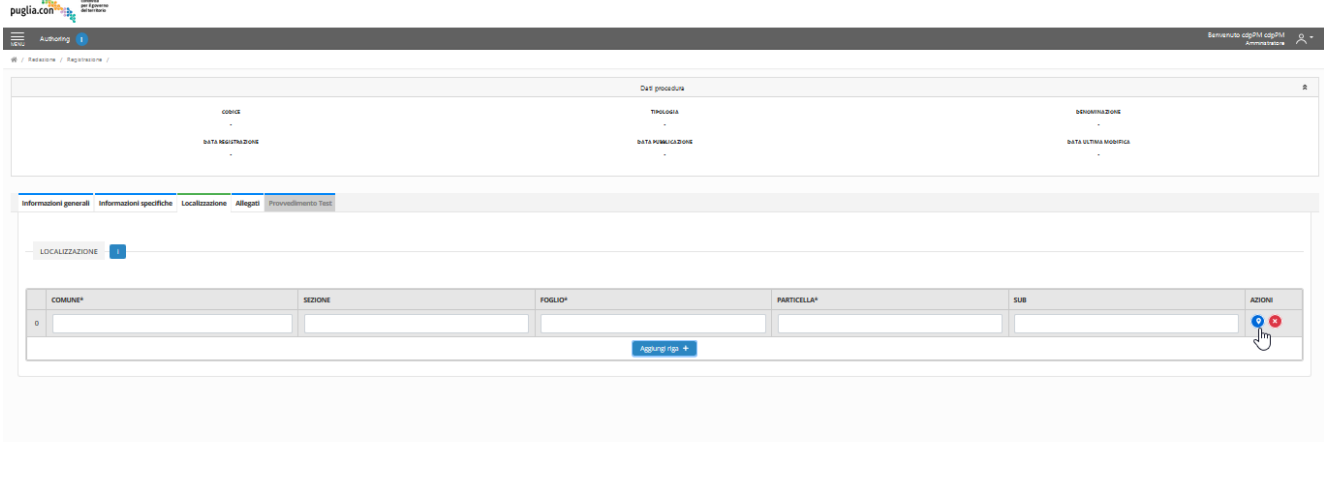

*Figura 40*– Tab Localizzazione- Componente webGIS

In questo modo, sarà possibile individuare una o più particelle catastali attraverso la funzionalità *WebGIS*, La funzionalità **W***ebGIS* comparirà nella stessa pagina dalla quale tale funzionalità viene richiamata. Fare zoom sulla mappa tramite la rotella del mouse o doppio click su mappa per essere localizzati sull'area geografica di interesse. Aumentando lo zoom sarà visibile il layer delle particelle, come è possibile evincere dalla seguente figura:

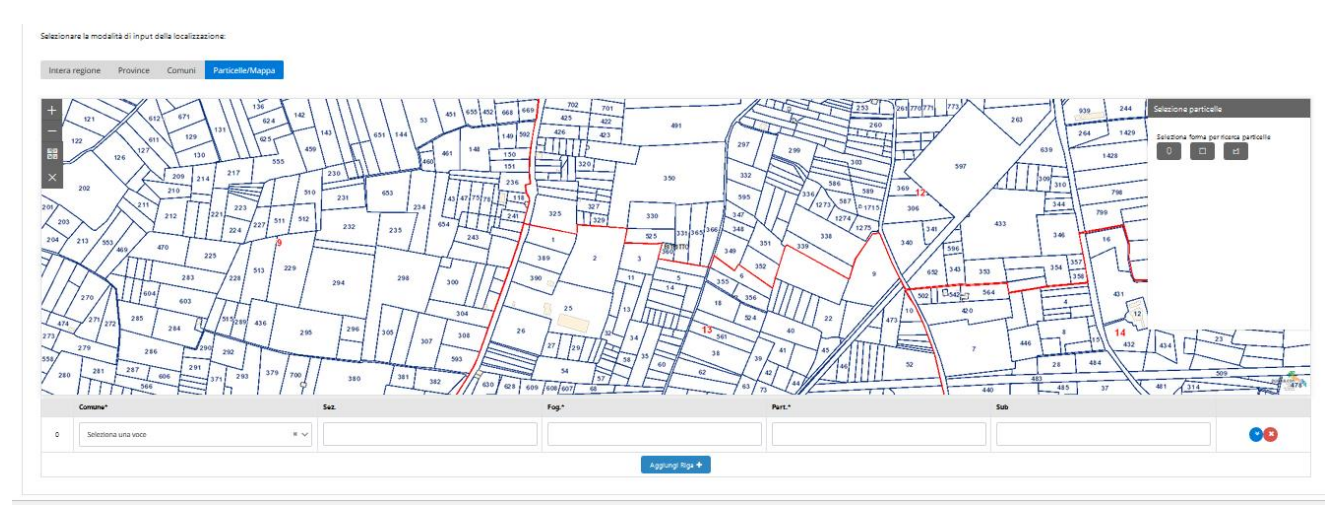

*Figura 41 – Inserimento di un riferimento catastale attraverso componente WebGIS*

Attraverso la componente **W***ebGIS* l'utente potrà utilizzare le funzionalità di *Selezione* delle particelle, tramite una della tre modalità di disegno proposte:

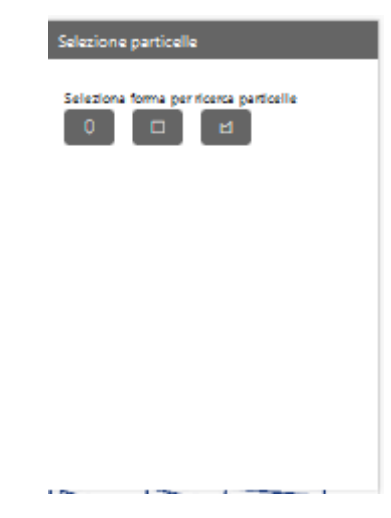

*Figura 42 – Funzionalità componente WebGIS*

Dopo la scelta della modalità di selezione, puntare il cursore sulla mappa e disegnare. Una volta selezionate le particelle, le stesse vengono inserite all'interno della griglia dei riferimenti catastali.

È possibile cancellare la selezione su mappa tramite il bottone 'Elimina' presente nel pannello laterale della componente WebGIS.

Per aggiungere una riga in griglia selezionare il bottone 'Aggiungi Riga'.

Le modalità di selezione della localizzazione sono mutuamente esclusive, dunque se si sceglie una modalità e poi si cambia, cliccando su un altro bottone appare l'avviso all'utente in pop up:

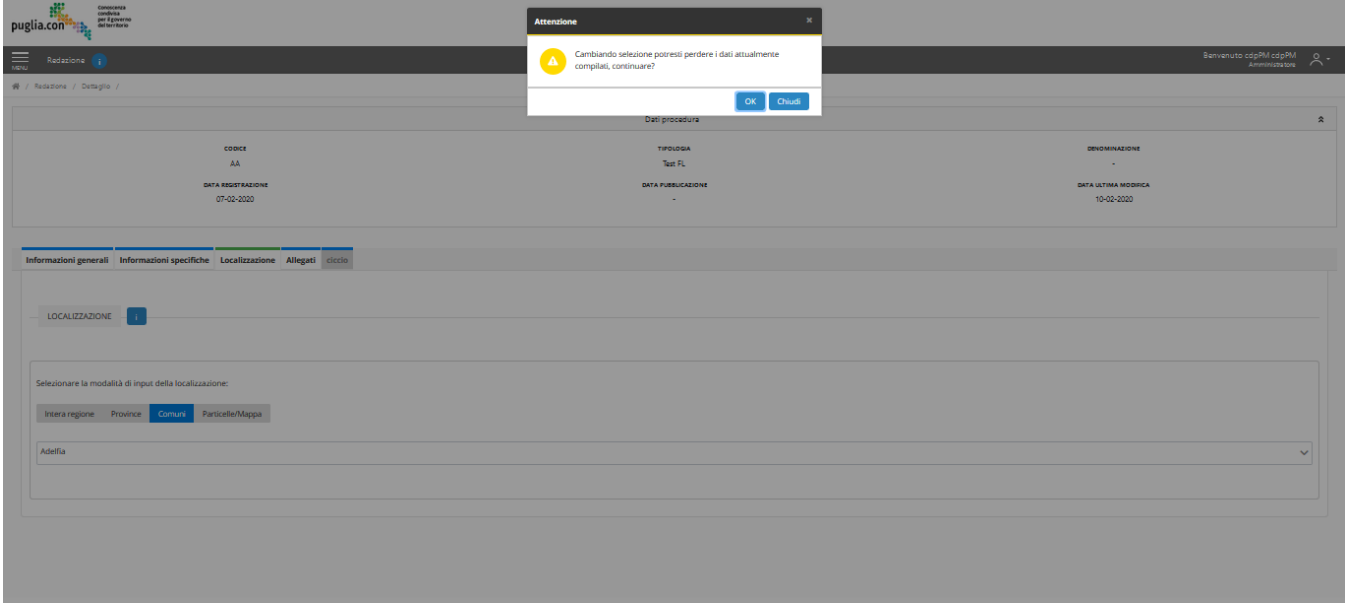

*Figura 43 – Cambio modalità selezione localizzazione*

Se si clicca 'OK' i dati precedentemente inseriti saranno cancellati e si può procedere alla nuova modalità di inserimento.

Se si clicca 'Chiudi' si ritorna alla pagina precedente.

# <span id="page-42-0"></span>**TAB ALLEGATI– FUNZIONARIO REDATTORE**

Il successivo tab denominato 'Allegati'; qui l'utente avrà la possibilità di caricare documenti all'interno dell'*albero fasi e documenti* configurato per la tipologia di procedura in Componente di Authoring e di inserire le informazioni relative ai documenti.

Lo schema dell'albero documentale varia a seconda della Tipologia di procedura selezionata.

A titolo esemplificativo, si mostra l'organizzazione del tab con la seguente immagine:

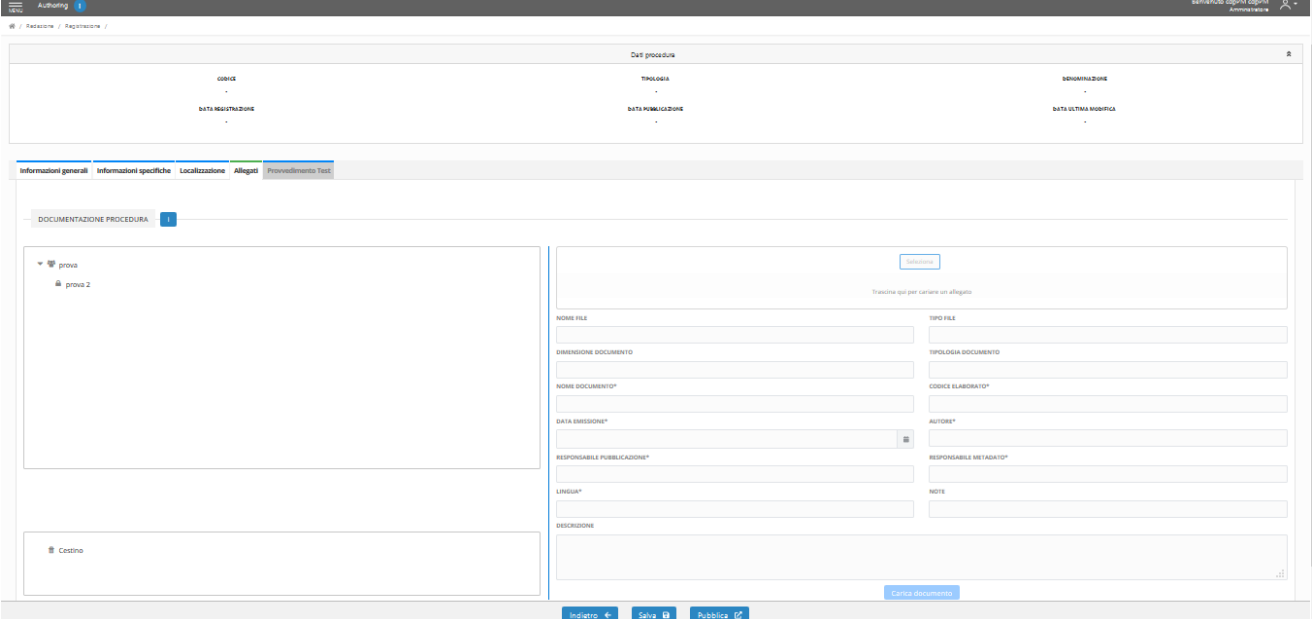

*Figura 44*– Tab Allegati

Nell'area sinistra del tab, i nodi con visibilità riservata saranno visualizzati con indicazione cromatica differente. Inoltre, per visualizzare a quali Gruppi di lavoro ciascun nodo è riservato, è presente un bottone di informazioni di fianco al nome del nodo che, se cliccato, apre una finestra modale in modalità popup che mostra l'elenco dei Gruppi che possono visualizzare tale nodo, e i sotto-nodi in esso contenuti.

Per caricare un allegato l'utente deve espandere le fasi dell'albero documentale, cliccando sulle icone a lato sinistro dei nodi dell'albero fino ad arrivare all'ultimo livello che corrisponde alla *tipologia* di documento da caricare. Cliccando sul nome della *tipologia* sarà abilitato il file loader. L'utente può scegliere di caricare l'allegato cliccando sul bottone 'Seleziona' e scegliendo il file in locale da caricare oppure trascinare il file all'interno del file loader. Una volta inserito il documento nel file loader, alcune delle informazioni del documento vengono prevalorizzate e non possono essere modificabili, altri campi invece sono prevalorizzati ma possono essere comunque modificabili dall'utente. Il tasto 'Azzera', posto a destra della sezione, permette proprio di cancellare quest'ultima serie di dati valorizzati in automatico dal programma. Dopo aver inserito le altre informazioni obbligatorie, si può cliccare il bottone 'Carica documento'.

Il file sarà visibile nell'albero documentale, la barra che segna lo spazio disponibile (limitato a 400 MB per ogni salvataggio) verrà aggiornata e ridotta automaticamente, e si potrà proseguire ad inserire altri documenti, nella

stessa o in altre tipologie, ripetendo le stesse operazioni, fino all'azzeramento della barra indicante lo spazio disponibile.

Al termine del caricamento dei file, cliccando sul tasto 'Salva', tutti i documenti caricati verranno effettivamente allegati alla procedura, lo spazio disponibile verrà nuovamente posto al massimo della capienza, e sarà possibile ripetere tutti i passaggi finora descritti.

Per eliminare il documento caricato presente nell'albero delle fasi, prima o dopo un salvataggio, trascinarlo nel cestino o, alternativamente, cliccare il tasto destro su di esso e selezionare 'Sposta nel cestino'.

Dopo il caricamento di ciascun documento, ogni utente che ha accesso al dettaglio della procedura, ha la possibilità di scaricare l'allegato tramite l'apposita icona posta a destra del documento, come mostrato in figura.

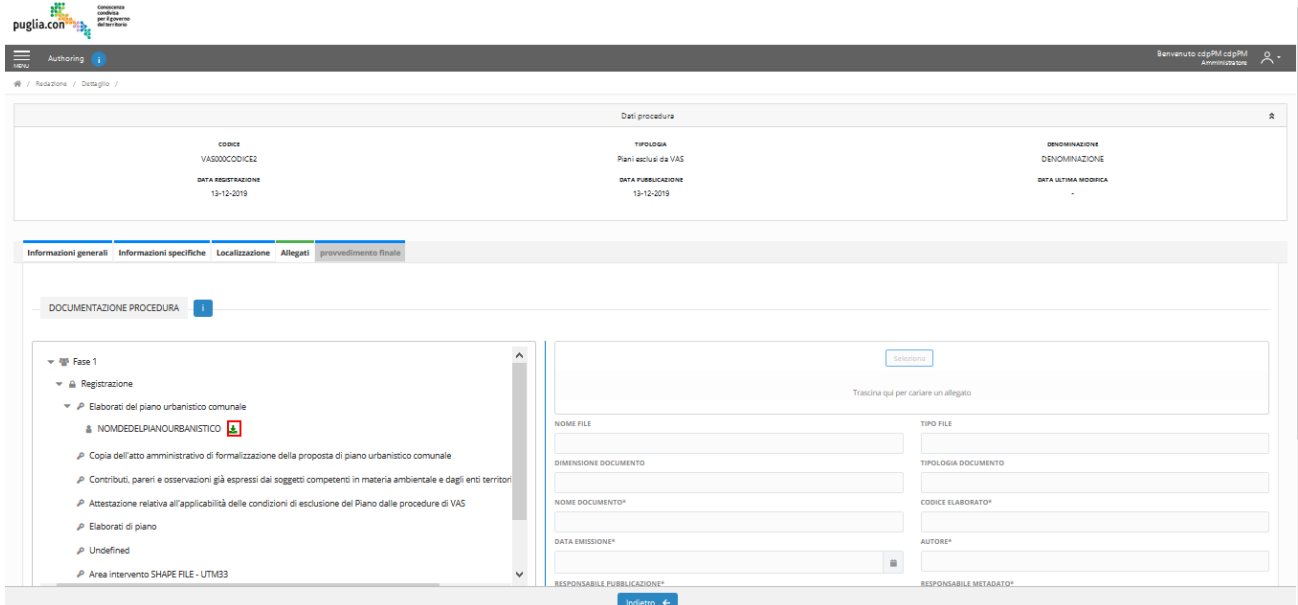

*Figura 45*– Tab Allegati-Download allegato

<span id="page-43-0"></span>Per una stessa tipologia, l'utente può caricare uno o più documenti.

# **TAB PROVVEDIMENTO FINALE– FUNZIONARIO REDATTORE**

Il successivo tab è denominato 'Provvedimento'; qui l'utente inserisce i dati dell'eventuale Provvedimento finale della procedura e carica il relativo documento.

Il tab Provvedimento è abilitato soltanto nel caso in cui l'utente all'interno del tab Informazioni generali abbia selezionato 'Stato' = Conclusa.

Nel caso il tab sia abilitato, l'utente inserisce le informazioni richieste e carica il Provvedimento tramite file loader, anche in questo caso l'utente può scegliere se utilizzare il bottone 'Seleziona' o trascinare il file all'interno dell'area prevista.

La seguente figura illustra quanto descritto finora:

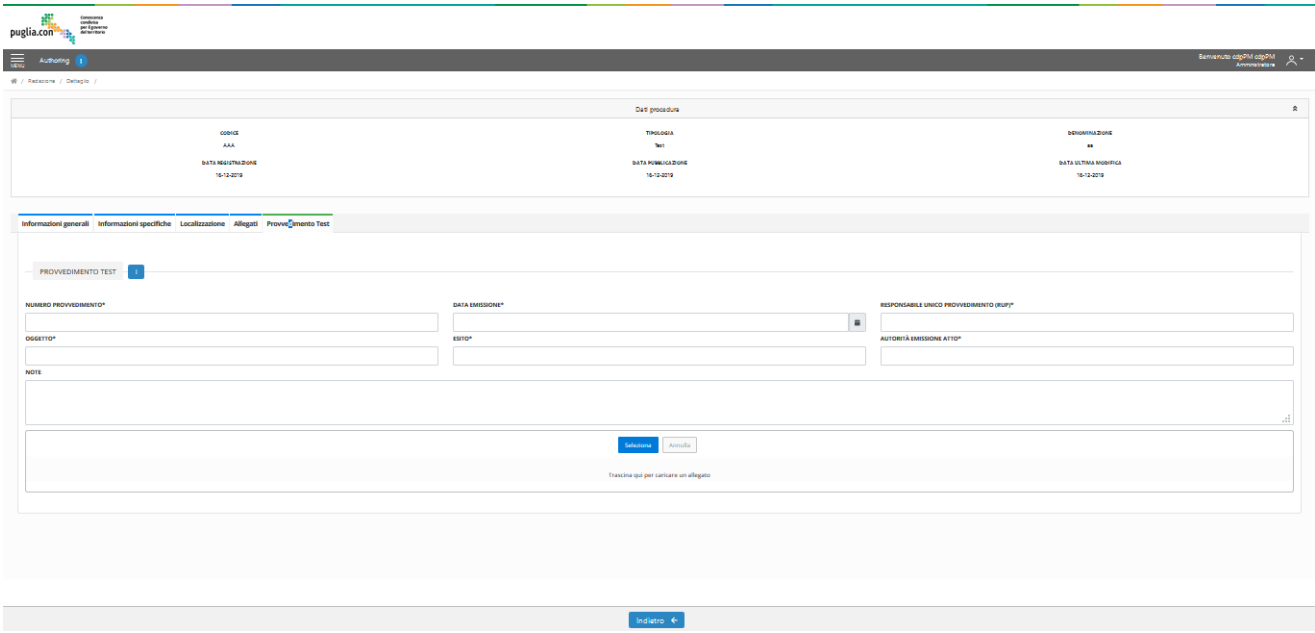

*Figura 46*– Tab Provvedimento

# <span id="page-44-0"></span>**MODIFICA PROCEDURA IN BOZZA– FUNZIONARIO REDATTORE**

La funzionalità di modifica di una procedura in bozza è accessibile dall'area personale di riepilogo istanze dell'utente.

Si ricorda che il Funzionario Redattore può operare soltanto le procedure in bozza di propria competenza, ovvero quelle create dal proprio Gruppo di lavoro. Le procedure in bozza hanno un'icona di colore giallo.

Per accedere alla funzionalità di modifica, l'utente deve selezionare il bottone blu 'Visualizza dettaglio procedura'.

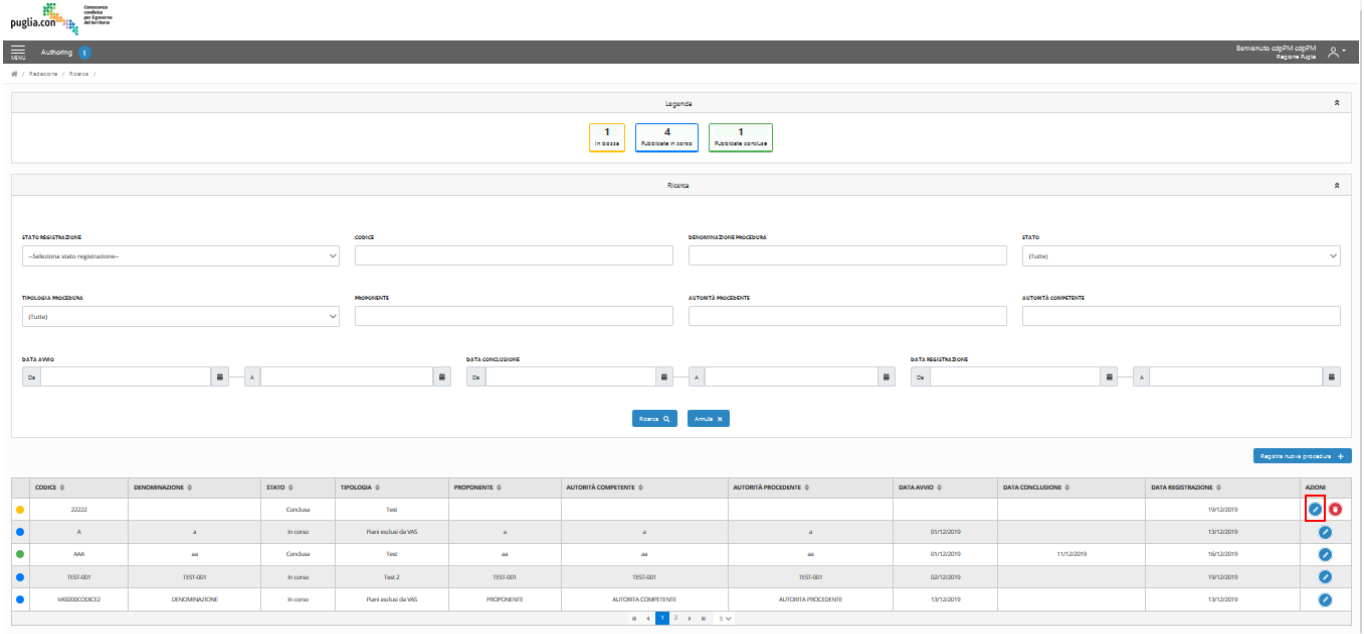

*Figura 47*–Modifica procedura in bozza

# <span id="page-45-0"></span>**ELIMINA PROCEDURA IN BOZZA– FUNZIONARIO REDATTORE**

La funzionalità di eliminazione di una procedura in bozza è accessibile dall'area personale di riepilogo istanze dell'utente.

Si ricorda che il Funzionario Redattore può operare soltanto le procedure in bozza di propria competenza, ovvero quelle create dal proprio Gruppo di lavoro. Le procedure in bozza hanno un'icona di colore giallo.

Per accedere alla funzionalità, l'utente deve selezionare il bottone rosso 'Elimina procedura' e confermare l'operazione cliccando 'OK' nel successivo popup.

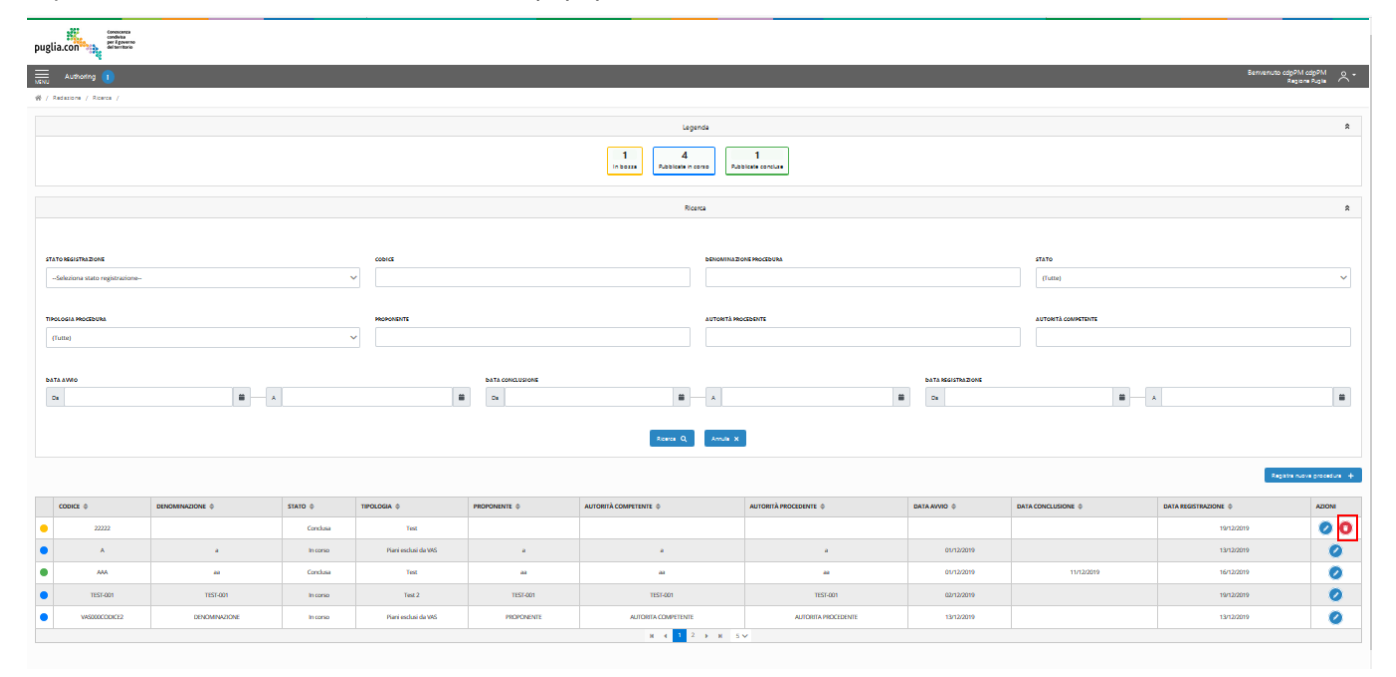

*Figura 48*– Elimina procedura in bozza

# <span id="page-45-1"></span>**PUBBLICA PROCEDURA– FUNZIONARIO REDATTORE**

A seguito della compilazione dei form di registrazione della nuova procedura, l'utente può procedere con la pubblicazione per renderla disponibile in *Componente di Redazione* per gli altri Gruppi di lavoro e rendere disponibili le informazioni pubbliche in *Componente di Pubblicazione.*

Per procedere con la pubblicazione l'utente deve popolare tutti i campi obbligatori, ovvero quelli segnalati graficamente con la presenza dell'asterisco.

A seguito della corretta compilazione dei campi, l'utente seleziona il bottone 'Pubblica'.

Un sistema di validazione automatica indicherà le eventuali omissioni o incongruenze con avvisi e indicazioni grafiche di colore rosso. L'utente potrà quindi compilare i campi mancanti e correggere quelli errati, per poi procedere nuovamente alla pubblicazione.

Quando la validazione verrà superata, apparirà un popup di notifica dell'esito positivo dell'operazione.

| puglia.com                                                                          |               |                                                                                     |                |                                              | Eemienuto copPM copPM Q + |
|-------------------------------------------------------------------------------------|---------------|-------------------------------------------------------------------------------------|----------------|----------------------------------------------|---------------------------|
| Redazione    <br>W / Redazione / Dettaglio /                                        |               |                                                                                     |                |                                              |                           |
|                                                                                     |               |                                                                                     |                |                                              |                           |
|                                                                                     |               | Dati procedura                                                                      |                |                                              |                           |
| CODICE                                                                              |               | TIPOLOGIA                                                                           |                | <b><i><u>DENOMINAZIONE</u></i></b><br>$\sim$ |                           |
| AA.<br><b>BATA REGISTRAZIONE</b>                                                    |               | <b>Test FL</b><br><b>BATA PUMLICAZIONE</b>                                          |                | <b><i>BATA ULTIMA MODIFICA</i></b>           |                           |
| 07-02-2020                                                                          |               | $\sim$                                                                              |                | 10-02-2020                                   |                           |
|                                                                                     |               |                                                                                     |                |                                              |                           |
|                                                                                     |               |                                                                                     |                |                                              |                           |
| Informazioni generali Informazioni specifiche Localizzazione Allegati ciccio        |               |                                                                                     |                |                                              |                           |
|                                                                                     |               |                                                                                     |                |                                              |                           |
| PROCEDURE COLLEGATE                                                                 |               |                                                                                     |                |                                              |                           |
|                                                                                     |               |                                                                                     |                |                                              |                           |
| <b>CODICE PROCEDURA</b>                                                             |               |                                                                                     |                |                                              |                           |
|                                                                                     |               |                                                                                     |                |                                              |                           |
|                                                                                     |               |                                                                                     | Agglungi       |                                              |                           |
|                                                                                     | DENOMINAZIONE |                                                                                     | TIPOLOGIA      |                                              | AZIONI                    |
|                                                                                     |               |                                                                                     |                |                                              |                           |
|                                                                                     |               |                                                                                     |                |                                              |                           |
| CODICE<br>Nessun dato disponibile<br>INFORMAZIONI GENERALI                          |               |                                                                                     |                |                                              |                           |
|                                                                                     |               |                                                                                     |                |                                              |                           |
|                                                                                     |               | DENOMINAZIONE®                                                                      |                | <b>STATO*</b>                                |                           |
|                                                                                     |               | Progetto di Variante del 1º Straicio Asse di collegamento Zona Industriale - S.S.16 |                | In corso                                     |                           |
|                                                                                     |               | AUTORITÀ PROCEDENTE®                                                                |                | АUTORITÀ COMPETENTE*                         |                           |
|                                                                                     |               | Comune di Bari                                                                      |                | Regione Puglia                               |                           |
|                                                                                     |               | DATA AVVIO*                                                                         |                | DATA CONCLUSIONS                             |                           |
| <b>CODICE*</b><br>01<br><b>PROPONENTE®</b><br>Tecnsri<br>COMUNE<br>inserisci comune |               |                                                                                     | $\blacksquare$ |                                              | $\blacksquare$            |
|                                                                                     |               | 05/02/2020                                                                          |                |                                              |                           |
| <b>DESCRIZIONE</b>                                                                  |               |                                                                                     |                |                                              |                           |
| Variante                                                                            |               |                                                                                     |                |                                              |                           |

*Figura 49*–Selezione 'Pubblica'

# <span id="page-46-0"></span>**AGGIORNA PROCEDURA PUBBLICATA– FUNZIONARIO REDATTORE**

Gli utenti che appartengono al Gruppo di lavoro che ha creato la procedura e gli utenti che appartengono ai Gruppi di lavoro che posseggono i permessi necessari alla modifica della relativa Tipologia di procedura, hanno a disposizione una funzionalità per aggiornare la procedura pubblicata.

A tal fine l'utente, dalla propria area personale, accede al dettaglio della procedura tramite il bottone 'Visualizza dettaglio procedura', effettua le modifiche e seleziona infine il bottone 'Aggiorna' presente in basso, come mostrato in figura.

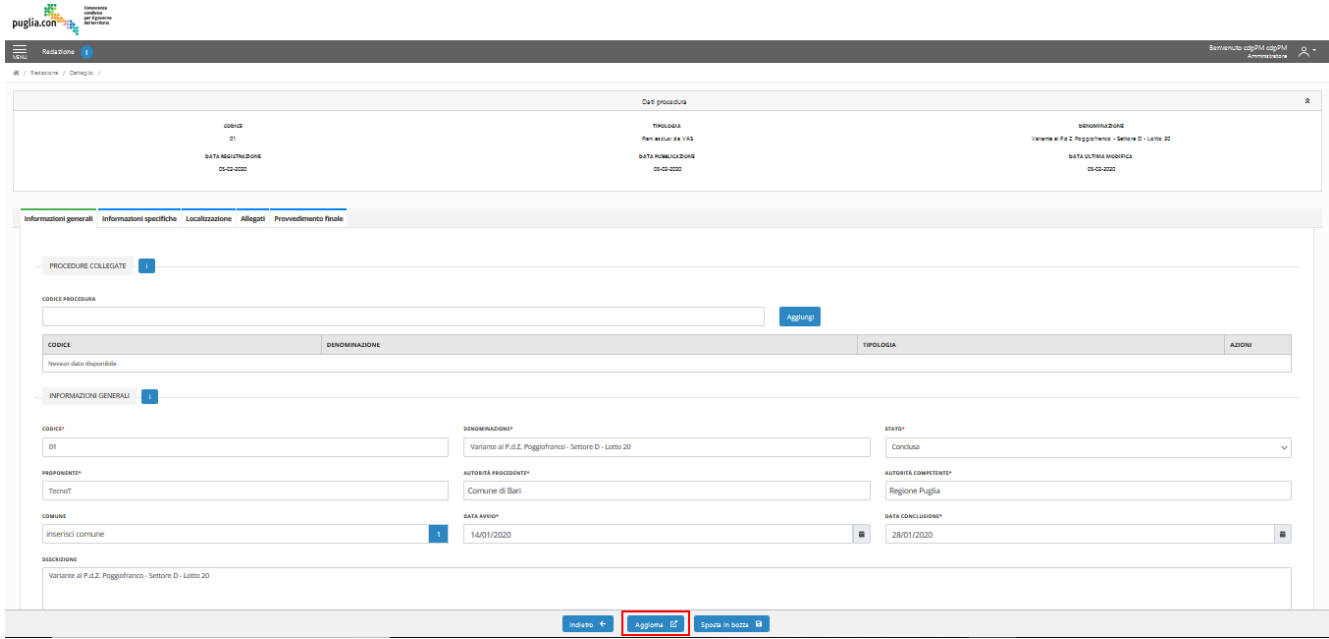

*Figura 50*– Selezione 'Aggiorna'

# <span id="page-47-0"></span>**SPOSTA IN BOZZA PROCEDURA PUBBLICATA– FUNZIONARIO REDATTORE**

Gli utenti che appartengono al Gruppo di lavoro che ha creato la procedura hanno a disposizione una funzionalità per spostare 'In Bozza' la procedura pubblicata. In tal caso la procedura passa da 'Stato'=*Pubblicata* a 'Stato'=*In Bozza* e non sarà più disponibile in *Componente di Redazione* per gli altri Gruppi di lavoro né in *Componente di Pubblicazione*.

I documenti contrassegnati come 'pubblici' relativi alla procedura continueranno però ad essere visibili, ricercabili e consultabili anche in *Componente di Pubblicazione*.

Per utilizzare questa funzionalità l'utente, dalla propria area personale, accede al dettaglio della procedura tramite il bottone 'Visualizza dettaglio procedura' e seleziona il bottone 'Sposta in bozza' presente in basso, come mostrato in figura. È necessario confermare quindi l'operazione dal successivo popup.

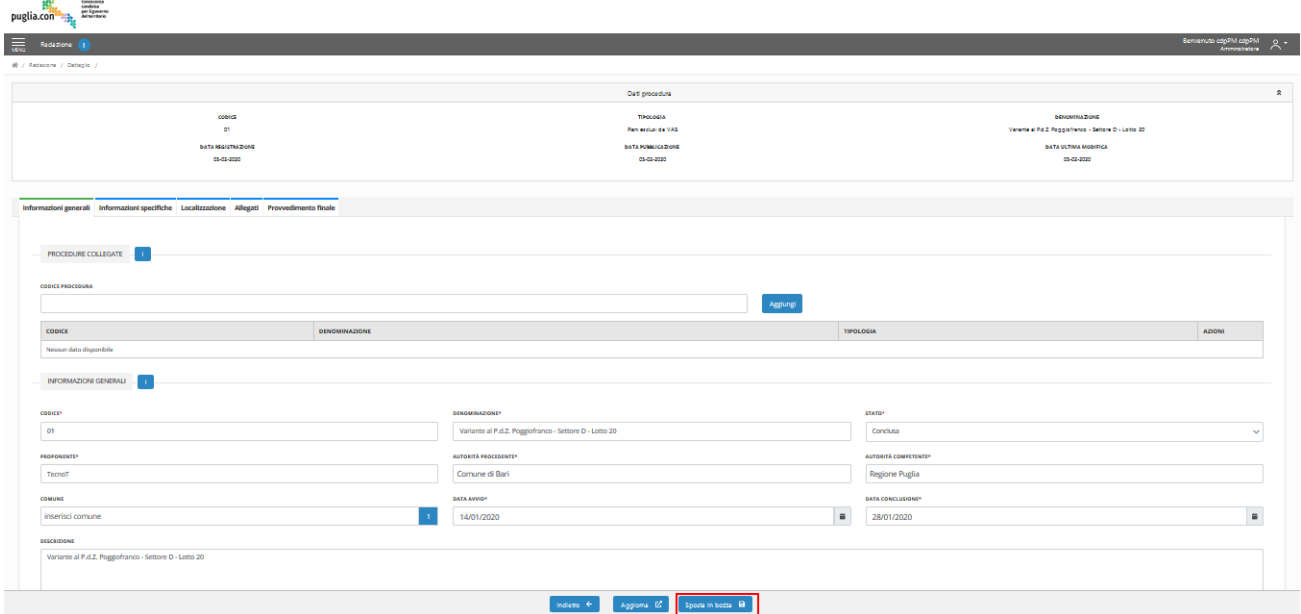

*Figura 51*– Selezione 'Sposta in bozza'

# <span id="page-48-0"></span>**7. COMPONENTE DI PUBBLICAZIONE – FUNZIONALITÀ**

In questo capitolo verranno illustrate le azioni legate alla consultazione pubblica delle procedure registrate e pubblicate in Componente di Redazione. Verranno quindi descritti i passi che l'utente pubblico dovrà compiere per ricercare e consultare le istanze, unitamente con i suoi metadati e documenti allegati.

Le tipologie di ricerca che l'utente può effettuare sono le seguenti:

- Ricerca per informazioni generali delle procedure
- Ricerca per Macro-Famiglie di procedure
- Ricerca avanzata per informazioni specifiche della Tipologia di procedure
- Ricerca documenti

Procediamo quindi nell'illustrare le operazioni che l'utente pubblico dovrà effettuare al fine di consultare una procedura.

# <span id="page-48-1"></span>**AREA DI RICERCA – UTENTE PUBBLICO**

L'utente pubblico che accede all'applicazione web visualizzerà la schermata illustrata nella seguente figura:

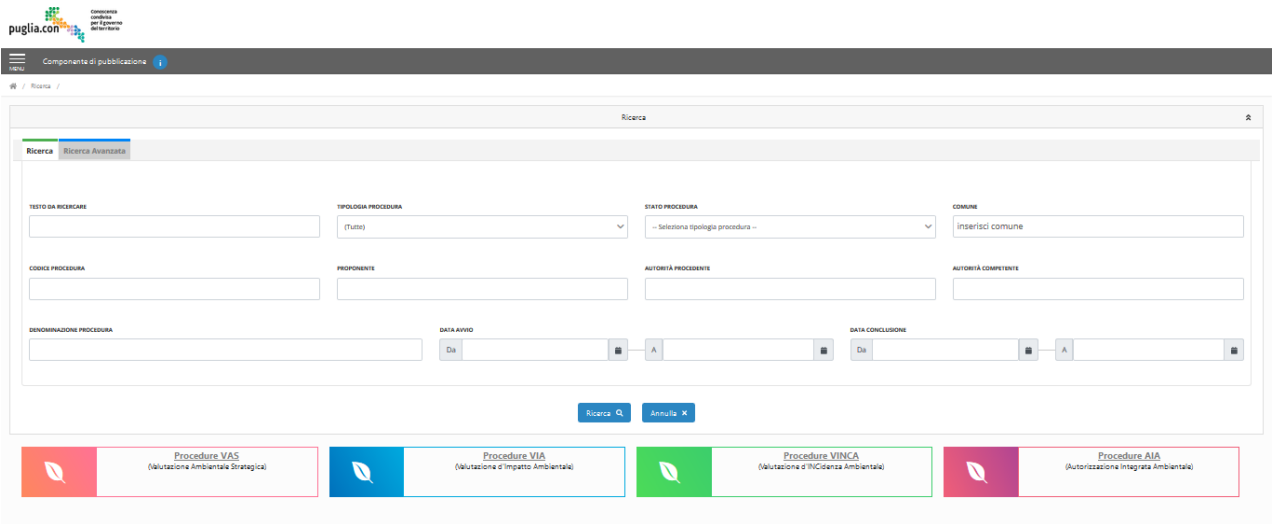

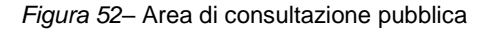

#### <span id="page-48-2"></span>**RICERCA GLOBALE PROCEDURE – UTENTE PUBBLICO**

Nell'area di ricerca l'utente, per visualizzare le istanze, ha la possibilità di effettuare una ricerca utilizzando come criteri di ricerca le informazioni generali delle procedure.

A tal fine, l'utente valorizza uno o più campi di ricerca presenti all'interno del tab *Ricerca,* presente nell'accordion Ricerca.

Successivamente seleziona il bottone 'Ricerca'.

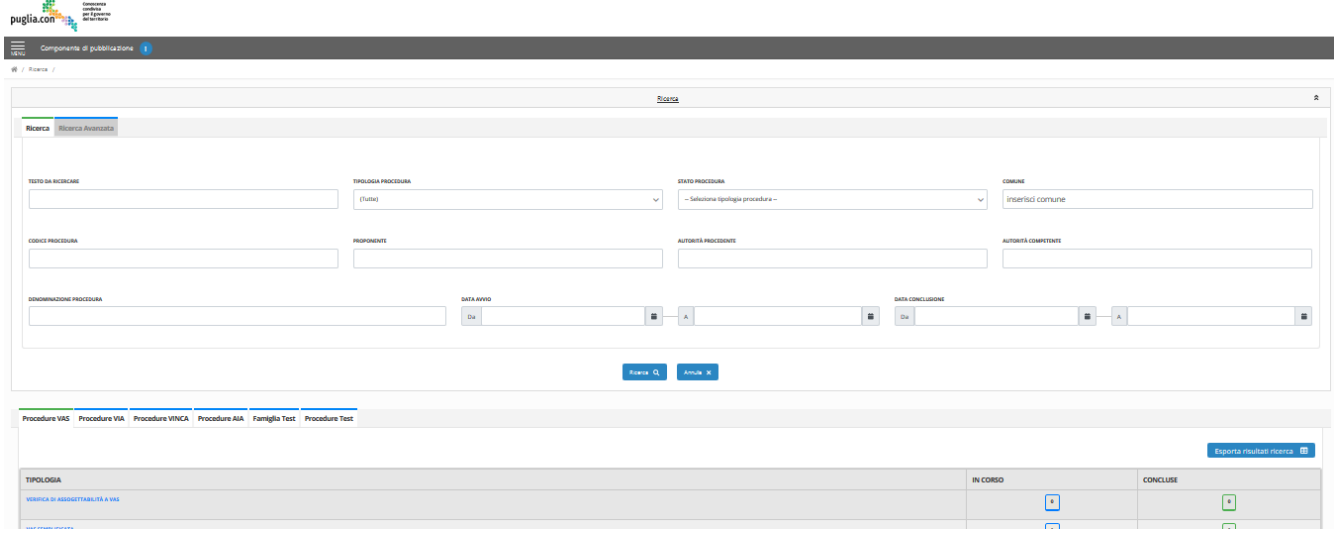

*Figura 53*– Ricerca globale

In base al criterio di ricerca selezionato, l'utente vede direttamente l'elenco delle procedure in formato tabellare o, alternativamente, vedrà i risultati di ricerca raggruppati per 'Tipologia di procedura' e 'Stato procedura', come si può vedere nella seguente immagine:

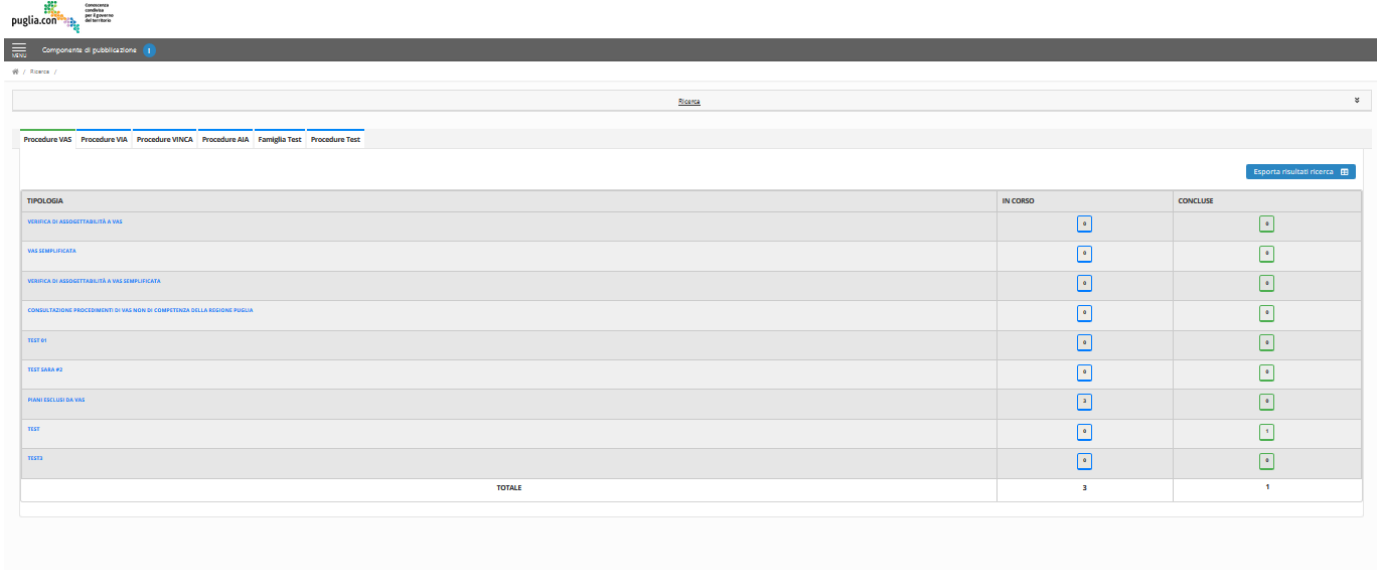

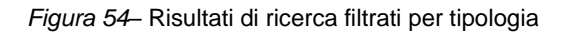

In tal caso per accedere alla griglia delle istanze, selezionare la Macro-famiglia spostandosi sui tab che vengono visualizzati (ogni tab contiene le tipologie afferenti alla Macro-Famiglia selezionata) e cliccare l'icona del contatore in corrispondenza della riga della tipologia di procedura di interesse, come mostrato in figura:

| Procedure VAS Procedure VIA Procedure VINCA Procedure AIA Famiglia Test Procedure Test |                          |                              |
|----------------------------------------------------------------------------------------|--------------------------|------------------------------|
|                                                                                        |                          | Esporta risultati ricerca EB |
| <b>TIPOLOGIA</b>                                                                       | <b>IN CORSO</b>          | <b>CONCLUSE</b>              |
| VERIFICA DI ASSOGETTABILITÀ A VAS                                                      | $\sqrt{2}$               | $\circ$                      |
| <b>VAS SEMPLIFICATA</b>                                                                | $\sqrt{a}$               | $  \cdot  $                  |
| VERIFICA DI ASSOGETTABILITÀ A VAS SEMPLIFICATA                                         | $\overline{\phantom{a}}$ | $\circ$                      |
| CONSULTAZIONE PROCEDIMENTI DI VAS NON DI COMPETENZA DELLA REGIONE PUGLIA               | $\sqrt{2}$               | $\circ$                      |
| <b>TEST 01</b>                                                                         | $\sqrt{2}$               | $\circ$                      |
| <b>TEST SARA #2</b>                                                                    | $\lceil \cdot \rceil$    | $\bullet$                    |
| <b>PIANI ESCLUSI DA VAS</b>                                                            | l ß.                     | $\circ$                      |
| TEST                                                                                   | Procedure in corso       | $\vert$ 1                    |
| <b>TESTSARA</b>                                                                        | $\sqrt{2}$               | $\circ$                      |
| <b>TOTALE</b>                                                                          | $\overline{\mathbf{3}}$  | $\mathbf{1}$                 |
|                                                                                        |                          |                              |

*Figura 55*– Selezione dettaglio risultati di ricerca

Così l'utente vedrà l'elenco delle procedure in formato tabellare filtrato per tipologia e stato.

Non impostando criteri di ricerca, cliccando il bottone 'Ricerca' saranno restituite tutte le procedure pubblicate. Per annullare la ricerca selezionare il bottone 'Annulla'.

# <span id="page-50-0"></span>**RICERCA PER MACRO-FAMIGLIE – UTENTE PUBBLICO**

Nell'area di ricerca l'utente, per visualizzare le istanze, ha la possibilità di filtrare le procedure per Macro-famiglia di procedure.

A tal fine, l'utente clicca su una delle icone colorate presenti inferiormente all'accordion di ricerca, corrispondente alla Macro-famiglia di interesse, come mostrato in figura:

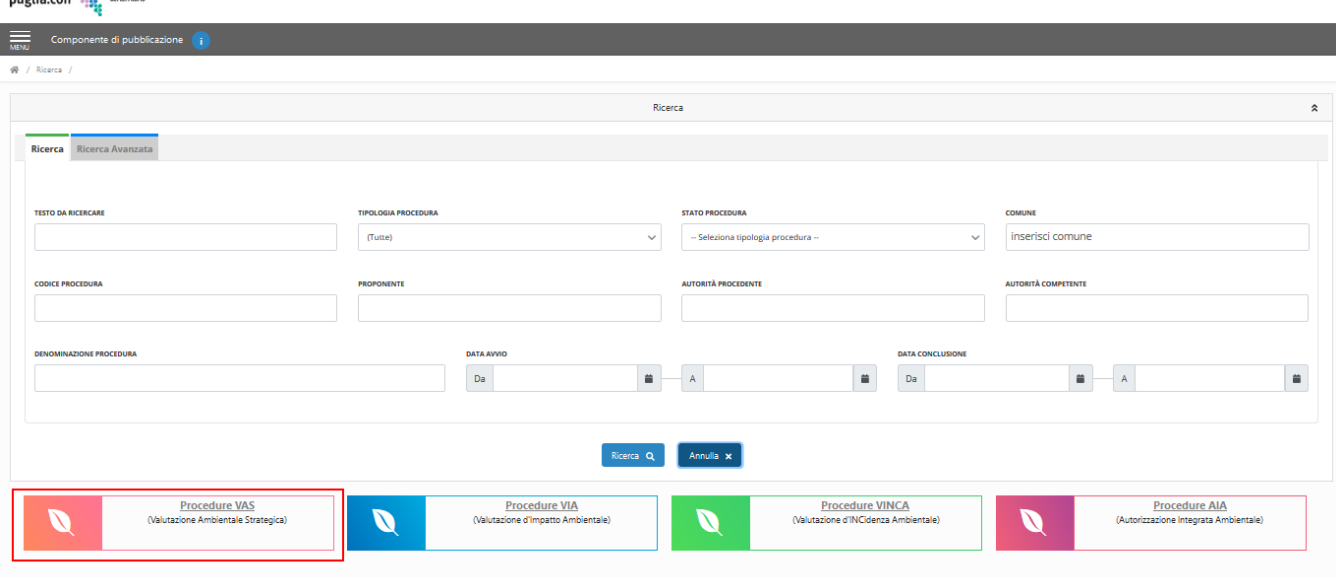

*Figura 56*– Ricerca per Macro-Famiglia

I risultati di ricerca sono restituiti in formato tabellare, filtrati per Macro-famiglia.

 $\begin{array}{cc}\n\mathbf{W} & \text{conseness} \\
\mathbf{W} & \text{condies} \\
\mathbf{P} & \text{peritgevems}\n\end{array}$ 

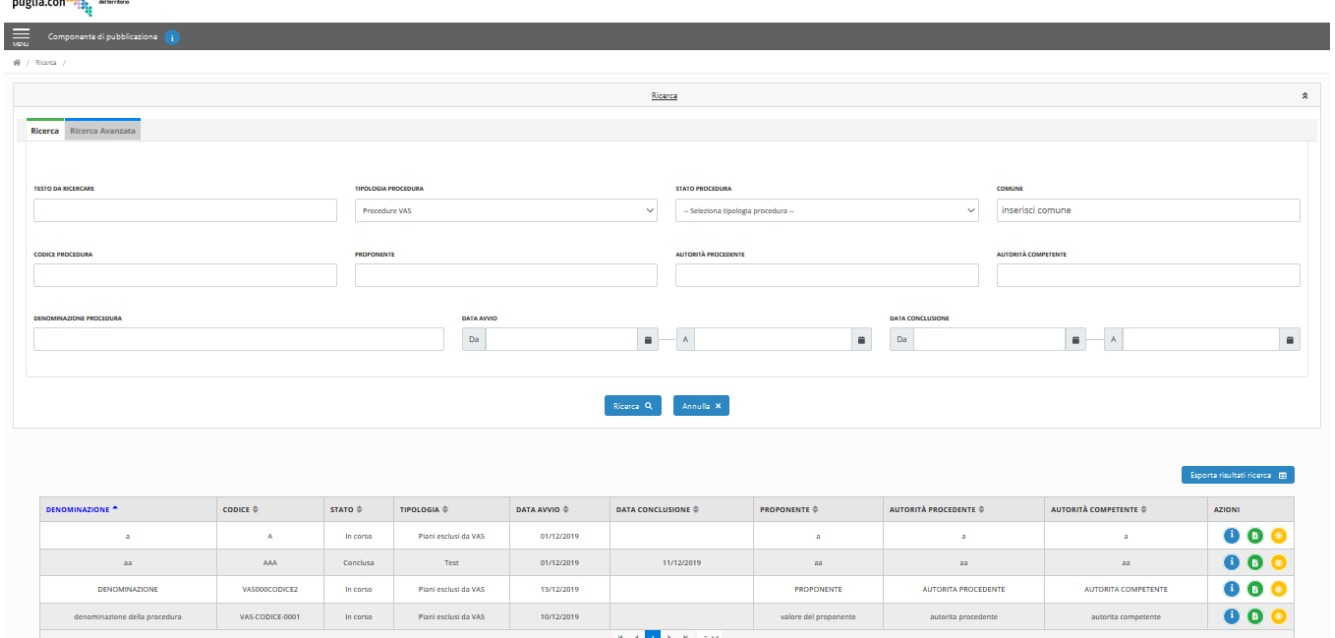

*Figura 57*– Risultati di ricerca per Macro-famiglia

<span id="page-51-0"></span>Per annullare la ricerca selezionare il bottone 'Annulla'.

#### **RICERCA AVANZATA PER TIPOLOGIA PROCEDURE – UTENTE PUBBLICO**

Nell'area di ricerca l'utente, per visualizzare le istanze, ha la possibilità di effettuare una ricerca utilizzando come criteri di ricerca le informazioni specifiche di una tipologia di procedura.

A tal fine, l'utente, seleziona una tipologia di procedura nel menu a tendina 'Tipologia Procedura' all'interno del tab *Ricerca,* presente nell'accordion Ricerca. Questa operazione abilita il tab successivo 'Ricerca Avanzata'.

Spostarsi sul tab Ricerca Avanzata, il cui contenuto risulta diverso per ogni tipologia di procedura, e valorizzare uno o più criteri di ricerca.

# Selezionare il bottone 'Ricerca'.

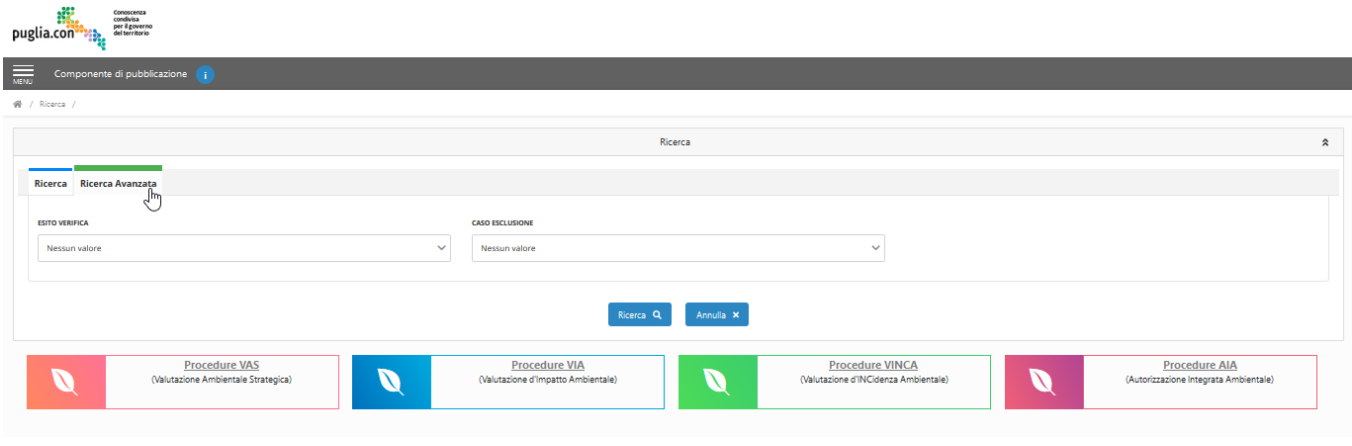

*Figura 58*– Tab Ricerca avanzata

Per annullare la ricerca selezionare il bottone 'Annulla'.

# <span id="page-52-0"></span>**ESPORTA RISULTATI DI RICERCA IN FORMATO CSV – UTENTE PUBBLICO**

Una volta effettuata la ricerca, l'utente ha la possibilità di esportare i risultati della ricerca.

A tal fine, selezionare il bottone 'Esporta in csv', come mostrato in figura:

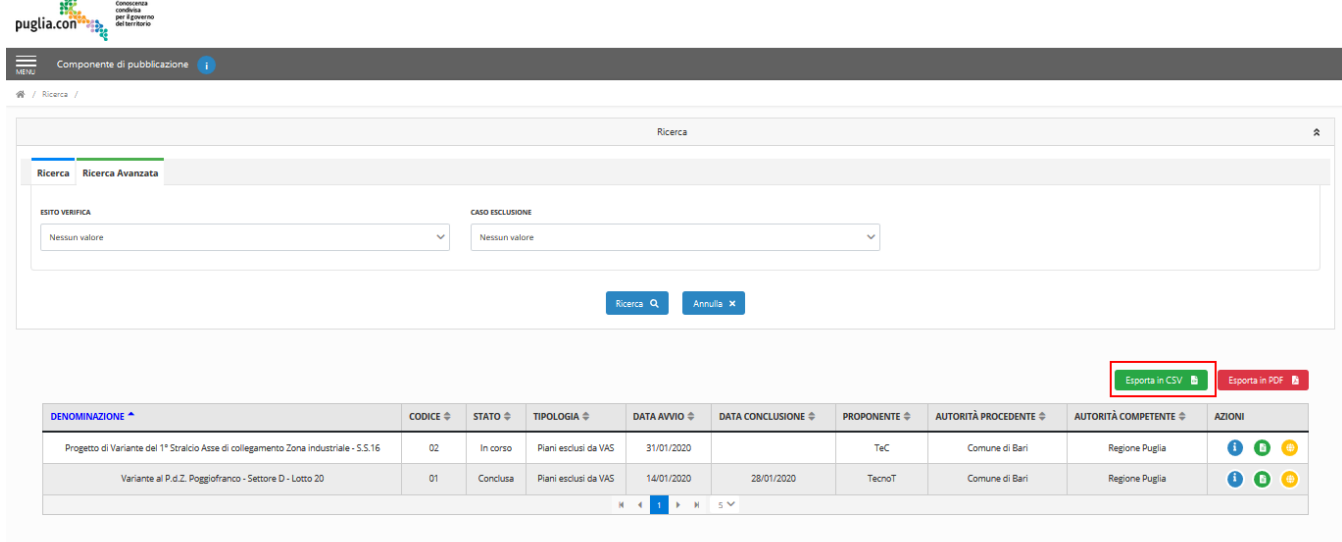

*Figura 59*– Selezione 'Esporta in csv'

# <span id="page-53-0"></span>**ESPORTA RISULTATI DI RICERCA IN FORMATO PDF – UTENTE PUBBLICO**

Una volta effettuata la ricerca, l'utente ha la possibilità di esportare i risultati della ricerca.

A tal fine, selezionare il bottone 'Esporta in pdf', come mostrato in figura:

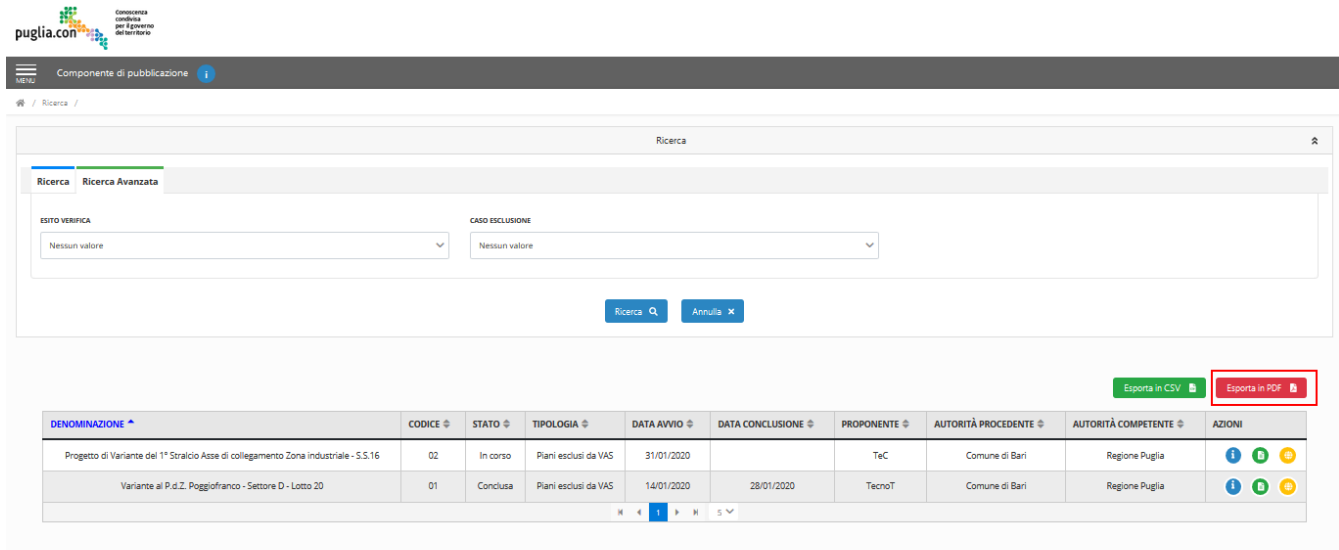

*Figura 60*– Selezione 'Esporta in pdf

# <span id="page-53-1"></span>**VISUALIZZA DETTAGLIO PROCEDURA – UTENTE PUBBLICO**

Una volta effettuata la ricerca, l'utente ha la possibilità di visualizzare il dettaglio dei risultati della ricerca. A tal fine, selezionare il bottone 'Visualizza Dettaglio Procedure'.

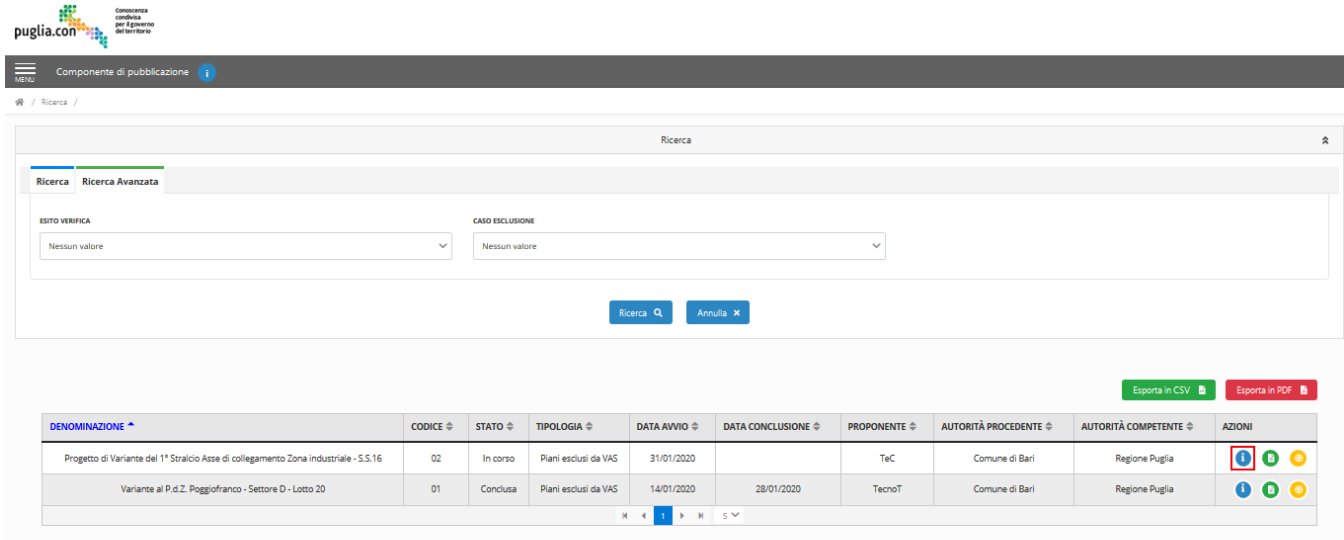

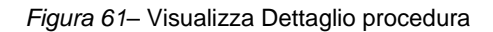

L'utente accede, così all'interfaccia, di dettaglio:

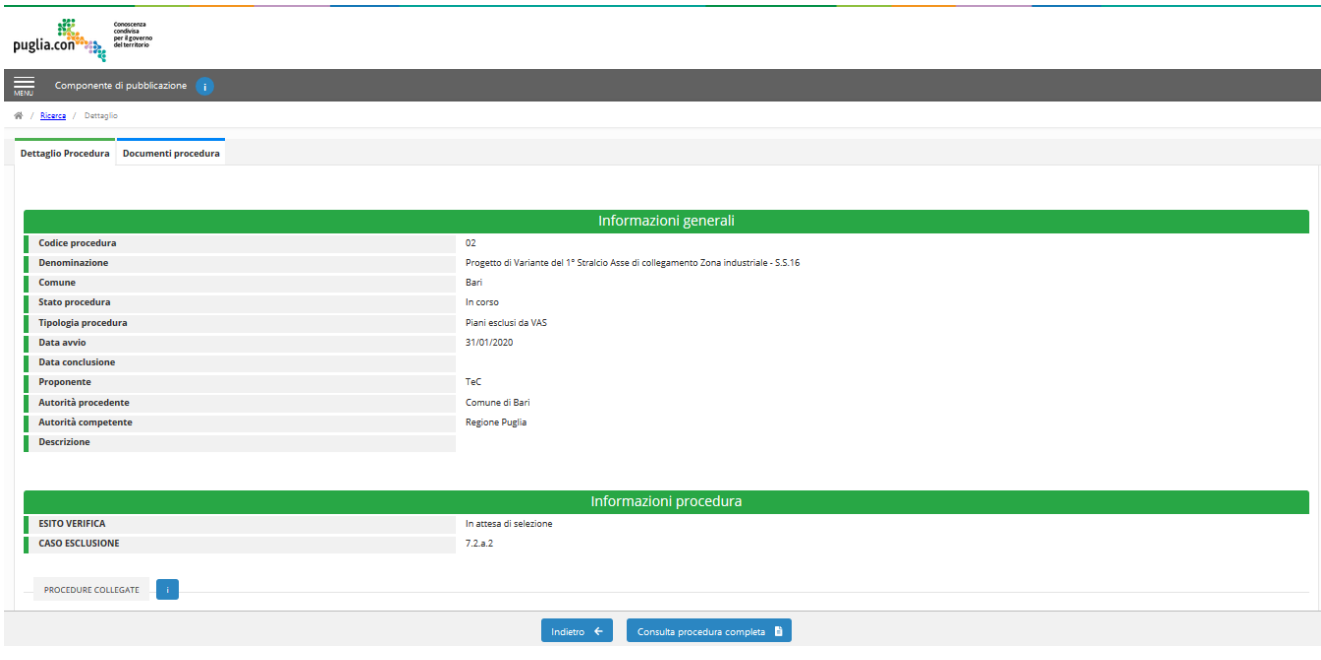

*Figura 62*–Dettaglio procedura

<span id="page-54-0"></span>63

# **OSSERVAZIONI – UTENTE PUBBLICO**

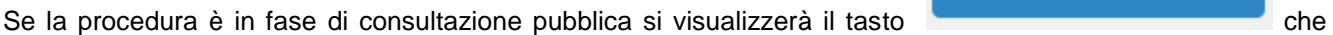

consente l'accesso alla componente osservazioni dello sportello delle autorizzazioni ambientali.Visualizza Documentazione Procedura– Utente Pubblico

Vai a osservazioni

Ĥ

Una volta effettuata la ricerca, l'utente ha la possibilità di visualizzare il dettaglio dei risultati della ricerca.

A tal fine, selezionare il bottone 'Visualizza Documenti'.

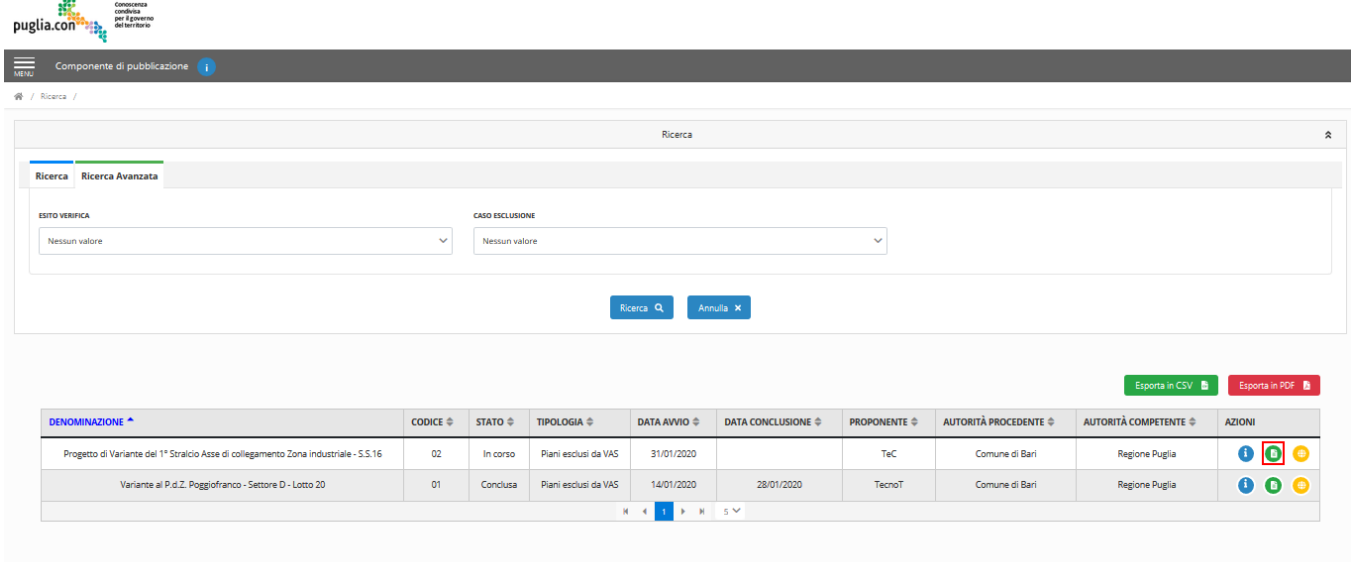

*Figura 64*– Visualizza Documentazione procedura

Alternativamente, l'utente può accedere al dettaglio di una procedura tramite il bottone 'Visualizza Dettaglio Procedure'. Il primo tab visualizzato è 'Dettaglio Procedura'. Spostarsi, quindi, sul tab 'Documenti procedura'.

L'utente accede così all'interfaccia, mostrata in figura.

Inoltre, l'utente ha la possibilità di filtrare i documenti cliccando sul nodo di interesse all'interno dell'albero documentale presente superiormente alla griglia.

Si fa notare che, all'interno dell'albero documentale, saranno visibili soltanto i nodi (ovvero le fasi, le sotto-fasi e le tipologie) al cui interno sono effettivamente presenti dei documenti pubblici.

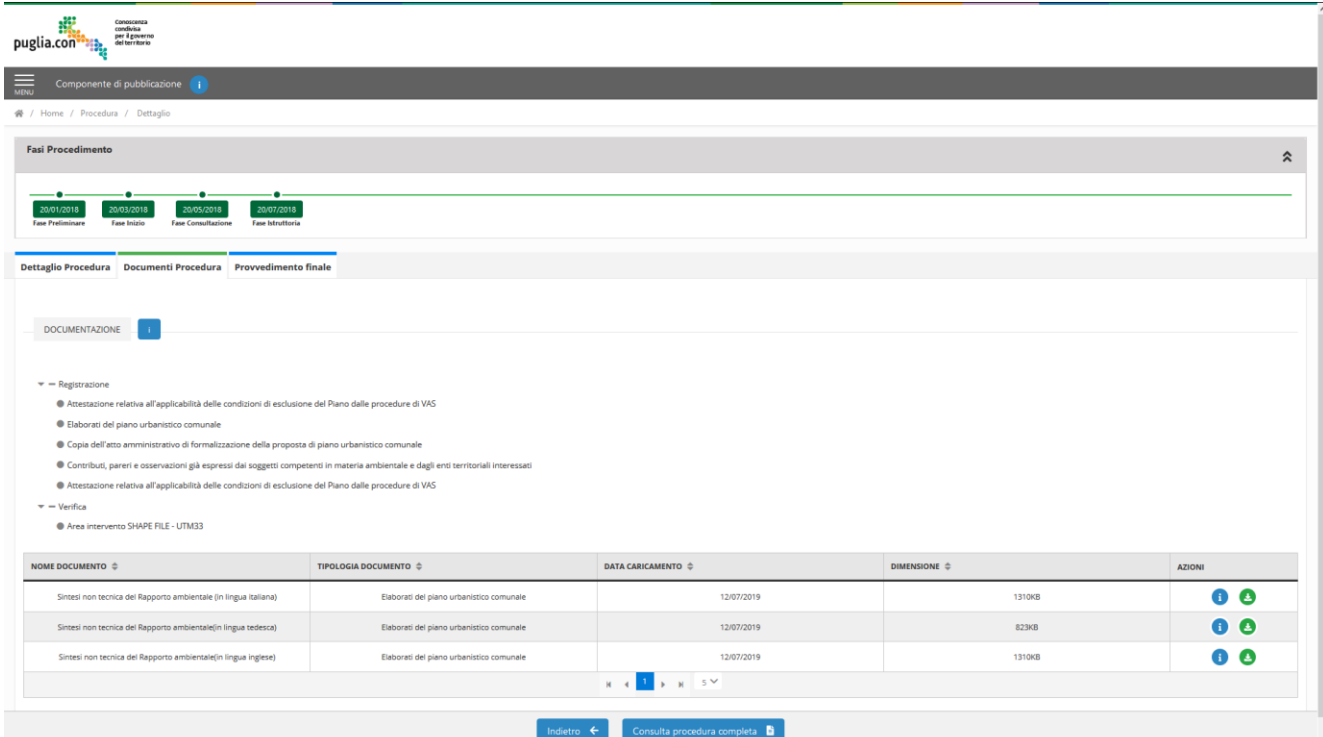

*Figura 65*– Documentazione procedura

Per ogni documento presente in griglia l'utente tramite i bottoni di azione può:

- visualizzare i metadati del documento
- scaricare il documento.

#### <span id="page-56-0"></span>**VISUALIZZA GEOLOCALIZZAZIONE (SE DISPONIBILE) – UTENTE PUBBLICO**

Una volta effettuata la ricerca, l'utente ha la possibilità di visualizzare la geolocalizzazione legata alla procedura, nel caso l'informazione è presente.

A tal fine, selezionare il bottone 'Visualizza Geolocalizzazione'.

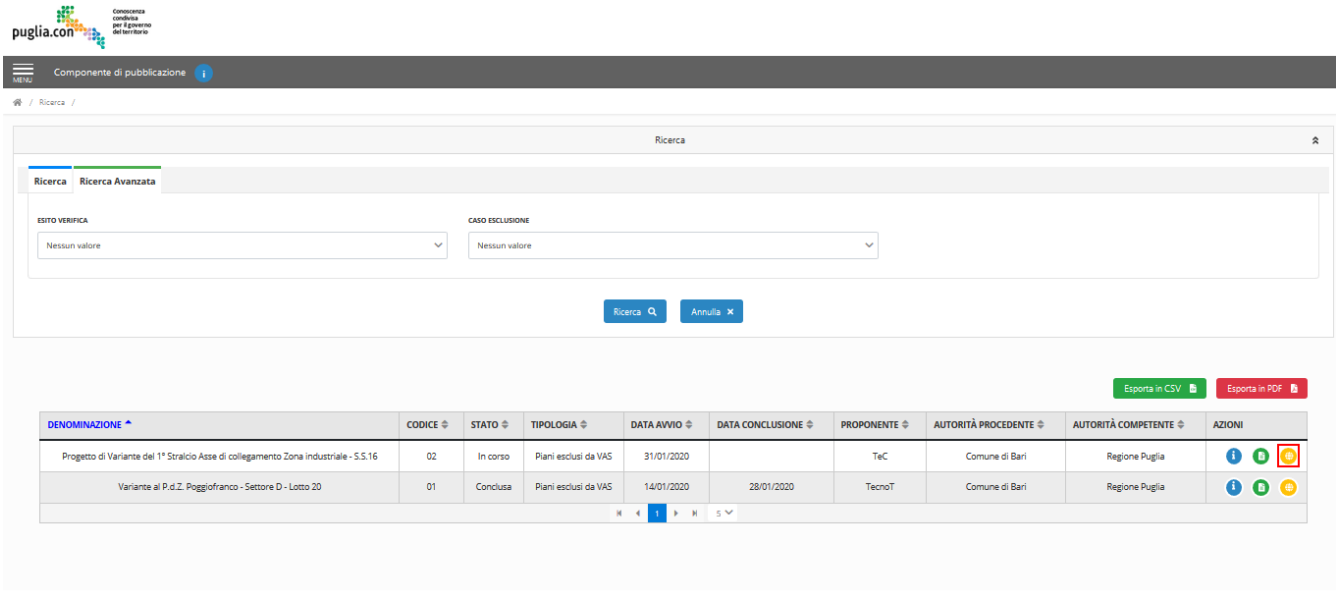

*Figura 66*– Visualizza Geolocalizzazione

A seguito di questa selezione, appare la componente webGIS che mostra la localizzazione dell'intervento. Per le procedure con blocco redazionale, laddove la procedura preveda un layer mappa, il dettaglio visualizzerà una mappa con i dati geografici della procedura visibili al pubblico.

# <span id="page-56-1"></span>**OSSERVAZIONI UTENTE PUBBLICO**

Per le procedure con modalità osservazioni abilitata sarà visibile un tab osservazioni con le osservazioni e la relativa documentazione trasmessa dai cittadini per questa tipologia attraverso la componente osservazione dello sportello delle autorizzazioni ambientali

# <span id="page-56-2"></span>**RICERCA DOCUMENTI UTENTE PUBBLICO**

La sezione 'Ricerca Documenti' è disponibile all'interno del menu laterale.

All'interno del menu laterale l'elemento 'Ricerca Documenti' si espande. L'utente può selezionare una Macrofamiglia di procedure.

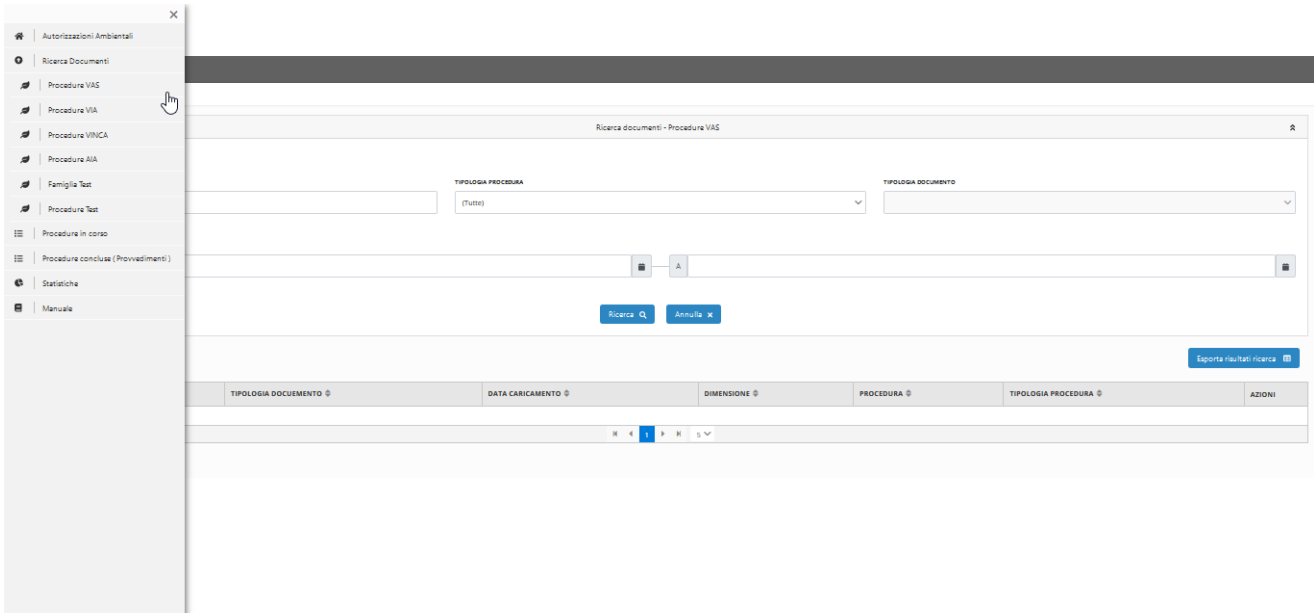

*Figura 67*– Sezione 'Ricerca Documenti'

L'utente accede all'interfaccia di ricerca dei documenti, come mostrato in figura.

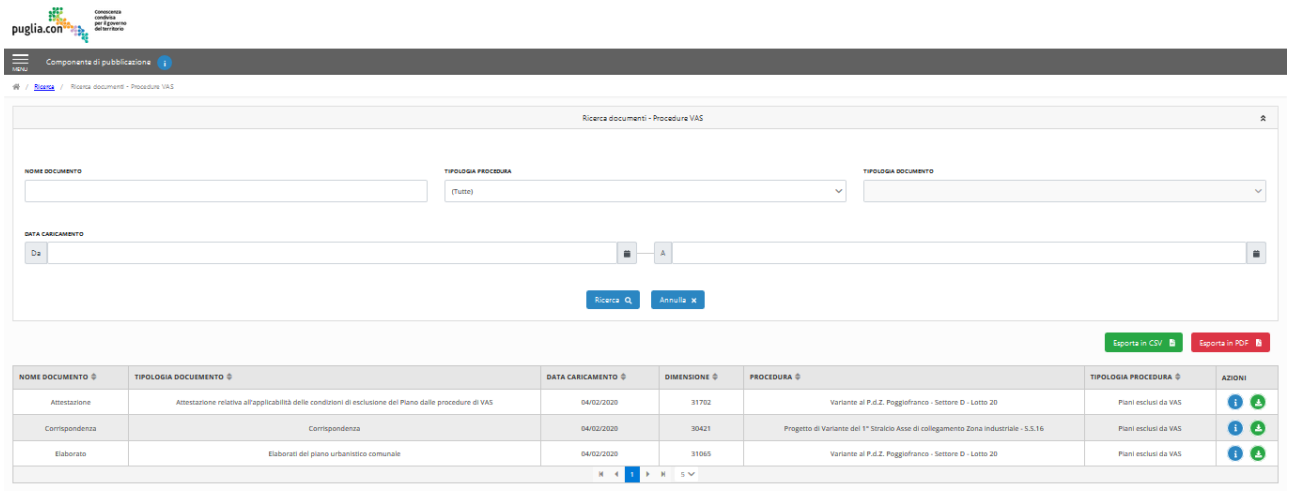

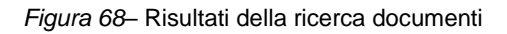

All'interno dell'interfaccia di ricerca documenti è presente un'area di ricerca (l'utente può filtrare i documenti valorizzando dei campi di ricerca e selezionando il bottone 'Ricerca').

Anche in questo caso, è disponibile, la funzionalità che permette di esportare i risultati di ricerca tramite i bottoni presenti nella parte superiore della griglia.

# <span id="page-57-0"></span>**VISUALIZZA PROCEDURE IN CORSO**

La sezione 'Procedure in corso' è disponibile all'interno del menu laterale, come mostrato in figura.

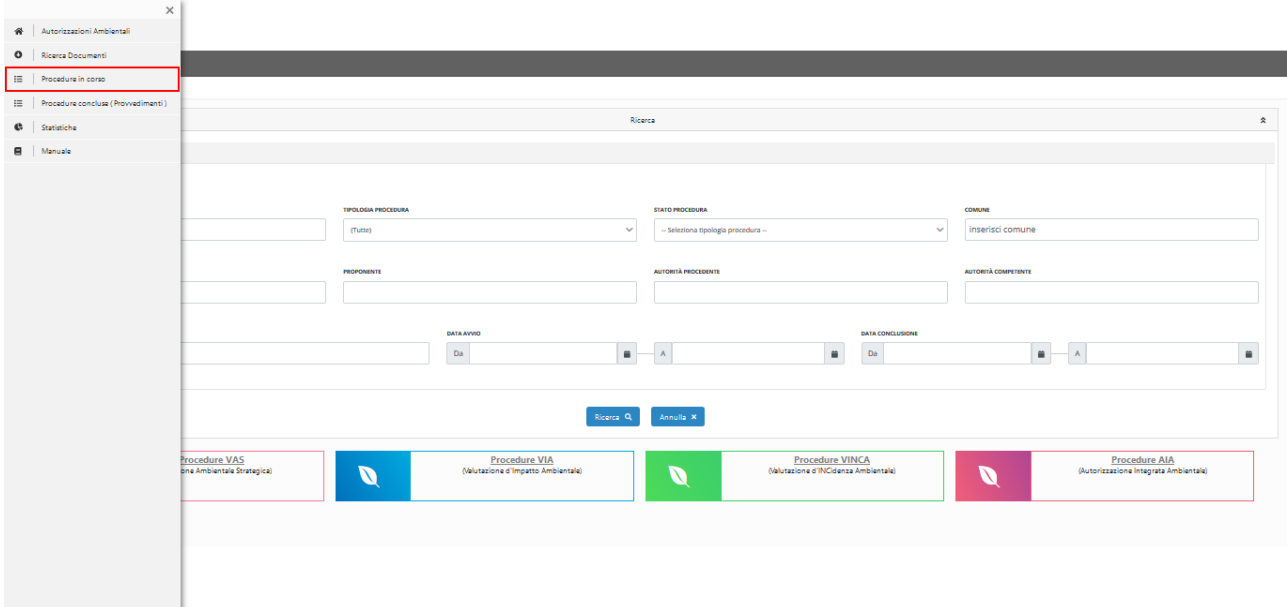

*Figura 69*– Sezione 'Procedure in Corso'

Selezionando 'Procedure in corso', l'utente vedrà i risultati di ricerca filtrati per stato della pratica, raggruppati per 'Tipologia di procedura' come si può vedere nella seguente immagine:

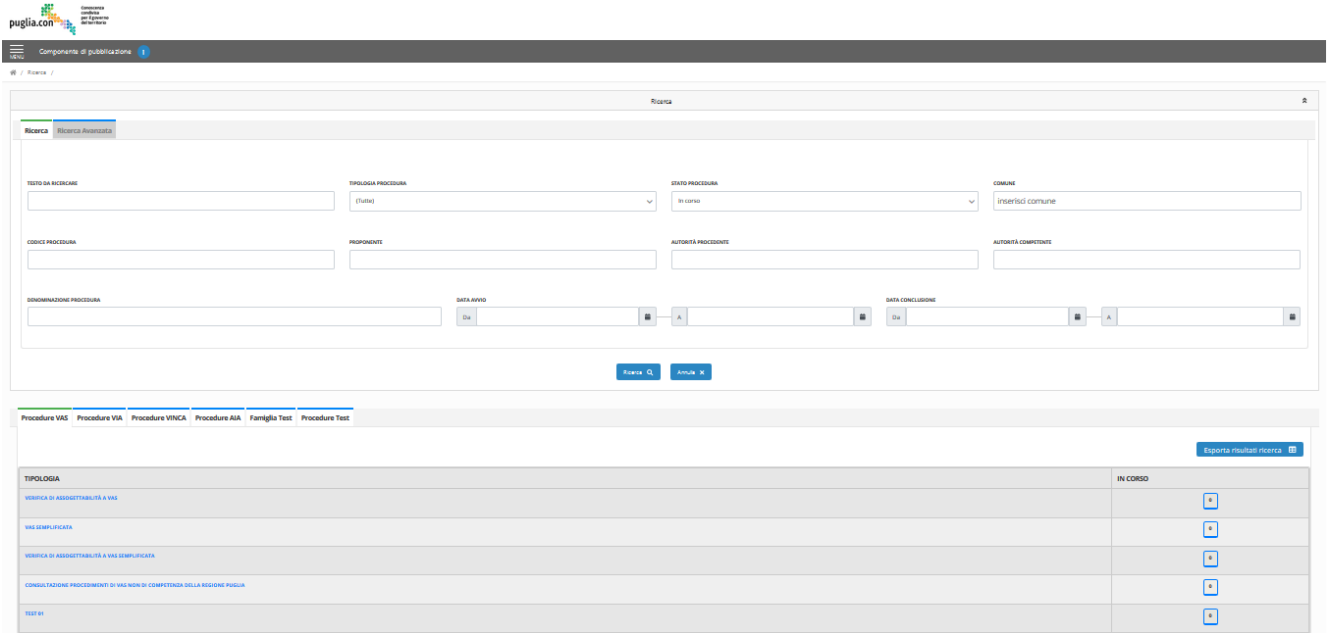

*Figura 70*– Procedure in corso

Anche in questo caso, è disponibile, la funzionalità che permette di esportare i risultati di ricerca tramite i bottoni presenti nella parte superiore della griglia.

# <span id="page-59-0"></span>**VISUALIZZA PROCEDURE CONCLUSE**

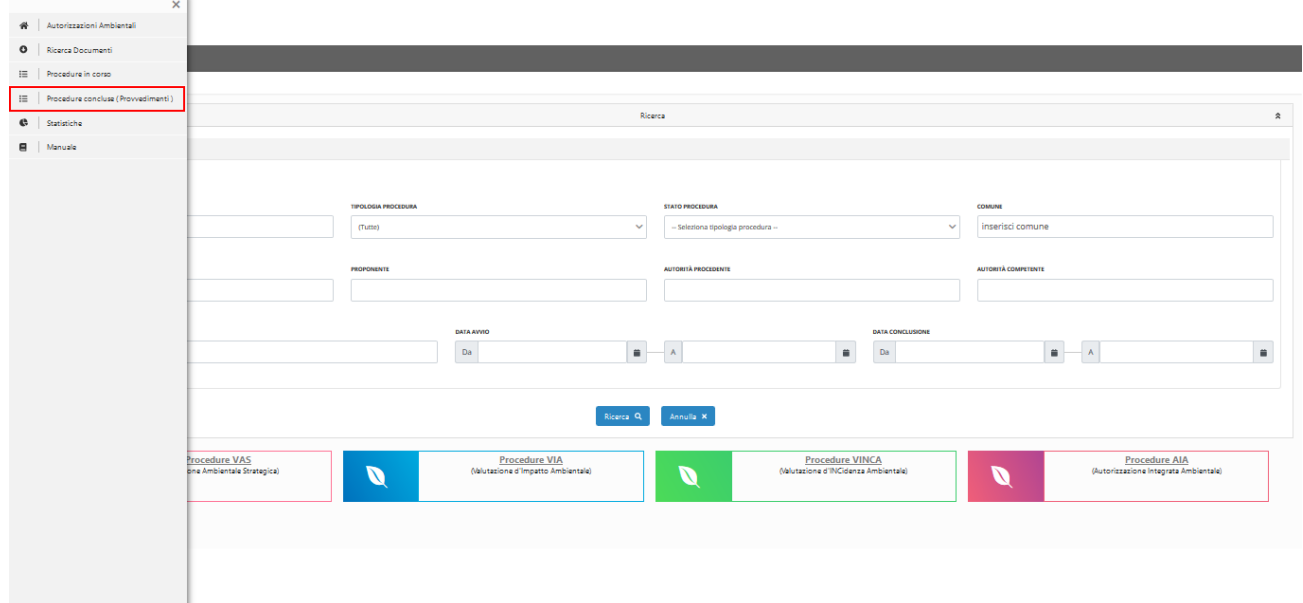

La sezione 'Procedure concluse' è disponibile all'interno del menu laterale, come mostrato in figura.

*Figura 71*– Sezione 'Procedure Concluse'

Selezionando 'Procedure concluse', l'utente vedrà i risultati di ricerca filtrati per stato della pratica, raggruppati per 'Tipologia di procedura' come si può vedere nella seguente immagine:

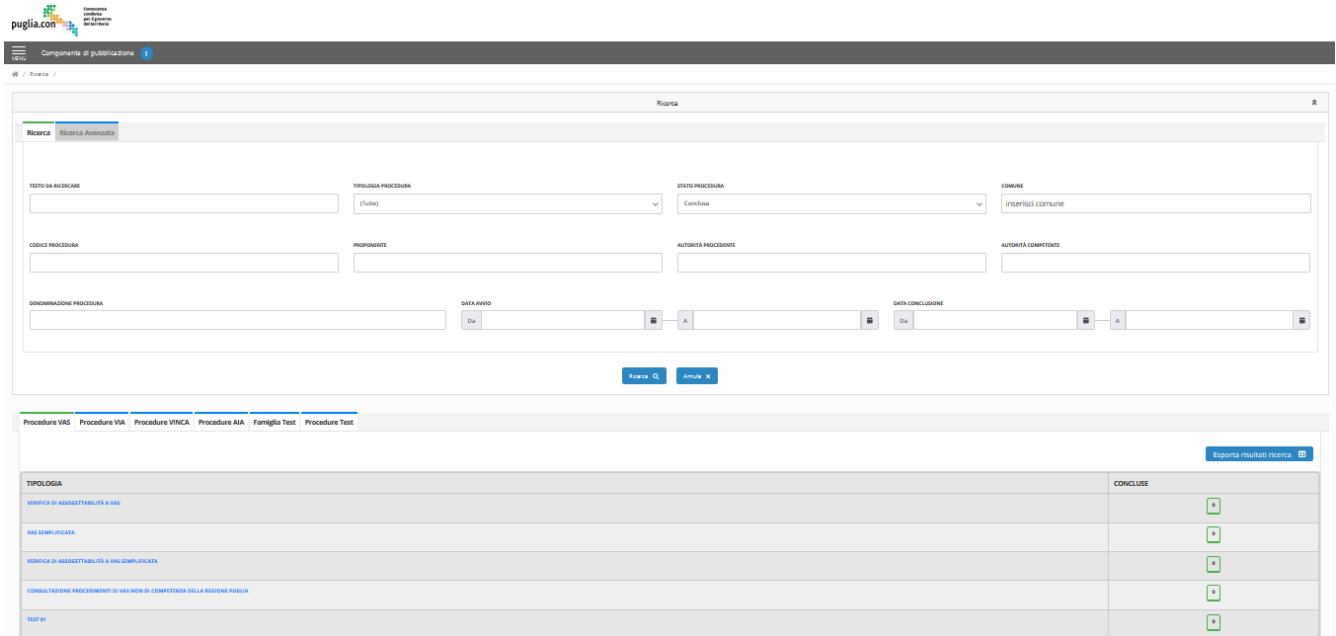

*Figura 72*– Procedure concluse

Anche in questo caso, è disponibile, la funzionalità che permette di esportare i risultati di ricerca tramite i bottoni presenti nella parte superiore della griglia.

# <span id="page-60-0"></span>**CONSULTA STATISTICHE**

La sezione 'Statistiche' è disponibile all'interno del menu laterale, come mostrato in figura.

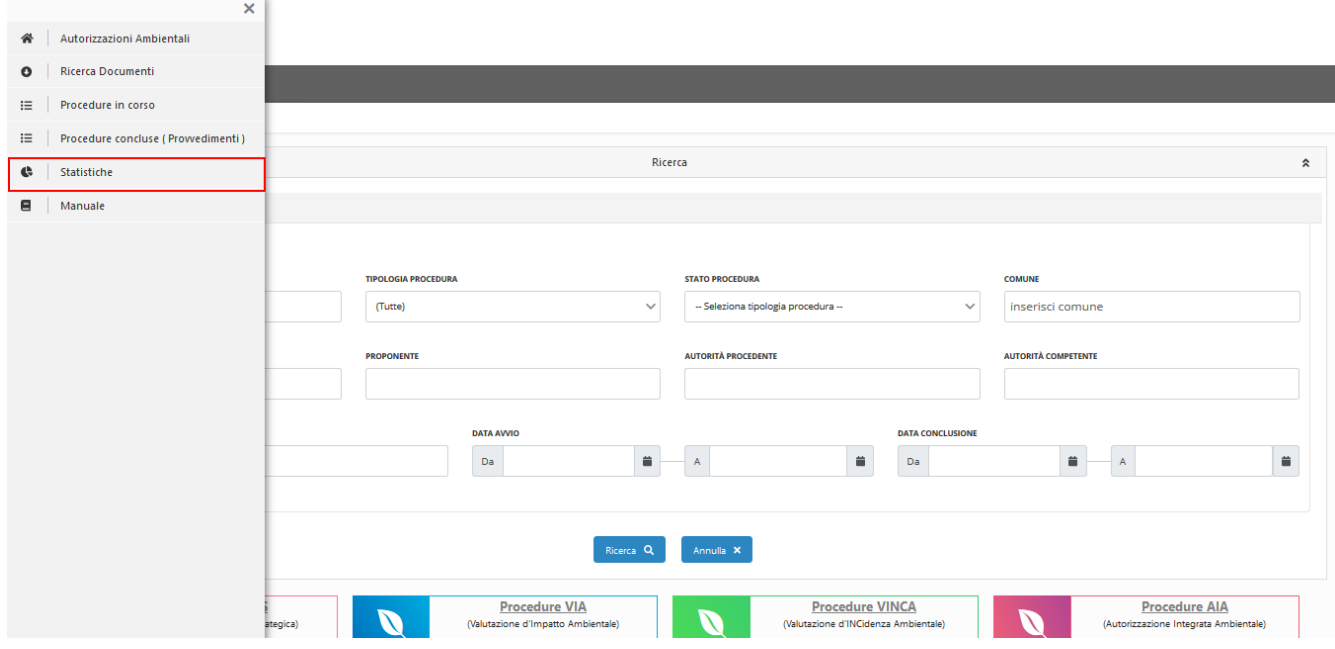

*Figura 73*– Sezione 'Statistiche'

Selezionando 'Statistiche', l'utente vedrà l'interfaccia come nella seguente immagine:

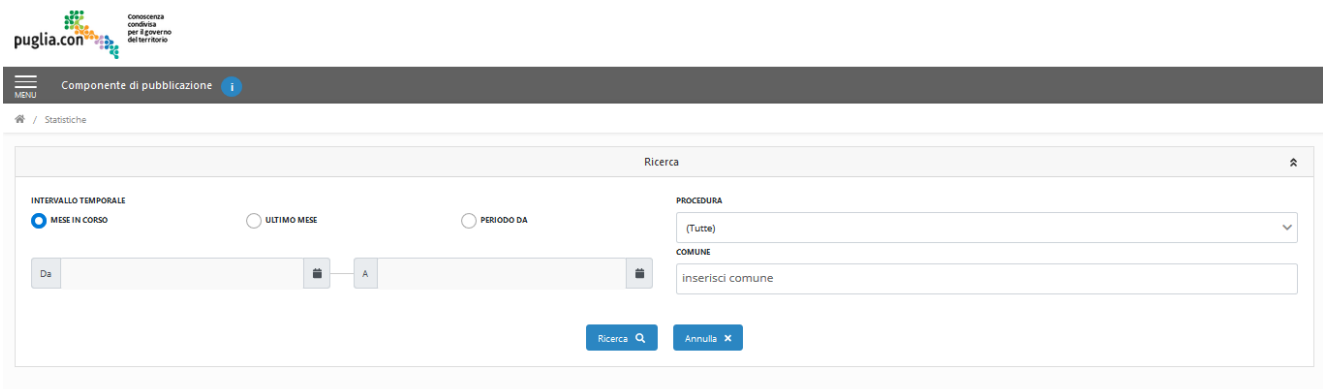

*Figura 74*– Area di ricerca sezione 'Statistiche'

Selezionare l'intervallo temporale per la restituzione delle statistiche tra le opzioni:

- mese in corso
- ultimo mese
- periodo da- definire data inizio e fine dell'intervallo.

Inoltre, impostando uno o più criteri di ricerca e cliccando sul bottone 'Ricerca', saranno restituiti all'utente i grafici di statistiche raggruppati per:

- Macro-famiglie- nel caso in cui l'utente scelga 'Tutte' all'interno del campo 'Procedure'
- Tipologie di Procedure- nel caso in cui l'utente scelga una specifica tipologia all'interno del campo 'Procedure'.

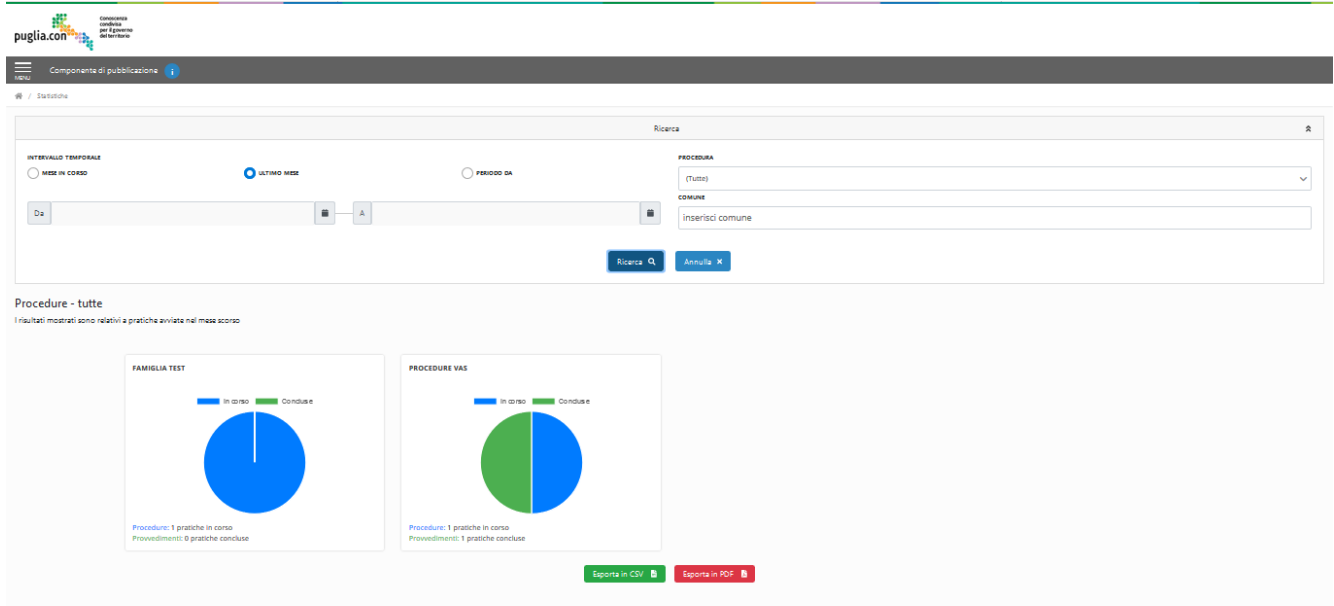

*Figura 75*–Risultati di ricerca sezione 'Statistiche'

Anche in questo caso, è disponibile, la funzionalità che permette di esportare i risultati di ricerca tramite i bottoni presenti nella parte inferiore della pagina.